# BEDIENUNGSANLEITUNG

# **IPLEX GAir**

## INDUSTRIE-ENDOSKOP

*IV9000GA IV98200GA IV98300GA*

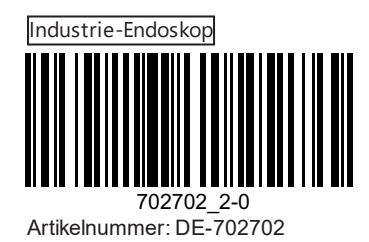

## Inhalt

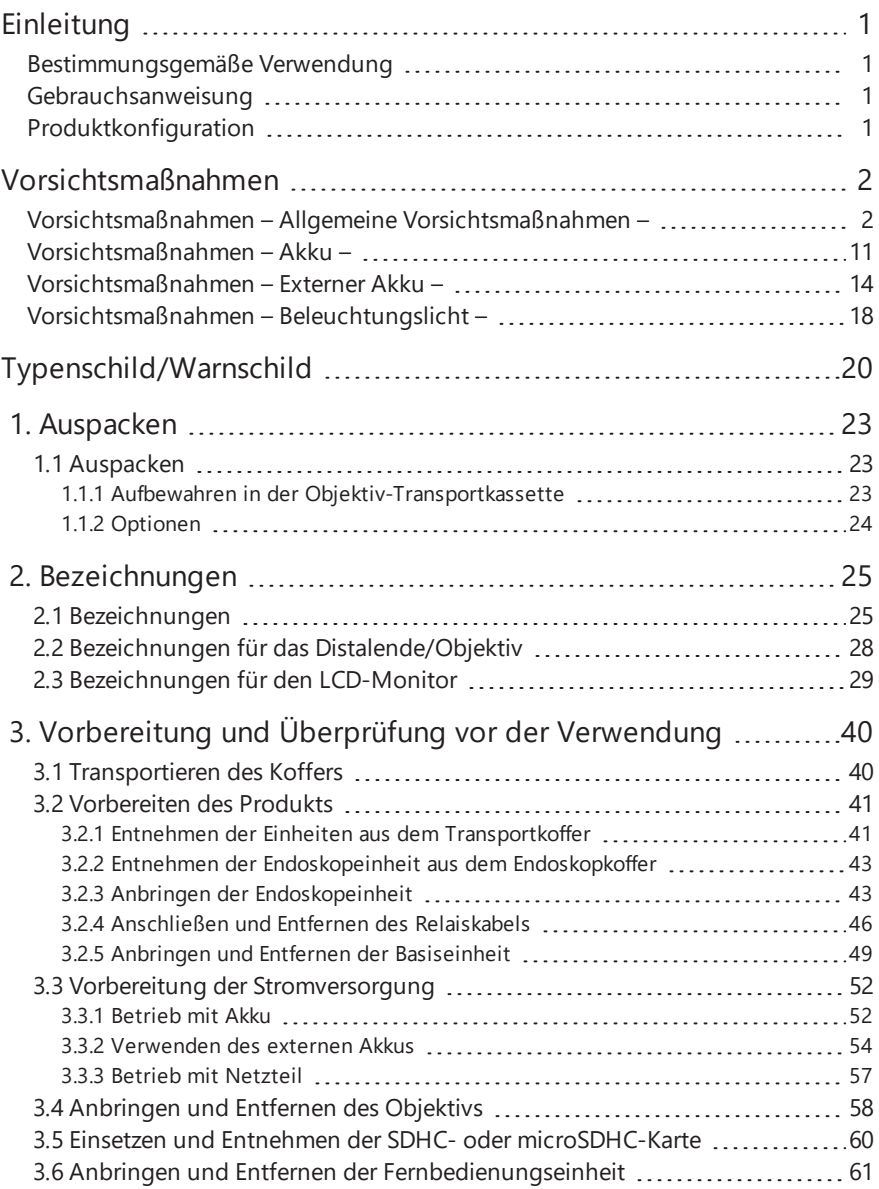

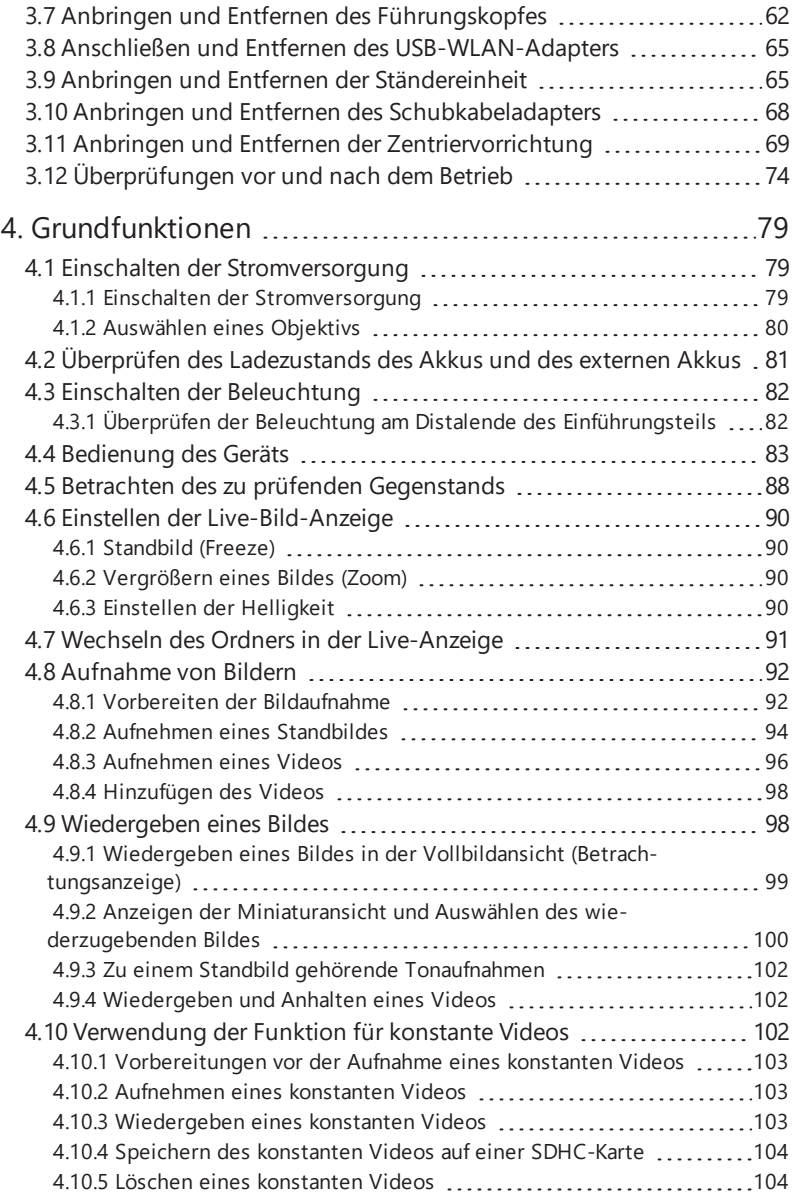

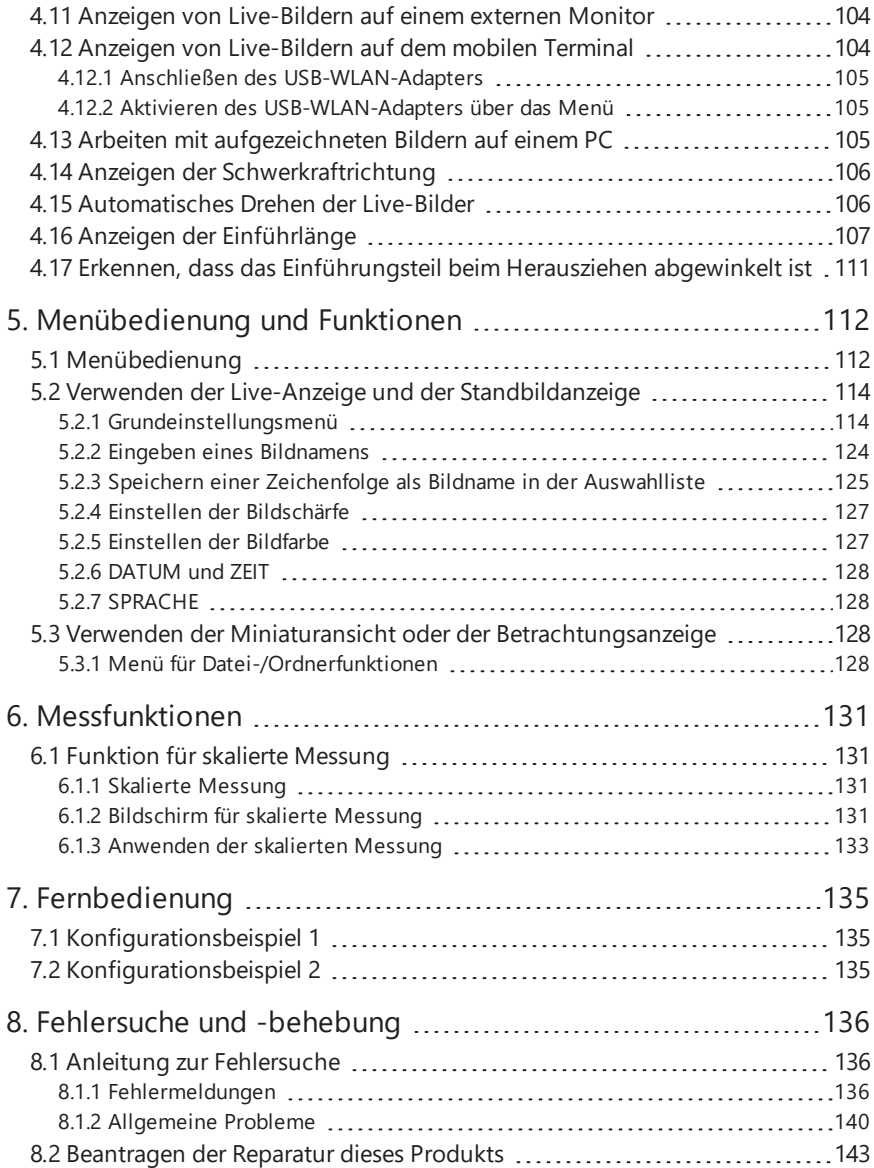

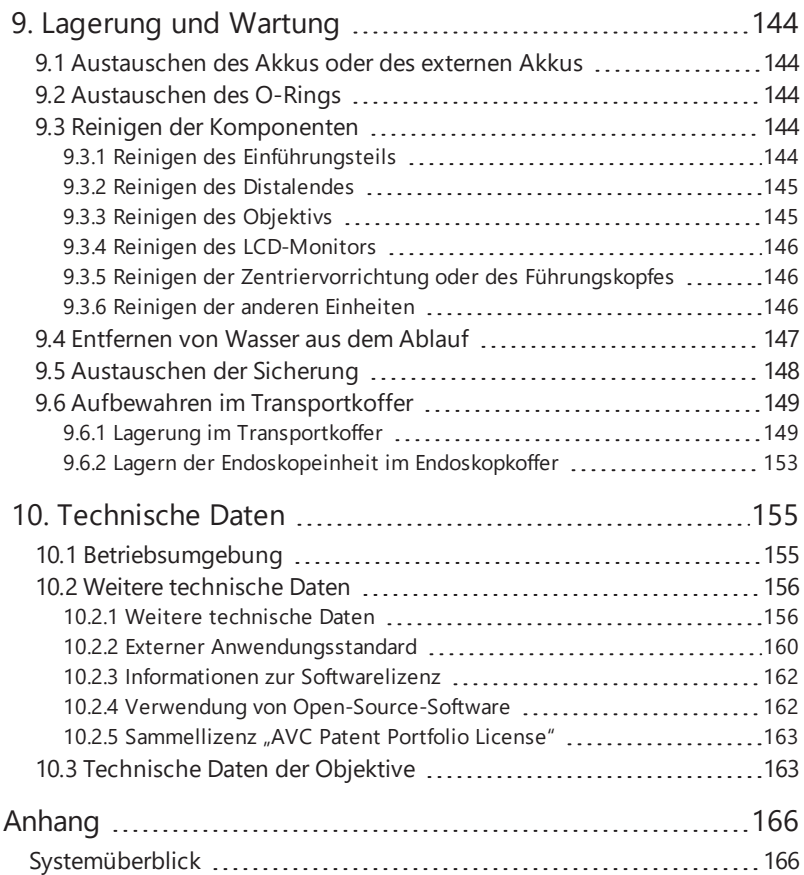

#### <span id="page-6-1"></span><span id="page-6-0"></span>Bestimmungsgemäße Verwendung

Dieses Gerät ist für die Inspektion und Betrachtung des Inneren von Maschinen, Anlagen, Materialien und sonstigen Gegenständen bestimmt, ohne dabei den zu prüfenden Gegenstand zu beschädigen.

### <span id="page-6-2"></span>Gebrauchsanweisung

Diese Gebrauchsanweisung enthält Informationen, die zum Verständnis der Bedienung und Handhabung dieses Geräts und zu seiner sicheren Verwendung erforderlich sind.

Lesen Sie diese Gebrauchsanweisung aufmerksam durch, bevor Sie das Gerät verwenden, damit seine ordnungsgemäße Verwendung sichergestellt ist. Nachdem Sie diese Gebrauchsanweisung gelesen haben, bewahren Sie sie zusammen mit der Gewährleistungsvereinbarung an einem sicheren Ort auf.

Wenn Sie Fragen zu den Informationen in dieser Gebrauchsanweisung haben, wenden Sie sich bitte an Olympus.

Die in den Texten dieser Gebrauchsanweisung verwendeten Symbole haben folgende Bedeutung:

[ ] kennzeichnet die Wörter in der Benutzeroberfläche des Produkts, die auf Englisch angezeigt werden.

< > kennzeichnet die Wörter in der Benutzeroberfläche des Produkts, bei denen die Sprache über die Benutzereinstellungen ausgewählt werden kann.

#### <span id="page-6-3"></span>Produktkonfiguration

Zur Konfiguration der für dieses Gerät erforderlichen und mit ihm kombinierbaren Vorrichtungen und Geräte siehe ["Systemüberblick"](#page-171-1) (Seite 166) im ["Anhang"](#page-171-0).

Beachten Sie, dass bei einer Verwendung dieses Geräts in Kombination mit anderen als den unter ["Systemüberblick"](#page-171-1) dargestellten Optionen oder separat erhältlichen Artikeln nicht nur die Gefahr eines abweichenden Betriebsverhaltens besteht, sondern auch Schäden an der Vorrichtung/dem Gerät verursacht werden können.

<span id="page-7-0"></span>Beachten Sie, dass bei einer Verwendung dieses Geräts auf eine in dieser Gebrauchsanweisung nicht ausdrücklich beschriebene Weise die Sicherheit nicht gewährleistet ist und darüber hinaus Fehlfunktionen des Geräts auftreten können. Befolgen Sie bei der Verwendung dieses Geräts unbedingt diese Gebrauchsanweisung.

Die folgenden Signalwörter werden in dieser Gebrauchsanweisung durchgängig verwendet.

#### **GEFAHR:**

Weist auf eine unmittelbar gefährliche Situation hin, die, wenn sie nicht vermieden wird, Tod, schwere Verletzungen oder Beschädigungen des zu prüfenden Gegenstands zur Folge hat.

#### **WARNUNG:**

Weist auf eine potenziell gefährliche Situation hin, die, wenn sie nicht vermieden wird, Tod oder schwere Verletzungen oder Beschädigungen des zu prüfenden Gegenstands zur Folge haben kann.

#### **AVORSICHT:**

Weist auf eine potenziell gefährliche Situation hin, die, wenn sie nicht vermieden wird, geringfügige oder mittelschwere Verletzungen oder mögliche Materialschäden zur Folge haben kann. Kann auch verwendet werden, um auf unsichere Praktiken oder mögliche Materialschäden hinzuweisen.

#### **HINWEIS:**

Weist auf eine potenzielle Situation hin, die, wenn sie nicht vermieden wird, zu einem Ausfall dieses Geräts führen kann.

#### **TIPP:**

Weist auf zusätzliche nützliche Informationen hin.

#### <span id="page-7-1"></span>Vorsichtsmaßnahmen – Allgemeine Vorsichtsmaßnahmen –

Halten Sie sich bei der Handhabung dieses Geräts strikt an die nachstehend aufgeführten Vorsichtsmaßnahmen. Die Informationen werden in den einzelnen Kapiteln durch Gefahren-, Warn- und Vorsichtshinweise ergänzt. Die Sicherheit des Geräts kann nicht gewährleistet werden, wenn es auf eine Weise verwendet wird, die nicht ausdrücklich beschrieben ist.

#### **GEFAHR:**

#### **Verwenden Sie das Gerät nicht zur Untersuchung von Körperhohlräumen bei Menschen oder Tieren.**

Dies könnte den Tod oder schwere Verletzungen der Person oder des Tieres zur Folge haben.

#### **GEFAHR:**

#### **Verwenden Sie das Gerät auf keinen Fall in den folgenden Umgebungen:**

- In oder in der Nähe einer entflammbaren Atmosphäre
- In der Nähe von Metallstaub oder sonstigem Staub

Andernfalls besteht Explosions- oder Brandgefahr.

#### **WARNUNG:**

#### **Reparieren und zerlegen Sie das Gerät nicht und bauen Sie es nicht um.**

Versuchen Sie auf keinen Fall, das Gerät zu reparieren, zu zerlegen oder umzubauen. Andernfalls kann es zur Verletzung von Personen oder zur Beschädigung des Geräts kommen. Das Gerät darf ausschließlich von Personal repariert werden, das von Olympus autorisiert wurde. Olympus haftet nicht für Unfälle oder Schäden am Gerät, die infolge von Reparaturversuchen durch nicht von Olympus autorisiertes Personal entstehen.

#### **Beenden Sie den Gebrauch des Geräts sofort bei ersten Anzeichen von Hitze, Rauch, ungewöhnlichen Gerüchen, ungewöhnlichen Geräuschen oder einer anderen Unregelmäßigkeit.**

Schalten Sie die Stromversorgung aus, selbst dann, wenn das Gerät noch betriebsfähig ist.

#### **Führen Sie das Einführungsteil nicht in einen zu prüfenden Gegenstand ein, der in Betrieb ist oder Strom führt.**

Andernfalls kann das Einführungsteil beschädigt werden, wenn es sich im Inneren des zu prüfenden Gegenstands verfängt, oder das Einführungsteil kann den Gegenstand berühren und dadurch einen elektrischen Schlag auslösen.

#### **Bevor Sie das Gerät in seinem Transportkoffer verstauen, schalten Sie es unbedingt aus und entfernen Sie den Akku und/oder den externen Akku.**

Wenn der geladene Akku/externe Akku während der Lagerung eingesetzt bleibt, wird er heiß und stellt eine Brandgefahr dar.

#### **Die Erdung darf nicht an einer Gasleitung erfolgen.**

Andernfalls besteht Explosionsgefahr.

#### **AVORSICHT:**

#### **Verwenden Sie das Gerät ausschließlich in der spezifizierten Betriebsumgebung (dies gilt auch für Umgebungen mit starker radioaktiver Strahlung).**

Andernfalls kann das Einführungsteil durch unerwartete Unfälle beschädigt werden.

#### **Verwenden Sie dieses Gerät nicht in der Nähe starker elektromagnetischer Strahlungsquellen.**

Der ordnungsgemäße Betrieb könnte gestört werden. Prüfen Sie die elektromagnetische Umgebung, bevor Sie dieses Gerät verwenden.

#### **VORSICHT:**

**Beachten Sie die folgenden Vorsichtsmaßnahmen, wenn Sie dieses Gerät an einen erhöhten Standort bringen oder dort verwenden.**

- Führen Sie zuvor eine Überprüfung durch.
- <span id="page-9-0"></span>• Ergreifen Sie Maßnahmen, um zu verhindern, dass das Gerät herunterfällt.
- Implementieren Sie geeignete Vorsichtsmaßnahmen.

**Achten Sie besonders auf die Temperatur des Distalendes und des Einführungsteils unmittelbar nach Gebrauch dieses Geräts in Umgebungen mit hohen Temperaturen, da sich die Komponenten nicht sofort abkühlen.**

Andernfalls können Sie sich Verbrennungen zuziehen.

#### **Berühren Sie nicht den inneren Rand** *(A)* **des Trommelkörpers.**

Andernfalls können Sie sich am Rand verletzen.

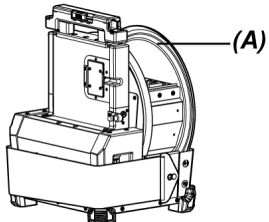

**Greifen Sie zum Drehen der Trommel ausschließlich den Trommeldrehgriff.** Andernfalls können Sie sich verletzen.

**Achten Sie darauf, nicht über das Relaiskabel, das Netzkabel oder die Kabel des Einführungsteils zu stolpern.**

**Verwenden Sie beim Einsatz des Geräts im Ausland keine handelsüblichen elektronischen Transformatoren (Reiseadapter).**

**Verwenden Sie ausschließlich das Netzkabel und das Netzteil gemäß den Spezifikationen von Olympus, und schließen Sie das Netzkabel an eine Netzsteckdose an, deren Anschlusswerte innerhalb des Nennbereichs liegen.**

Bei Nichtbeachtung besteht Rauchentwicklungs-, Brand- oder Stromschlaggefahr.

#### **Schließen Sie stets die Erdungsklemme an.**

Verbinden Sie die Erdungsklemme des Netzkabels und die der Steckdose. Wenn das Produkt nicht geerdet ist, kann die elektrische Sicherheit und EMV-Leistung des Produkts nicht wie von uns vorgesehen gewährleistet werden.

**Verwenden Sie das für dieses Gerät spezifizierte Netzkabel nicht für andere Produkte.**

#### **VORSICHT:**

#### **Verwenden Sie das Netzteil nicht im Freien.**

Bei Nichtbeachtung besteht Stromschlag-, Rauchentwicklungs- oder Brandgefahr, in deren Folge Schäden am Gerät entstehen können.

Das Netzteil ist für den Einsatz in Innenräumen bestimmt.

#### **Setzen Sie das Netzteil keinen starken Stößen aus, z. B. durch Anschlagen an eine Wand oder Fallenlassen auf den Fußboden usw.**

Dies kann Fehlfunktionen oder Schäden verursachen und einen Stromschlag zur Folge haben.

#### **Wenn Sie beim Einführen des Einführungsteils in den zu prüfenden Gegenstand Unregelmäßigkeiten bemerken, versuchen Sie nicht, das Einführungsteil gewaltsam weiter hineinzuschieben, sondern ziehen Sie es vorsichtig heraus.**

Beachten Sie Folgendes beim Herausziehen des Einführungsteils:

- Ziehen Sie das Einführungsteil nicht aus dem zu prüfenden Gegenstand, während das Abwinkelungsteil gebogen ist.
- Wenn sich das Einführungsteil beim Herausziehen verfangen hat, drehen Sie das Einführungsteil vorsichtig, während Sie es weiter herausziehen.

#### **Beachten Sie bei der Handhabung des Distalendes des Einführungsteils die folgenden Vorsichtsmaßnahmen:**

- Lassen Sie das Objektiv nicht fallen und setzen Sie es keinen starken Schlägen aus.
- Setzen Sie das Distalende keinen starken Stoß- oder Zugkräften aus.
- Halten Sie das Gerät beim Ausführen von Bewegungen nicht am Distalende fest.
- Verwenden Sie dieses Gerät nicht, wenn der O-Ring am Distalende beschädigt oder abgenutzt ist.
- Setzen Sie das Abwinkelungsteil keinen starken Druck- oder Biegekräften aus.

Andernfalls können die Glaslinsen und Präzisionskomponenten, aus denen das Distalende und das Abwinkelungsteil bestehen, beschädigt werden.

#### **Bringen Sie stets das Objektiv an, bevor Sie dieses Gerät verwenden.**

Wenn Sie das Gerät verwenden, ohne dass das Objektiv am Einführungsteil angebracht ist, können sich Teile (Schrauben usw.) durch den Kontakt mit harten Gegenständen usw. leicht verformen.. Wenn Elemente des Einführungsteils verformt sind, kann das Objektiv nicht angebracht werden, oder es kann abfallen.

#### **Verwenden Sie das Objektiv auf keinen Fall, wenn eines seiner Einzelteile locker ist.** Andernfalls können sich die lockeren Teile lösen.

#### **Wenn Sie das Objektiv nicht anbringen oder abnehmen können, weil sich die Mutter nicht drehen lässt, verwenden Sie das Objektiv nicht mehr.**

Setzen Sie sich mit Olympus in Verbindung.

#### **AVORSICHT:**

#### **Wenn im betrachteten Bild Unregelmäßigkeiten festgestellt werden, unterbrechen Sie die Verwendung umgehend und ziehen Sie das Einführungsteil vorsichtig aus dem zu prüfenden Gegenstand zurück.**

Wenn das Objektiv vom Distalende des Einführungsteils abzufallen droht, während das Einführungsteil in einen zu prüfenden Gegenstand eingeführt wird, schaltet sich die Beleuchtung aus. (Das LED-Symbol ( ) 38 auf dem LCD-Monitor ist ausgeblendet.)

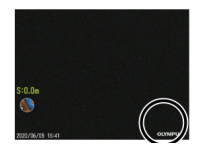

Wenn der Führungskopf vom Distalende des Einführungsteils abzufallen droht, während das Einführungsteil in einen zu prüfenden Gegenstand eingeführt wird, kann ein Teil der Sicht verloren gehen.

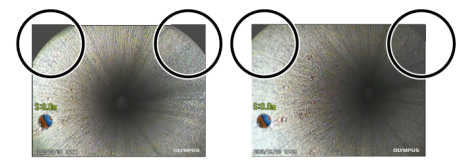

Eine fortgesetzte Verwendung in diesem Zustand kann dazu führen, dass der optische Adapter oder der Führungskopf vom Distalende des Einführungsteils abfällt. Ziehen Sie in diesem Fall das Einführungsteil vorsichtig aus dem zu prüfenden Gegenstand zurück und bringen Sie das Objektiv oder den Führungskopf wieder fest an, wie in ["Anbringen](#page-63-0) und Entfernen des Objektivs" (Seite 58) oder "Anbringen und Entfernen des [Führungskopfes"](#page-67-0) (Seite 62) beschrieben.

#### **Falls während der Abwinkelung ein unnormales Verhalten auftritt, versuchen Sie nicht, gewaltsam eine weitere Abwinkelung vorzunehmen.**

Andernfalls können das Einführungsteil oder der zu prüfende Gegenstand beschädigt werden.

#### **Achten Sie darauf, dass keine Metallgegenstände oder anderen Fremdkörper durch Anschlüsse oder andere Öffnungen in das Produkt gelangen.**

Andernfalls kann dies Fehlfunktionen oder Stromschläge zur Folge haben.

#### **Verwenden Sie – mit Ausnahme des Einführungsteils – die Teile nicht unter Wasser, reinigen Sie sie nicht unter fließendem Wasser und vermeiden Sie, dass Wasserspritze auf die Teile gelangen.**

Andernfalls besteht die Gefahr eines Stromschlags durch Wasser. Verwenden oder lagern Sie das Gerät nicht in einer Umgebung, in der es in Wasser eingetaucht ist.

#### **VORSICHT:**

#### <span id="page-12-0"></span>**Die Fernbedienungseinheit ist ein hochempfindliches Teil. Entladen Sie sie vor Gebrauch.**

Andernfalls kann es durch statische Elektrizität usw. zu Fehlfunktionen kommen. (Position des Warnschilds: siehe Vorsichtshinweis auf Seite [20\)](#page-25-0)

#### **Setzen Sie den LCD-Monitor keinen starken Stößen und keinem starken Druck aus und verkratzen Sie ihn nicht mit harten oder spitzen Gegenständen.**

Andernfalls kann der LCD-Monitor Sprünge oder Kratzer erleiden, oder der beschädigte Monitor kann Verletzungen verursachen.

#### **Achten Sie beim Herunterdrücken des Handgriffs darauf, die Hand oder andere Gegenstände nicht einzuklemmen.**

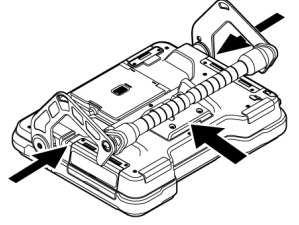

#### **Verwenden Sie zum Aufnehmen von Bildern die SDHC- oder microSDHC-Karte.**

Dieses Gerät wird mit einer SDHC-Karte ausgeliefert.

#### **Entfernen Sie während des Zugriffs auf die SDHC-Karte oder die microSDHC-Karte nicht den Akku, den externen Akku oder das Netzteil.**

Andernfalls können die aufgezeichneten Daten beschädigt werden.

#### **Entfernen Sie während der Bildaufnahme oder -wiedergabe nicht die SDHC-Karte oder die microSDHC-Karte.**

Andernfalls können die aufgezeichneten Daten, die SDHC-oder die microSDHC-Karte beschädigt werden.

#### **Vermeiden Sie ein unnötig häufiges Einsetzen und Entnehmen der SDHC- oder der microSDHC-Karte.**

Andernfalls können die aufgezeichneten Daten, die SDHC-Karte oder die microSDHC-Karte beschädigt werden, oder die Karten funktionieren möglicherweise nicht ordnungsgemäß.

#### **Wenn Sie den Ausziehgriff des Transportkoffers verwenden, achten Sie auf Folgendes:**

- Klemmen Sie beim Einschieben des Handgriffs in den Koffer Ihre Hand nicht ein.
- Heben Sie den Koffer nicht an seinem ausziehbaren Handgriff an.

#### **Lagern Sie das Gerät nicht an folgenden Orten:**

- Umgebungen, die hohen Temperaturen, hoher Feuchtigkeit sowie starker Staub- oder Partikelbelastung ausgesetzt sind
- Orte, die direktem Sonnenlicht oder Strahlung ausgesetzt sind
- Orte, die halogenhaltigen Gasen\*1 ausgesetzt sind

Andernfalls kann das Gerät beschädigt werden.

#### **\*1 Die Leistungsfähigkeit einiger elektrischer Bauteile kann durch die Halogenide in Insektiziden, Pestiziden und gasförmigen Löschmitteln usw. beeinträchtigt werden.**

#### **Setzen Sie die Verwendung des Geräts nicht fort, wenn es durch Kondensation feucht geworden ist.**

Bei einer plötzlichen Temperaturveränderung, z. B. wenn das Gerät von einer kalten in eine warme Umgebung gebracht wird, kann es im Inneren des Geräts zu Kondensation kommen. Wird das Gerät betrieben, während es durch Kondensation feucht ist, kann dies zu Fehlfunktionen führen. Wenn Kondensation auftritt, schalten Sie das Gerät aus, lassen Sie es in der Umgebung, in der es verwendet werden soll, und warten Sie, bis die Kondensation getrocknet ist, bevor Sie es verwenden.

#### **Führen Sie das Einführungsteil nicht in einen zu prüfenden Gegenstand ein, der sich in einer Umgebung außerhalb des Betriebstemperaturbereichs befindet.**

Der fortgesetzte Einsatz kann das Gerät beschädigen oder seine Leistungsfähigkeit beeinträchtigen.

#### **Verwenden Sie das Gerät nicht, wenn seine Außenfläche verunreinigt ist.**

Das Gerät kann beschädigt oder seine Leistungsfähigkeit kann beeinträchtigt werden.

#### **Decken Sie das Produkt nicht mit einem Kunststoffbeutel oder anderen Gegenständen ab.**

Das Innere des Geräts kann sich dann möglicherweise nicht ausreichend abkühlen, wodurch das Gerät beschädigt werden kann.

#### **Achten Sie darauf, dass das Einführungsteil nicht mit anderen Flüssigkeiten als Wasser, Salzwasser, Maschinenöl oder Dieselöl in Berührung kommt.**

Andernfalls kann das Einführungsteil beschädigt werden.

#### **Beachten Sie beim Umgang mit der Akkufachklappe, der Schnittstellenklappe, der SD-Kartenklappe und der Relaiskabelklappe die folgenden Vorsichtsmaßnahmen:**

- Öffnen oder schließen Sie die Klappen nicht, wenn sich Wasser oder andere Flüssigkeiten am Relaiskabel oder im Bereich der Klappen befinden.
- Öffnen oder schließen Sie die Klappen nicht mit feuchten Händen.
- <sup>l</sup> Öffnen oder schließen Sie die Klappen nicht in einem Bereich mit hoher Feuchtigkeit und/oder hoher Staubbelastung.
- <sup>l</sup> Schließen Sie die Klappen während der Lagerung des Geräts und wenn die Anschlüsse nicht in Gebrauch sind.

8

#### **Beachten Sie die folgenden Vorsichtsmaßnahmen im Hinblick auf die Anschlüsse an diesem Gerät:**

- Berühren Sie die Anschlüsse nicht direkt mit den Händen.
- Verhindern Sie, dass Verunreinigungen und Wassertropfen mit den Anschlüssen in Kontakt kommen.

#### **Achten Sie darauf, dass keine versprengten Wassertropfen mit den Anschlüssen in Kontakt kommen.**

Achten Sie darauf, dass keine versprengten Wassertropfen mit den Anschlüssen des Netzteils, des Relaiskabels, der Trommeleinheit, der Endoskopeinheit oder der Basiseinheit in Kontakt kommen.

Andernfalls kann das Gerät beschädigt werden.

#### **Beachten Sie die folgenden Vorsichtsmaßnahmen, wenn Sie das Gerät aus dem Transportkoffer und dem Endoskopkoffer nehmen.**

• Heben Sie das Gerät nicht hoch, indem Sie am Einführungsteil ziehen.

Dadurch kann das Gerät beschädigt werden.

#### **Ziehen Sie nicht gewaltsam am Einführungsteil und anderen Kabeln, und halten Sie das Gerät zum Transportieren nicht an diesen Komponenten fest.**

#### **Beachten Sie die folgenden Vorsichtsmaßnahmen, wenn Sie das Gerät im Transportkoffer oder im Endoskopkoffer aufbewahren.**

- Vergewissern Sie sich, dass das Distalende ausreichend abgekühlt ist, bevor Sie es verstauen.
- Stellen Sie sicher, dass das Einführungsteil nicht verdreht ist, bevor Sie es verstauen.

#### **Heben Sie den Transportkoffer oder den Endoskopkoffer nicht an, wenn der Deckel offen ist.**

#### **Bündeln Sie das Kabel der Fernbedienungseinheit mit dem Kabelbinder, wie in der nachstehenden Abbildung gezeigt.**

Wickeln Sie das Kabel der Fernbedienungseinheit beim Bündeln nicht um die Fernbedienungseinheit. Dies kann zu erhöhter Krafteinwirkung auf das Kabel und zu dessen Beschädigung führen.

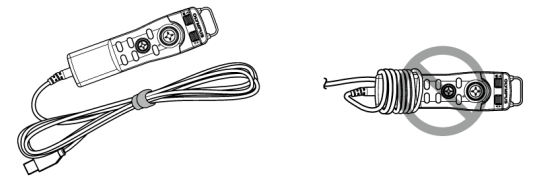

#### **Beachten Sie bei der Verwendung des Führungskopfes die folgenden Vorsichtsmaßnahmen:**

- Verwenden Sie den Führungskopf auf keinen Fall, wenn Teile daran locker sind. Lockere Teile können während des Betriebs abfallen.
- Führen Sie das Einführungsteil nicht in die nachstehend angegebenen Bereiche ein:
	- Bereiche mit Abstufungen wie Abflüsse oder Verbindungsstücke von Rohren
	- Bereiche mit Vorsprüngen
	- Bereiche, die den Anschein erwecken, dass sie zu eng zum Einführen des Einführungsteils sind
- Denken Sie daran, dass das Einführungsteil später wieder herausgezogen werden soll. Führen Sie es daher nicht gewaltsam ein.

Wenn Sie das Einführungsteil in Eckstücke oder ein gekrümmtes Rohr einführen oder es gewaltsam in den zu prüfenden Gegenstand hineinschieben, kann es möglicherweise nicht mehr herausgezogen werden.

• Wenn Sie den Eindruck haben, dass sich das Einführungsteil beim Herausziehen verfangen hat, ziehen Sie es nicht gewaltsam heraus, sondern vorsichtig, und bewegen Sie es dabei vor und zurück.

#### **Beachten Sie bei der Verwendung des Schubkabeladapters die folgenden Vorsichtsmaßnahmen:**

- Verwenden Sie den Schubkabeladapter auf keinen Fall, wenn Teile daran locker sind. Lockere Teile können während des Betriebs abfallen.
- <sup>l</sup> Führen Sie das Einführungsteil nicht in die nachstehend angegebenen Bereiche ein:
	- Gekrümmte Rohre
	- Bereiche mit Abstufungen wie Abflüsse oder Verbindungsstücke von Rohren
	- Bereiche mit T-Stücken, Eckstücken oder Vorsprüngen
	- Bereiche, die den Anschein erwecken, dass sie zu eng zum Einführen des Einführungsteils sind
- Denken Sie daran, dass das Einführungsteil später wieder herausgezogen werden soll. Führen Sie es daher nicht gewaltsam ein. Wenn Sie das Einführungsteil gewaltsam einführen, kann es möglicherweise nicht wieder

herausgezogen werden.

• Wenn Sie den Eindruck haben, dass sich das Einführungsteil beim Herausziehen verfangen hat, ziehen Sie es nicht gewaltsam heraus, sondern vorsichtig, und bewegen Sie es dabei vor und zurück.

#### **Beachten Sie bei der Verwendung der Zentriervorrichtung die folgenden Vorsichtsmaßnahmen:**

- Verwenden Sie die Zentriervorrichtung auf keinen Fall, wenn Teile daran locker sind. Lockere Teile können während des Betriebs abfallen.
- <sup>l</sup> Führen Sie das Einführungsteil nicht in die nachstehend angegebenen Bereiche ein:
	- Bereiche mit Abstufungen wie Abflüsse oder Verbindungsstücke von Rohren
	- Eckstücke
	- Bereiche im Innern von Rohren, die Vorsprünge aufweisen oder gekrümmt sind und in die das Einführungsteil sind eingeführt werden kann
	- Bereiche, die den Anschein erwecken, dass sie zu eng zum Einführen des Einführungsteils sind
- Denken Sie daran, dass das Einführungsteil später wieder herausgezogen werden soll. Führen Sie es daher nicht gewaltsam ein. Wenn Sie das Einführungsteil gewaltsam einführen, kann es möglicherweise nicht wieder herausgezogen werden.
- Wenn Sie den Eindruck haben, dass sich das Einführungsteil beim Herausziehen verfangen hat, ziehen Sie es nicht gewaltsam heraus, sondern vorsichtig, und bewegen Sie es dabei vor und zurück.

#### **Halten Sie sich beim Entsorgen des Produkts an die örtlichen Gesetze, Regeln und Bestimmungen.**

#### <span id="page-16-0"></span>Vorsichtsmaßnahmen – Akku –

Wenn beim Betrieb dieses Geräts mit Akkus Probleme auftreten, wenden Sie sich an Olympus.

Halten Sie sich bei der Handhabung des Akkus strikt an die nachstehend beschriebenen Vorsichtsmaßnahmen. Ein unsachgemäßer Umgang mit Akkus kann das Auslaufen der Akkuflüssigkeit, übermäßige Wärmeentwicklung, Rauchentwicklung, Bersten der Akkus, Stromschläge und/oder Verbrennungen zur Folge haben.

Lesen Sie vor Gebrauch sorgfältig die Gebrauchsanweisung des Akkuladegeräts, vergewissern Sie sich, dass Sie deren Inhalt vollständig verstanden haben, und halten Sie beim Gebrauch des Geräts die darin aufgeführten Anweisungen ein.

In diesem Handbuch wird der an der Trommeleinheit anzubringende Li-Ionen-Akku als "Akku" und der in das externe Akkufach einzusetzende Ni-MH-Akku als "externer Akku" bezeichnet.

#### **GEFAHR:**

**Verwenden Sie den Akku NP-L7S und laden Sie ihn mit dem Akkuladegerät JL-2PLUS.**

**Setzen Sie den Akku keinen starken Stößen aus.**

**Achten Sie darauf, dass Anschlüsse nicht mit Gegenständen aus Metall kurzgeschlossen werden.**

#### **GEFAHR:**

**Werfen Sie den Akku nicht ins Feuer und setzen Sie ihn keiner starken Wärme aus.**

**Versuchen Sie nicht, den Akku zu öffnen oder zu modifizieren.**

**Verwenden Sie das Akkuladegerät nicht im Freien.**

Andernfalls können Stromschlag, Rauchentwicklung oder Brand die Folge sein und das Ladegerät beschädigen. Das Akkuladegerät ist für den Einsatz im Innenbereich bestimmt.

#### **WARNUNG:**

**Bedecken Sie das Akkuladegerät während des Ladevorgangs nicht mit Tüchern, Kissen oder anderen Materialien.**

**Ziehen Sie nach Abschluss des Ladevorgangs immer den Netzstecker des Akkuladegeräts aus der Netzsteckdose.**

**Wenn Sie Wärmeentwicklung, ungewöhnliche Gerüche oder Geräusche, Rauchentwicklung oder eine andere Unregelmäßigkeit bemerken, ziehen Sie sofort den Netzstecker des Akkuladegeräts und verwenden Sie das Ladegerät danach nicht mehr.** Setzen Sie sich mit Olympus in Verbindung.

**Wenn das Akkuladegerät den Akku nicht innerhalb der angegebenen Ladezeit auflädt, brechen Sie den Ladeversuch ab.**

**Achten Sie darauf, dass das Akkufach nicht verformt wird und bringen Sie auf keinen Fall Fremdkörper ein.**

#### **Achten Sie darauf, dass keine Metallgegenstände, Wasser oder sonstige Flüssigkeiten in das Akkufach gelangen oder mit den Akkukontakten in Berührung kommen.**

Wenn ein Fremdkörper in die Trommeleinheit gelangt, entfernen Sie den Akku, trennen Sie das Netzteil vom Gerät und setzen Sie sich umgehend mit Olympus in Verbindung.

#### **Nehmen Sie den Akku nicht sofort heraus, wenn das Gerät längere Zeit ununterbrochen in Betrieb war.**

Der Akku wird während des Betriebs heiß, dadurch besteht Verbrennungsgefahr.

#### **Berühren Sie die Anschlusskontakte des Akkus nicht mit nassen Händen.**

#### **Wenn Sie das Gerät über längere Zeit nicht verwenden, entfernen Sie den Akku aus der Trommeleinheit und bewahren Sie ihn an einem trockenen Ort auf.**

Wenn Sie den Akku nicht verwenden, nehmen Sie ihn aus der Trommeleinheit und verstauen Sie ihn.

Andernfalls kann Akkuflüssigkeit auslaufen, und aufgrund der Wärmeentwicklung besteht Brandoder Verletzungsgefahr.

#### **Bewahren Sie den Akku für Kleinkinder unzugänglich auf.**

**Wenn aus dem Akku austretende Flüssigkeit mit Körperteilen in Kontakt kommt, spülen Sie diese umgehen mit sauberem Leitungswasser usw. ab und suchen Sie bei Bedarf einen Arzt auf.**

#### **AVORSICHT:**

#### **Wenn sich der Akku nicht problemlos einsetzen lässt, versuchen Sie es nicht gewaltsam.**

Überprüfen Sie den Akku auf korrekte Ausrichtung und die Anschlüsse auf Unregelmäßigkeiten. Der Versuch, einen Akku gewaltsam in das Fach einzusetzen, kann zu Fehlfunktionen führen.

#### **Wenn sich der Akku nicht problemlos aus der Trommeleinheit nehmen lässt, versuchen Sie nicht, ihn gewaltsam zu entnehmen.**

Setzen Sie sich mit Olympus in Verbindung.

#### **Wenn Sie planen, den Akku im Flugzeug mitzunehmen, klären Sie dies vorab mit der Fluggesellschaft.**

#### **Wenn Sie den Akku austauschen, setzen Sie ihn nicht wiederholt in kurzen Abständen ein und entnehmen ihn wieder.**

Andernfalls lässt sich die Stromversorgung möglicherweise nicht einschalten.

#### **Lagern Sie den Akku nicht an den folgenden Orten:**

- Umgebungen, die Wasser, hohen Temperaturen, hoher Feuchtigkeit, geringer Feuchtigkeit und Staub ausgesetzt sind
- Orte, die direktem Sonnenlicht oder Strahlung ausgesetzt sind
- Orte, die halogenhaltigen Gasen\*1 ausgesetzt sind

\*1 Die Leistungsfähigkeit einiger elektrischer Bauteile kann durch die Halogenide in Insektiziden, Pestiziden und gasförmigen Löschmitteln usw. beeinträchtigt werden.

**Verwenden, laden oder lagern Sie den Akku nicht in Bereichen, in denen er direktem Sonnenlicht ausgesetzt ist, in einem in der Sonne abgestellten geschlossenen Fahrzeug oder in der Nähe einer Heizung usw.**

**Verwenden Sie einen Akku nicht, wenn er Unregelmäßigkeiten wie ausgelaufene Flüssigkeit, Verfärbungen, Verformungen, einen ungewöhnlichen Geruch oder andere Anomalien aufweist.**

**Tauchen Sie den Akku nicht in Süß- oder Salzwasser, und achten Sie darauf, dass er nicht nass wird.**

**Achten Sie beim Entsorgen eines Akkus auf die Einhaltung der örtlichen Gesetze, Regeln und Bestimmungen.**

- <sup>l</sup> Eine Verunreinigung der Akku-Anschlüsse mit Schweiß oder Öl führt zu Kontaktfehlern. Wenn der Akku verschmutzt ist, wischen Sie ihn vor Gebrauch mit einem trockenen Tuch sauber.
- <sup>l</sup> Achten Sie auf korrekte Verwendung des Akkus. Die nicht sachgemäße Verwendung des Akkus kann zum Austreten von Akkuflüssigkeit, zu Wärmeentwicklung oder Beschädigung führen. Setzen Sie den Akku beim Austauschen in der richtigen Ausrichtung ein.
- Ein Aufkleber mit der Aufschrift "DO NOT USE" (Nicht verwenden) ist an der Basiseinheit angebracht. Ziehen Sie ihn nicht ab.
- Temperaturbereich für den Akkubetrieb
	- <sup>l</sup> Entladen (während der Verwendung dieses Geräts): -15 °C bis 48 °C
	- Laden:  $0 °C$  bis 40  $°C$
	- Lagerung: -20  $°C$  bis 60  $°C$  (empfohlen: 20  $°C$ )

Wenn der Akku außerhalb der oben genannten Temperaturbereiche betrieben wird, sind eine Leistungsminderung und Verkürzung der Nutzungsdauer die Folge. Nehmen Sie vor der Lagerung des Geräts unbedingt den Akku aus der Trommeleinheit.

<span id="page-19-0"></span>• Je nach der Betriebsumgebung kann sich die verbliebene Akkuladung von dem Ladezustand unterscheiden, der von der Akkuanzeige auf dem LCD-Monitor angezeigt wird.

#### Vorsichtsmaßnahmen – Externer Akku –

Wenn beim Betrieb dieses Geräts mit externen Akkus Probleme auftreten, wenden Sie sich an Olympus.

Halten Sie sich bei der Handhabung des externen Akkus strikt an die nachstehend beschriebenen Vorsichtsmaßnahmen. Ein unsachgemäßer Umgang mit externen Akkus kann das Auslaufen der Akkuflüssigkeit, übermäßige Wärmeentwicklung, Rauchentwicklung, Bersten von Akkus, Stromschläge und/oder Verbrennungen zur Folge haben.

Lesen Sie vor Gebrauch sorgfältig die Gebrauchsanweisung des Akkuladegeräts, vergewissern Sie sich, dass Sie deren Inhalt vollständig verstanden haben, und halten Sie beim Gebrauch des Geräts die darin aufgeführten Anweisungen ein.

In diesem Handbuch wird der an der Trommeleinheit anzubringende Li-Ionen-Akku als "Akku" und der in das externe Akkufach einzusetzende Ni-MH-Akku als "externer Akku" bezeichnet.

#### **GEFAHR:**

**Verwenden Sie das externe Akkufach MAJ-2485.**

#### **GEFAHR:**

#### **Verwenden Sie den nachstehend beschriebenen Akku, der von Olympus empfohlen wird.**

- Einzelform-NiMH-Akku nach IEC62133-1
- Empfohlener Temperaturbereich: ausreichend breiter als der Temperaturbereich (0 °C bis 48 °C) des externen Akkufachs
- Empfohlene Speicherkapazität: 10.000 mAh oder mehr

Wenn ein NiMH-Akku unter anderen Bedingungen als den oben genannten betrieben wird, sind eine Leistungsminderung und Verkürzung der Nutzungsdauer die Folge.

Je nach externem Akku kann möglicherweise die Leistung der Funktionen nicht in vollem Umfang abgerufen werden.

Empfehlungen zu externen Akkus erhalten Sie von Olympus.

**Setzen Sie einen externen Akku keinen starken Stoßbelastungen aus.**

**Achten Sie darauf, dass Anschlüsse nicht mit Gegenständen aus Metall kurzgeschlossen werden.**

**Werfen Sie einen den Akku nicht ins Feuer und setzen Sie ihn keiner starken Hitze aus.**

**Öffnen oder modifizieren Sie den externen Akku nicht.**

#### **WARNUNG:**

**Bedecken Sie das Akkuladegerät während des Ladevorgangs nicht mit Tüchern, Kissen oder anderen Materialien.**

**Ziehen Sie nach Abschluss des Ladevorgangs immer den Netzstecker des Akkuladegeräts aus der Netzsteckdose.**

**Achten Sie darauf, dass das externe Akkufach nicht verformt wird und bringen Sie auf keinen Fall Fremdkörper ein.**

**Achten Sie darauf, dass keine Metallgegenstände, kein Wasser und keine sonstigen Flüssigkeiten in das externe Akkufach gelangen oder mit den Kontakten der externen Akkus in Berührung kommen.**

Wenn ein Fremdkörper in das externe Akkufach gelangt, entfernen Sie das externe Akkufach, trennen Sie das Netzteil vom Gerät und setzen Sie sich umgehend mit Olympus in Verbindung.

#### **Nehmen Sie den externen Akku nicht sofort heraus, wenn das Gerät über längere Zeit ununterbrochen in Betrieb war.**

Der externe Akku wird während des Betriebs heiß, dadurch besteht Verbrennungsgefahr.

#### **Berühren Sie die Anschlusskontakte des externen Akkus nicht mit nassen Händen.**

#### **WARNUNG:**

**Achten Sie darauf, dass die Lüftungsöffnung** *(A)* **des externen Akkufachs nicht durch Schmutz oder Staub blockiert wird.**

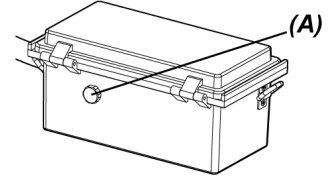

**Wenn Sie planen, das Gerät über längere Zeit nicht zu verwenden, nehmen Sie den externen Akku aus dem externen Akkufach und bewahren Sie ihn an einem trockenen Ort auf.** Wenn Sie den externen Akku nicht verwenden, entfernen Sie das externe Akkufach von der

Trommeleinheit, nehmen Sie den externen Akku heraus und verstauen Sie ihn.

Andernfalls kann Akkuflüssigkeit aus dem externen Akku auslaufen, und aufgrund der Wärmeentwicklung besteht Brand- oder Verletzungsgefahr.

#### **Bewahren Sie den externen Akku für Kleinkinder unzugänglich auf.**

**Wenn aus dem externen Akku austretende Flüssigkeit mit Körperteilen in Kontakt kommt, spülen Sie diese umgehend mit sauberem Leitungswasser usw. ab und suchen Sie gegebenenfalls einen Arzt auf.**

**Setzen Sie den externen Akku nicht mit falscher Polarität (+ oder -) in das externe Akkufach ein.**

**Der externe Akku darf in den externen Akkuhalter weder eingesetzt noch daraus entnommen werden, während Sie das externe Akkufach an die Trommeleinheit anschließen.**

**Verwenden Sie den externen Akku nicht, wenn Unregelmäßigkeiten wie z. B. der Austritt von Flüssigkeit usw. festgestellt werden.**

**Verwenden Sie keinen externen Akku eines anderen Typs für das externe Akkufach.**

**Alte und neue Akkus dürfen nicht zusammen verwendet werden, ebensowenig Akkus mit unterschiedlichen Ladezuständen.**

**Verwenden Sie keine anderen Akkus als z. B. Alkalibatterien, Manganbatterien usw. für das externe Akkufach.**

#### **VORSICHT:**

#### **Wenn sich der externe Akku nicht problemlos einsetzen lässt, versuchen Sie es nicht gewaltsam.**

Überprüfen Sie den externe Akku auf korrekte Ausrichtung und die Anschlüsse auf Unregelmäßigkeiten. Der Versuch, den externen Akku gewaltsam in das Fach einzusetzen, kann zu Fehlfunktionen führen.

#### **AVORSICHT:**

#### **Wenn sich der externe Akku nicht problemlos aus dem Gerät nehmen lässt, versuchen Sie nicht, ihn gewaltsam zu entnehmen.**

Setzen Sie sich mit Olympus in Verbindung.

#### **Wenn Sie den externen Akku austauschen, setzen Sie ihn nicht wiederholt in kurzen Abständen ein und entnehmen ihn wieder.**

Andernfalls lässt sich die Stromversorgung möglicherweise nicht einschalten.

#### **Lagern Sie den externen Akku nicht an den folgenden Orten:**

- Umgebungen, die Wasser, hohen Temperaturen, hoher Feuchtigkeit, geringer Feuchtigkeit und Staub ausgesetzt sind
- Orte, die direktem Sonnenlicht oder Strahlung ausgesetzt sind
- Orte, die halogenhaltigen Gasen\*1 ausgesetzt sind
	- \*1 Die Leistungsfähigkeit einiger elektrischer Bauteile kann durch die Halogenide in Insektiziden, Pestiziden und gasförmigen Löschmitteln usw. beeinträchtigt werden.

**Verwenden, laden oder lagern Sie den externen Akku nicht in Bereichen, in denen er direktem Sonnenlicht ausgesetzt ist, in einem in der Sonne abgestellten geschlossenen Fahrzeug oder in der Nähe einer Heizung usw.**

**Verwenden Sie den externen Akku nicht, wenn er Unregelmäßigkeiten wie ausgelaufene Flüssigkeit, Verfärbungen, Verformungen, einen ungewöhnlichen Geruch oder andere Anomalien aufweist.**

**Tauchen Sie den externen Akku nicht in Süß- oder Salzwasser und achten Sie darauf, dass er nicht nass wird.**

#### **Beachten Sie Folgendes, wenn Sie die Sicherung des externen Akkufachs austauschen:**

- Berühren Sie die Sicherung nicht mit feuchten Händen.
- Entfernen Sie das externe Akkufach vorsichtig von der Trommeleinheit.
- Nehmen Sie den externen Akku vorsichtig aus dem externen Akkufach.
- Verwenden Sie die angegebene Sicherung.

Andernfalls kann ein Stromschlag ausgelöst werden.

**Achten Sie beim Entsorgen eines externen Akkus auf die Einhaltung der örtlichen Gesetze, Regeln und Bestimmungen.**

- <sup>l</sup> Eine Verunreinigung der Anschlüsse des externen Akkus mit Schweiß oder Öl führt zu Kontaktfehlern. Wenn der externe Akku verschmutzt ist, wischen Sie ihn vor Gebrauch mit einem trockenen Tuch sauber.
- Achten Sie auf korrekte Verwendung des externen Akkus. Die nicht sachgemäße Verwendung des externen Akkus kann zum Austreten von Akkuflüssigkeit, zu Wärmeentwicklung oder Beschädigung führen. Setzen Sie den externen Akku beim Austauschen in der richtigen Ausrichtung ein.
- Wenn Sie den externen Akku laden, laden Sie ihn vollständig auf. Andernfalls kann die Leistung des externen Akkus möglicherweise nicht in vollem Umfang genutzt werden.
- Verstauen Sie vor dem Transport des Geräts den externen Akku unbedingt im externen Akkufach.
- Wenn Sie planen, den externen Akku zu transportieren, wird empfohlen, die Fluggesellschaft vorab zu kontaktieren.
- Nehmen Sie vor dem Lagern des Geräts den externen unbedingt aus dem externen Akkufach.
- <span id="page-23-0"></span>• Je nach dem Hersteller oder der Betriebstemperatur und -umgebung kann sich die verbliebene Ladung des externen Akkus von dem Ladezustand unterscheiden, der von der Akkuanzeige auf dem LCD-Monitor angezeigt wird.

#### Vorsichtsmaßnahmen – Beleuchtungslicht –

Dieses Produkt ist mit einer hochintensiven Beleuchtung ausgestattet, damit eine ausreichende Helligkeit für die Betrachtung des zu prüfenden Gegenstands erzielt werden kann. Wenn die Beleuchtung dieses Produkts eingeschaltet ist, tritt intensives Licht aus dem Distalende des Einführungsteils der Endoskopeinheit aus. Halten Sie sich bei der Verwendung dieses Produkts strikt an die nachstehend beschriebenen Vorsichtsmaßnahmen.

#### **VORSICHT:**

#### **Schalten Sie die Beleuchtung aus, wenn sie nicht benötigt wird.**

Wenn das Beleuchtungslicht in die Augen eindringt, können diese geschädigt werden. Wenn Sie zu lange in das Beleuchtungslicht blicken, selbst wenn es sich am Rand Ihres Blickfeldes befindet, können Ihre Augen verletzt werden.

Wenn die Möglichkeit besteht, dass das Beleuchtungslicht in menschliche Augen eindringt, schalten Sie die Beleuchtung aus, wenn sie nicht benötigt wird.

Beachten Sie insbesondere, dass sich die Beleuchtung in den folgenden Fällen automatisch einschaltet:

- Wenn die Stromversorgung bei angebrachtem Objektiv eingeschaltet wird.
- Wenn das Objektiv bei eingeschalteter Stromversorgung angebracht wird.

#### **AVORSICHT:**

#### **Blicken Sie nicht in das Beleuchtungslicht.**

Dies kann zu Augenschädigungen führen. Wenn Sie zu lange in das Beleuchtungslicht blicken, selbst wenn dies aus einem schrägen Winkel oder von der Seite erfolgt, können dadurch Ihre Augen geschädigt werden.

#### **Blicken Sie nicht in reflektiertes Beleuchtungslicht.**

Reflektiertes Beleuchtungslicht kann, je nach der Form der reflektierenden Oberfläche, gebündelt werden. Wenn solches reflektiertes Licht in die Augen eindringt, können diese dadurch geschädigt werden.

#### **Wenn sich andere Personen in Ihrer Umgebung befinden, machen Sie diese auf die in diesem Kapitel beschriebenen Vorsichtsmaßnahmen aufmerksam.**

Personen in Ihrer Umgebung können Augenschädigungen erleiden.

#### **Lassen Sie die Beleuchtung am Distalende des Einführungsteils in der Nähe von brennbaren Substanzen nicht über längere Zeit eingeschaltet.**

Andernfalls besteht Brandgefahr.

#### **Angaben nach IEC 62471**

- **RISIKOGRUPPE 2** 
	- **AVORSICHT:** Von diesem Produkt wird potenziell gefährliche optische Strahlung abgegeben. Nicht in die in Betrieb befindliche Lampe blicken. Dies kann zu Augenschädigungen führen.

## <span id="page-25-0"></span>Typenschild/Warnschild

Sicherheitsrelevante Nennwerte, Warnhinweise und Seriennummern sind auf den an diesem Produkt angebrachten Etiketten angegeben.

Machen Sie sich mit der Bedeutung der Sicherheitssymbole vertraut, und verwenden Sie das Produkt stets so sicher wie möglich.

Wenn Etiketten fehlen oder unlesbar sind, setzen Sie sich mit Olympus in Verbindung.

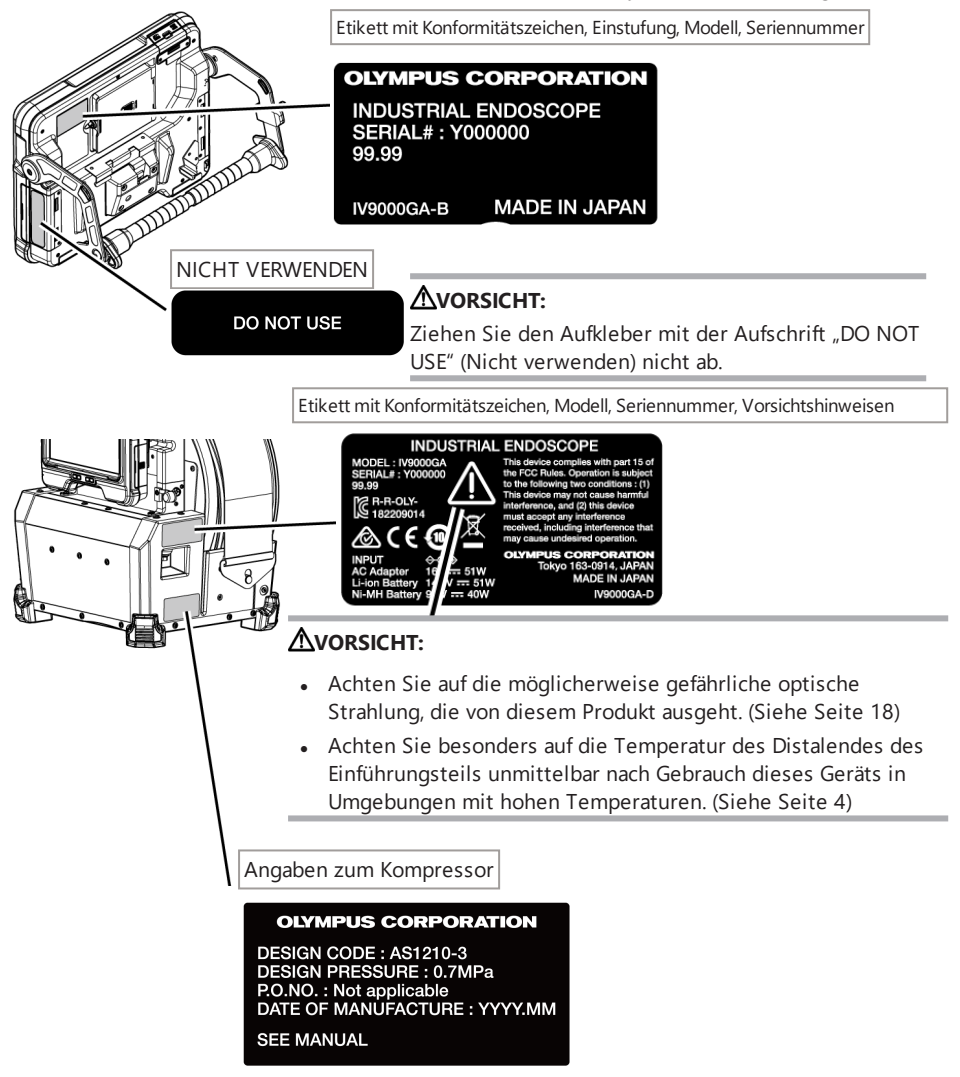

![](_page_26_Picture_1.jpeg)

Etikett mit Konformitätszeichen, Modell, Seriennummer, Vorsichtshinweisen

![](_page_26_Picture_3.jpeg)

#### **AVORSICHT:**

- Achten Sie auf die möglicherweise gefährliche optische Strahlung, die von diesem Produkt ausgeht. (Siehe Seite [18](#page-23-0))
- Achten Sie besonders auf die Temperatur des Distalendes des Einführungsteils unmittelbar nach Gebrauch dieses Geräts in Umgebungen mit hohen Temperaturen. (Siehe Seite [4](#page-9-0))

Etikett mit Konformitätszeichen, Modell, Seriennummer, Vorsichtshinweisen

![](_page_26_Picture_8.jpeg)

![](_page_26_Figure_9.jpeg)

#### **AVORSICHT:**

Entfernen Sie Elektrizität, bevor Sie die Fernbedienung verwenden.

(Siehe Seite [7](#page-12-0))

Etikett mit Konformitätszeichen, Modell, Vorsichtshinweisen

![](_page_27_Picture_2.jpeg)

#### **AVORSICHT:**

Befolgen Sie bei der Verwendung externer Akkus die in der Gebrauchsanweisung beschriebenen Vorsichtshinweise.

(Siehe Seite [14](#page-19-0))

![](_page_27_Picture_6.jpeg)

![](_page_27_Picture_7.jpeg)

#### **VORSICHT:**

Verwenden Sie unbedingt die angegebene Sicherung. Andernfalls besteht Brandgefahr. (Siehe Seite [148](#page-153-0))

Angabe zur Richtung, in der der externe Akku eingesetzt werden muss

![](_page_27_Picture_11.jpeg)

#### **AVORSICHT:**

Setzen Sie den externen Akku nicht mit falscher Polarität (+ oder -) in das externe Akkufach ein. (Siehe Seite [54\)](#page-59-0)

## <span id="page-28-0"></span>1. Auspacken

### <span id="page-28-1"></span>1.1 Auspacken

Achten Sie beim Auspacken darauf, dass alle nachfolgend aufgeführten Artikel in der Lieferung enthalten sind.

Wenn etwas fehlt oder beschädigt ist, setzen Sie sich mit Olympus in Verbindung.

![](_page_28_Picture_353.jpeg)

\*Vorgehensweise zum Verstauen dieses Geräts im Transportkoffer, siehe ["Lagerung](#page-154-1) im [Transportkoffer"](#page-154-1) (Seite 149).

#### <span id="page-28-2"></span>1.1.1 Aufbewahren in der Objektiv-Transportkassette

Die folgenden Teile können in der Objektiv-Transportkassette aufbewahrt werden, die mit der Trommeleinheit geliefert wird.

- Objektiv
- SDHC-Karte
- O-Ring (in einem Beutel)
- Spitzenkappe

O-Ring SDHC-Karte Objektiv Spitzenkappe

Bewahren Sie diese Zubehörteile in der Objektiv-Transportkassette auf, wenn sie nicht in Gebrauch sind.

Die Abbildung rechts zeigt, wo die einzelnen Teile aufbewahrt werden.

#### Aufbewahren der Objektiv-Transportkassette

Die Objektiv-Transportkassette kann im Objektiv-Transportkassettenhalter an der Trommeleinheit aufbewahrt werden.

![](_page_29_Figure_2.jpeg)

#### <span id="page-29-0"></span>1.1.2 Optionen

• Endoskopeinheit

IV9●●●GA ((●●●) gibt den Durchmesser und die Länge des Endoskops an.)

![](_page_29_Picture_188.jpeg)

#### • Objektiv

![](_page_29_Picture_189.jpeg)

Informationen zu weiteren Optionen, siehe ["Systemüberblick"](#page-171-1) (Seite 166).

## IPLEX GAir

<span id="page-30-0"></span>![](_page_30_Picture_1.jpeg)

## <span id="page-30-1"></span>2.1 Bezeichnungen

**Basiseinheit** 

![](_page_30_Figure_4.jpeg)

![](_page_30_Picture_139.jpeg)

#### Trommeleinheit

![](_page_31_Figure_1.jpeg)

![](_page_31_Figure_2.jpeg)

![](_page_31_Picture_125.jpeg)

#### Endoskopeinheit

![](_page_31_Figure_5.jpeg)

![](_page_31_Picture_126.jpeg)

Relaiskabel oder 5-m-Relaiskabel

![](_page_32_Figure_2.jpeg)

![](_page_32_Picture_175.jpeg)

Fernbedienungseinheit

 [VIEW]-Taste [MENU]-Taste [THUMBNAIL]-Taste [LENGTH]-Taste

![](_page_32_Figure_5.jpeg)

![](_page_32_Picture_176.jpeg)

#### Externes Akkufach

![](_page_33_Picture_1.jpeg)

![](_page_33_Picture_176.jpeg)

## <span id="page-33-0"></span>2.2 Bezeichnungen für das Distalende/Objektiv

![](_page_33_Figure_4.jpeg)

![](_page_33_Picture_177.jpeg)

\* Informationen zur Produktabkürzung siehe unter ["Technische](#page-168-1) Daten der Objektive" (Seite 163).

## <span id="page-34-0"></span>2.3 Bezeichnungen für den LCD-Monitor

![](_page_34_Figure_2.jpeg)

![](_page_34_Picture_4.jpeg)

![](_page_34_Picture_228.jpeg)

![](_page_35_Picture_259.jpeg)

\*1 Dies wird drei Sekunden lang angezeigt, wenn die SDHC-Karte eingesetzt wird oder wenn sich die Anzahl der aufnehmbaren Bilder ändert.

#### **TIPP:**

- Der Bildname auf der Live-Anzeige bei der letzten Verwendung des Systems wird angezeigt.
- <sup>l</sup> Wenn Sie Schmutz, Flecken oder andere Unregelmäßigkeiten auf dem LCD-Monitor bemerken, siehe "Lagerung und Wartung" [\(Seite 144\)](#page-149-0).

Live-Anzeige (Touch-Panel-Schaltflächen)

![](_page_35_Figure_6.jpeg)

●Wenn die [ANGLE]-Taste auf EIN gestellt ist ●Wenn ein Video aufgezeichnet wird

![](_page_35_Figure_8.jpeg)

![](_page_35_Figure_10.jpeg)
# IPLEX GAir

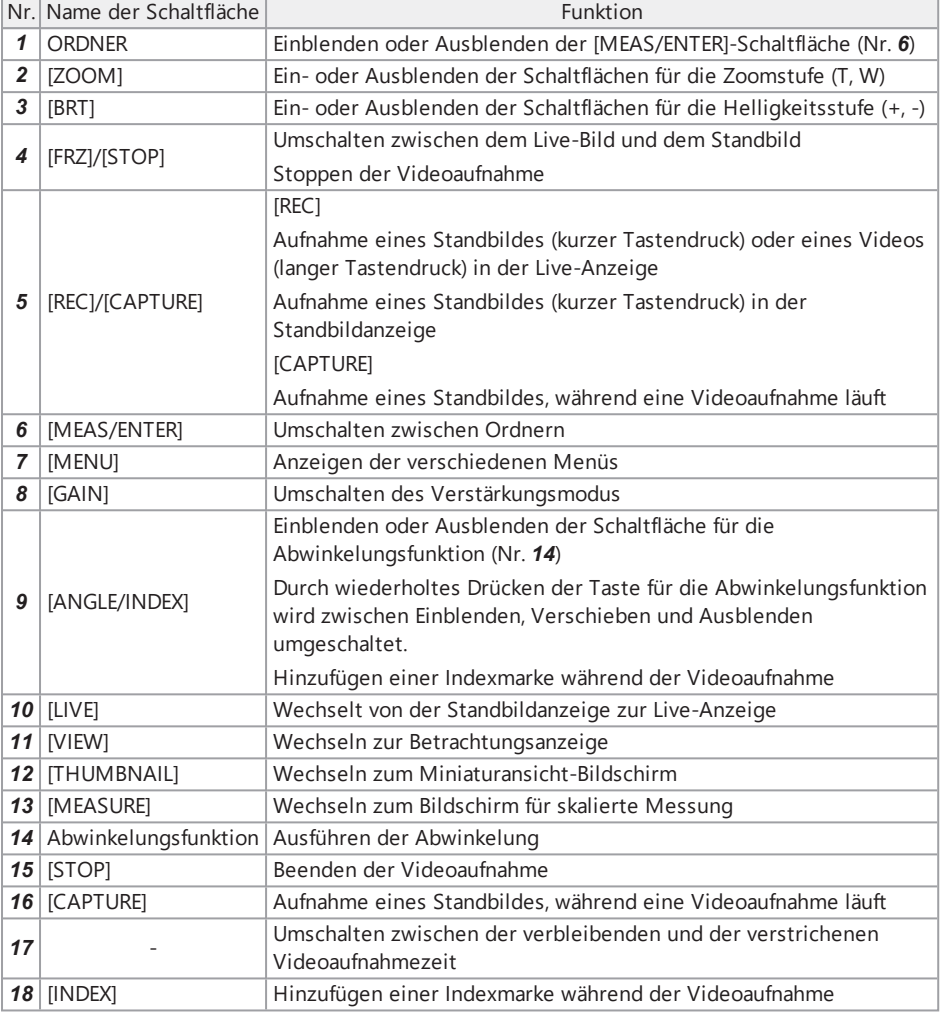

Miniaturansicht

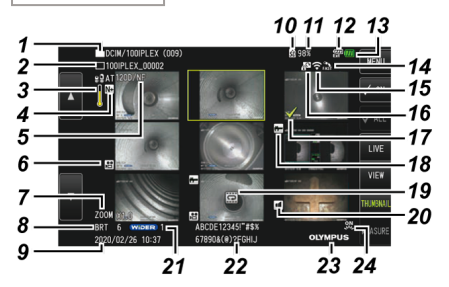

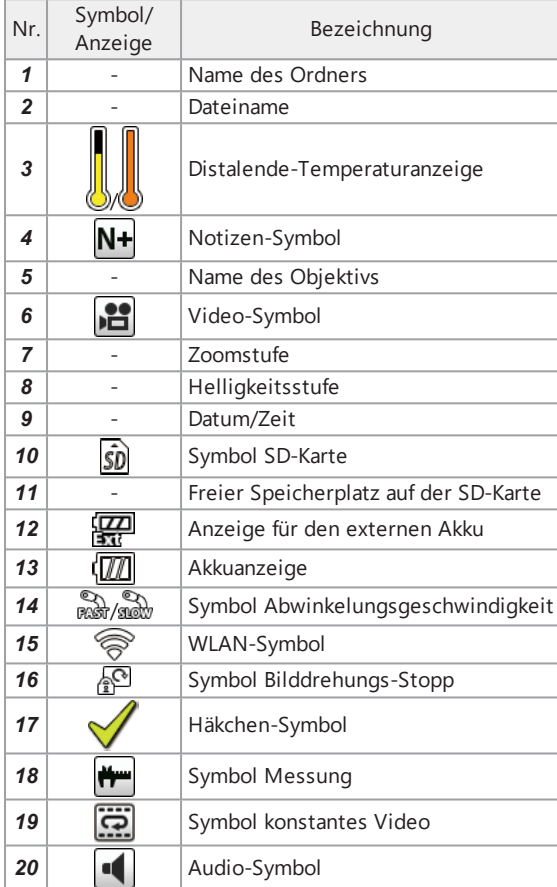

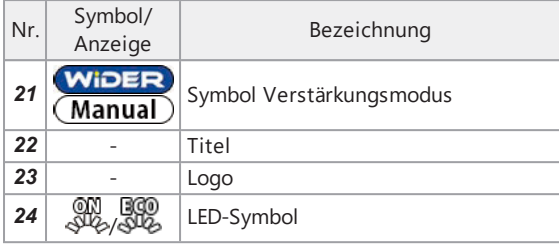

Miniaturansicht (Touch-Panel-Schaltflächen)

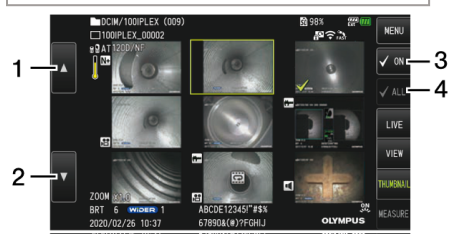

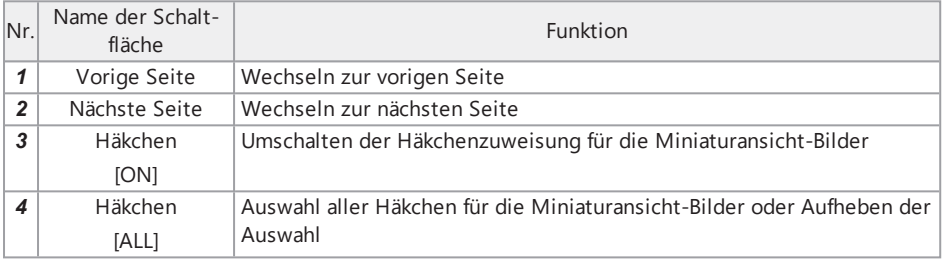

Betrachtungsanzeige

●Wenn ein Standbild wiedergegeben wird

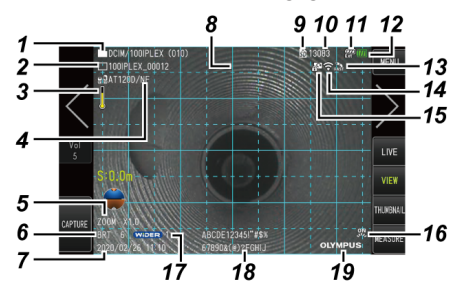

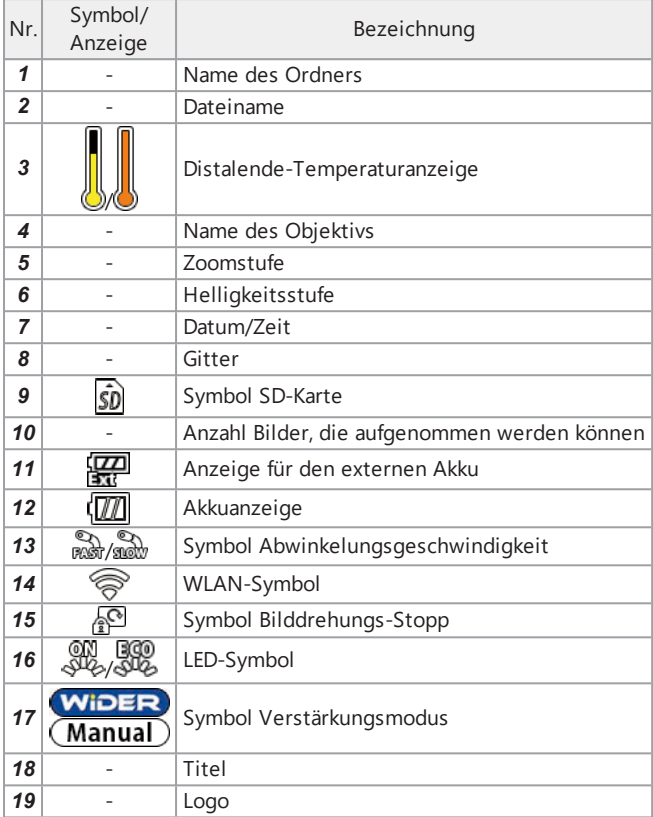

●Wenn ein Standbild angezeigt und die Lautstärke eingestellt wird

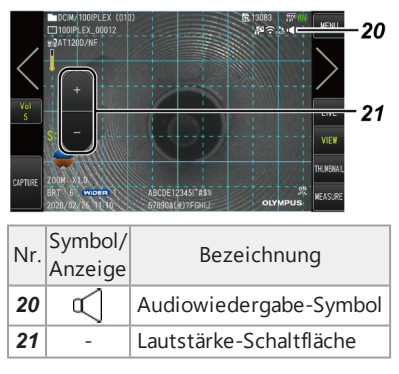

●Wenn ein Video wiedergegeben wird

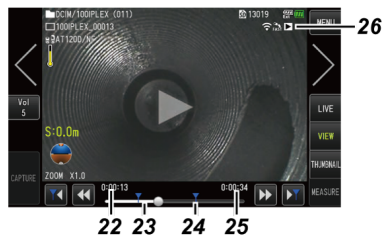

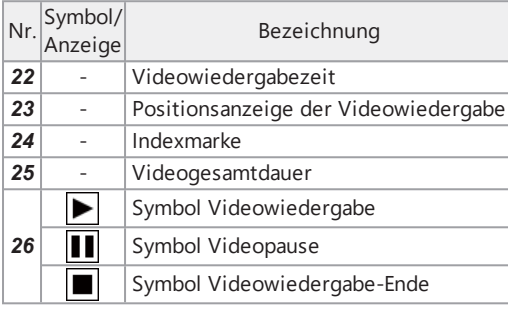

Betrachtungsanzeige (Touch-Panel-Schaltflächen)

●Wenn ein Standbild wiedergegeben wird

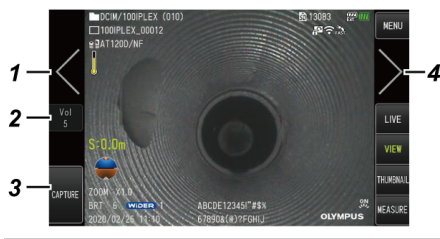

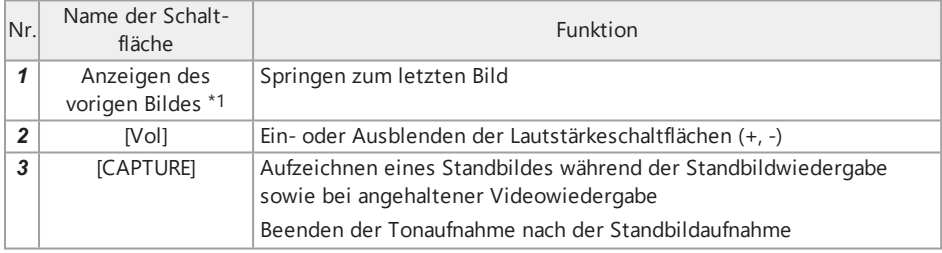

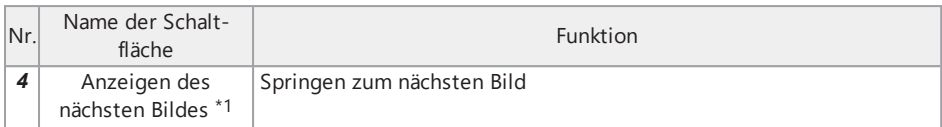

### ●Wenn ein Video wiedergegeben wird

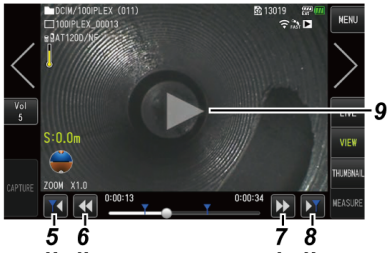

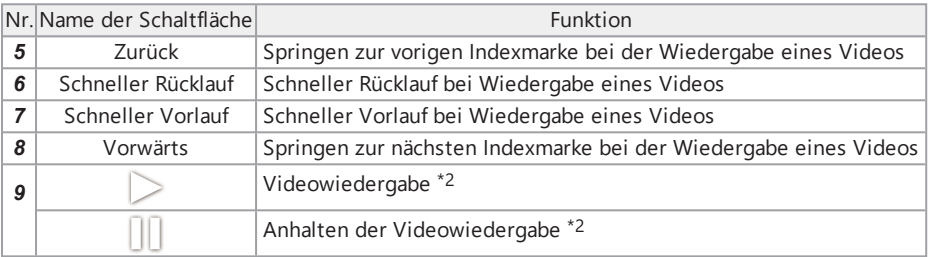

\*1 Das Wechseln zum vorherigen oder nächsten Bild ist auch durch Wischen über den Bildschirm (Gleiten mit dem Finger über den Bildschirm) möglich.

\*2 Die Wiedergabe eines Videos kann auch durch Tippen auf den Bildschirm gestartet oder angehalten werden.

Wiedergabebildschirm für konstantes Video

●Wiedergabe nur mit dem Touch-Panel

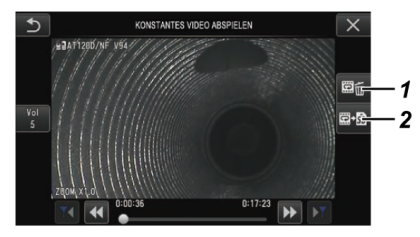

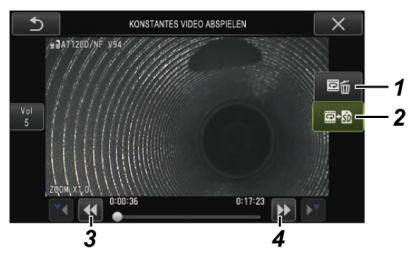

●Wiedergabe mit dem Touch-Panel und dem [MEAS/ENTER]-Joystick\*\*

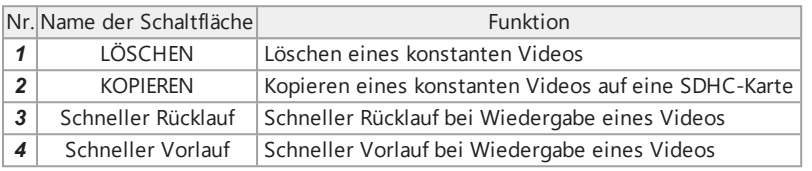

\*Verfahren für die Wiedergabe von Videos unter Verwendung des Joysticks siehe ["Wiedergeben](#page-107-0) und Anhalten eines Videos" [\(Seite 102\).](#page-107-0)

### **TIPP:**

- Die [MENU]-Schaltfläche kann verwendet werden, um den Wiedergabe-Bildschirm für konstante Videos zwischen einem Bildschirm für reine Touch-Panel-Bedienung und einem Bildschirm, der mit dem Touch-Panel und dem [MEAS/ENTER]-Joystick bedient wird, umzuschalten.
- Auf dem Bildschirm für die Videowiedergabe mit dem Touch-Panel und dem [MEAS/ENTER]-Joystick werden die Schaltflächen zum Löschen und Kopieren auf der rechten Seite groß angezeigt.

Notizen-Anzeigebildschirm

●Bedienung nur mit dem Touch-Panel

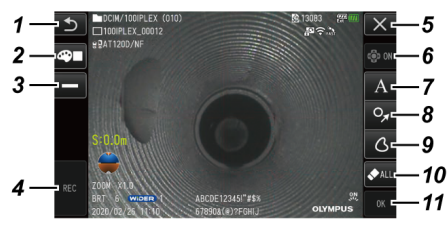

●Bedienung mit dem Touch-Panel und dem [MEAS/ENTER] -Joystick

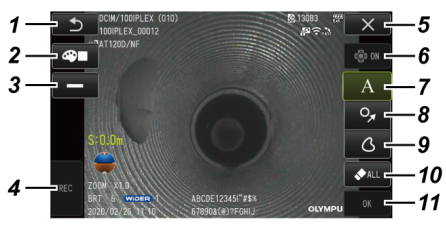

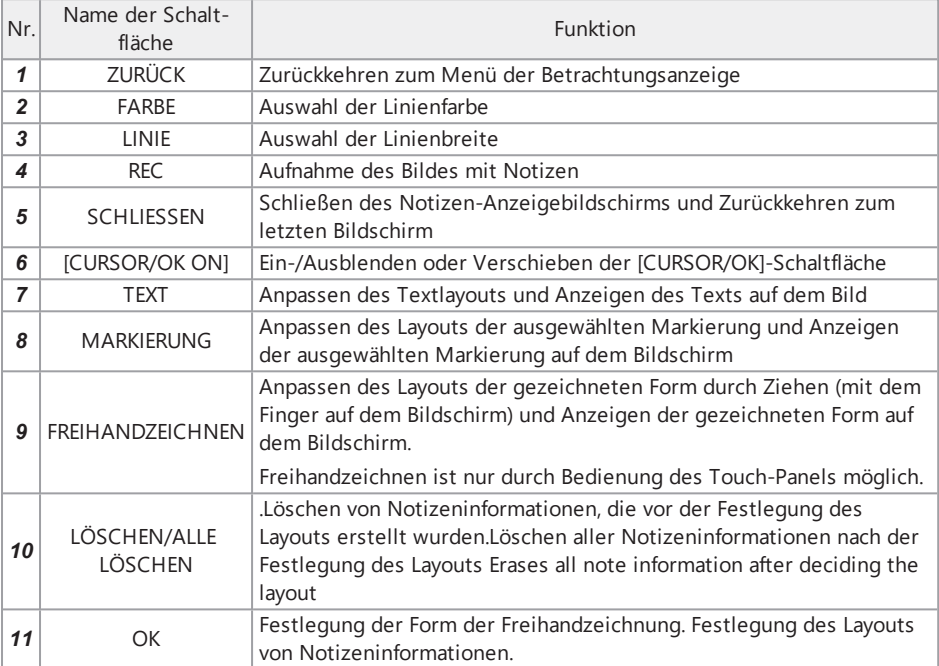

# IPLEX GAir

### **TIPP:**

- Die [MENU]-Taste an der Fernbedienungseinheit kann verwendet werden, um den Notizen-Anzeigebildschirm zwischen einem Bildschirm für reine Touch-Panel-Bedienung und einem Bildschirm, der mit dem Touch-Panel und dem [MEAS/ENTER]-Joystick bedient wird, umzuschalten.
- Auf einem mit dem Touch-Panel und dem [MEAS/ENTER]-Joystick bedienten Bildschirm werden die Schaltflächen auf beiden Seiten groß angezeigt.
- Die Notizeninformationen auf dem Bildschirm können verschoben werden, bis die [OK]-Schaltfläche gedrückt wird.

Führen Sie vor der Verwendung des Geräts unbedingt die in diesem Kapitel beschriebenen Vorbereitungen und Überprüfungen durch. Beenden Sie beim ersten Anzeichen von Unregelmäßigkeiten sofort die Verwendung des Geräts und führen Sie die erforderlichen Maßnahmen durch, wie in ["Fehlersuche](#page-141-0) und -behebung" (Seite 136) beschrieben.

Überprüfungen sind nicht nur vor der Verwendung erforderlich, sondern sollten generell regelmäßig durchgeführt werden.

### **HINWEIS:**

Vergewissern Sie sich, dass die Stromversorgung des Geräts ausgeschaltet ist, bevor Sie die Vorbereitungsschritte und die Überprüfung durchführen.

### 3.1 Transportieren des Koffers

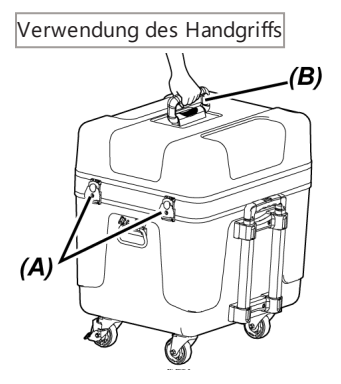

*1.* **Vergewissern Sie sich, dass die Verriegelung des Koffers** *(A)* **sicher eingerastet ist, bevor Sie den Koffer am Handgriff** *(B)* **hochheben.**

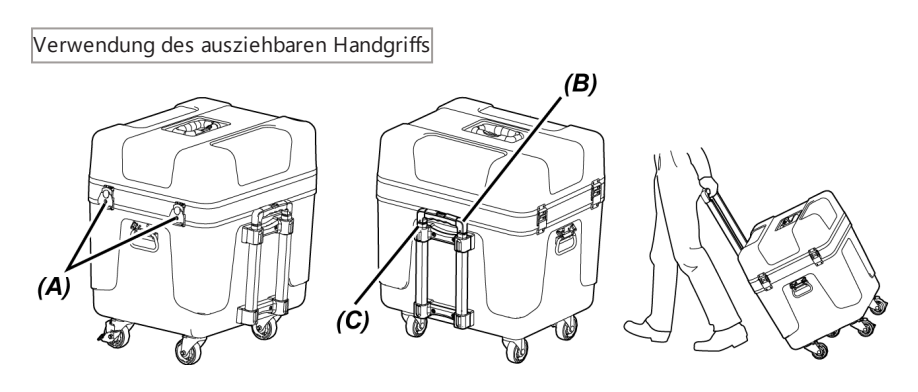

- *1.* **Vergewissern Sie sich, dass die Verriegelung** *(A)* **des Koffers vollständig geschlossen ist.**
- *2.* **Drücken Sie den Knopf PUSH** *(B)***, um den ausziehbaren Handgriff** *(C)* **zu entriegeln, und ziehen Sie den Handgriff dann heraus.**
- *3.* **Zum Verstauen des ausziehbaren Handgriffs drücken Sie den Knopf PUSH und drücken Sie den ausziehbaren Handgriff nach unten.**
- *4.* **Halten Sie den ausziehbaren Handgriff** *(C)* **fest, neigen Sie den Transportkoffer und ziehen Sie ihn mithilfe der Rollen an der Unterseite Koffers.**

### 3.2 Vorbereiten des Produkts

- 3.2.1 Entnehmen der Einheiten aus dem Transportkoffer
- *1.* **Entnehmen Sie die folgenden im Kofferdeckel verstauten Komponenten:**
	- <sup>l</sup> Objektiv-Transportkassette *(A)*
	- <sup>l</sup> Fernbedienungseinheit *(B)*
	- <sup>l</sup> Führungskopf *(C)*
	- **·** Schubkabeladapter *(D)*
	- <sup>l</sup> Ständereinheit (Ständer, Kameraplattform) *(E)*
	- $\bullet$  Akku  $(F)$

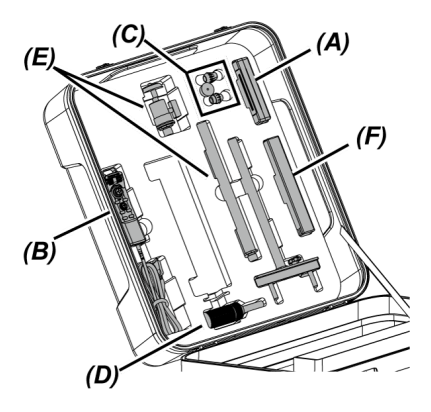

# *2.* **Entnehmen Sie die folgenden Komponenten:**

- **·** Gebrauchsanweisung (G)
- **-** Externes Akkufach *(H)*
- <sup>l</sup> 5-m-Relaiskabel, Akkuladegerät, Netzteil, Netzkabel und HDMI-Kabel *(I)*

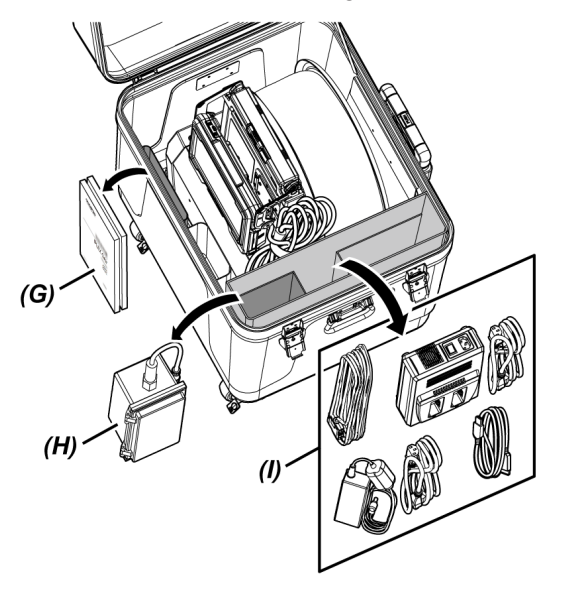

*3.* **Fassen Sie den Handgriff der Trommeleinheit und nehmen Sie die Trommeleinheit und die Basiseinheit aus dem Transportkoffer.**

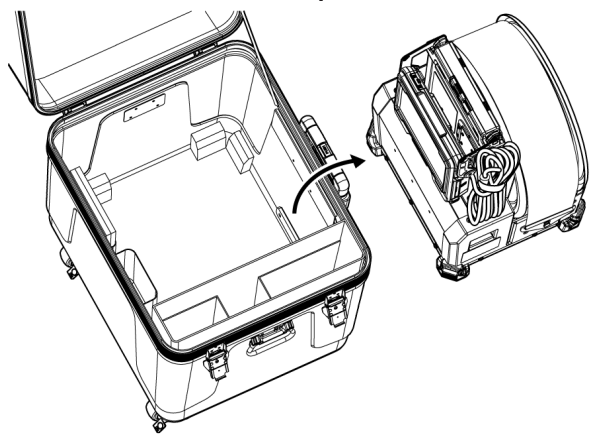

- 3.2.2 Entnehmen der Endoskopeinheit aus dem Endoskopkoffer
- *1.* **Halten Sie das Hauptteil der Endoskopeinheit** *(A)* **und die Spule** *(B)* **fest und nehmen Sie sie aus dem Koffer.**

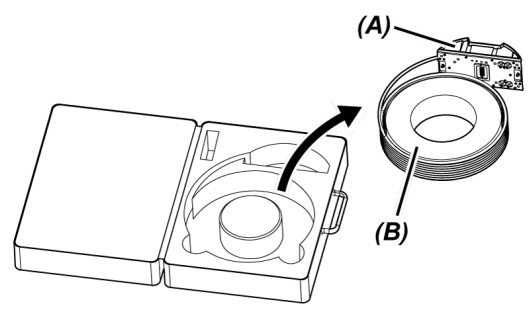

3.2.3 Anbringen der Endoskopeinheit

### **HINWEIS:**

Schalten Sie die Stromversorgung der Trommeleinheit aus, bevor Sie die Endoskopeinheit anbringen oder entfernen.

### *1.* **Achten Sie darauf, dass sich keine Fremdkörper wie Schmutz oder Staub usw. an den Anschlüssen der Trommeleinheit und der Endoskopeinheit befinden.**

### **HINWEIS:**

Vergewissern Sie sich, dass die O-Ringe (4 Positionen) *(A)* des Anschlusses auf der Seite der Endoskopeinheit nicht zerkratzt oder beschädigt sind. Wenn Sie an einem O-Ring Unregelmäßigkeiten feststellen, tauschen sie ihn durch den mit der Endoskopeinheit gelieferten O-Ring (mit Schmiermittel) aus. Andernfalls kann die Abwinkelungsfunktion beeinträchtigt werden.

### *2.* **Bringen Sie die Endoskopeinheit an der Trommeleinheit an.**

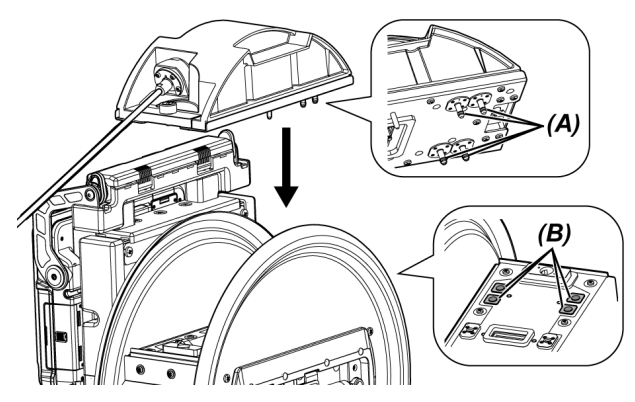

### **HINWEIS:**

Überprüfen Sie die Ausrichtung, in der die Endoskopeinheit anzubringen ist, anhand der Positionen der Druckluftanschlüsse (4 Positionen) *(B)*.

*3.* **Ziehen Sie die Klemmschrauben (2 Positionen) der Endoskopeinheit mit einer Münze usw. an, um sie an der Trommeleinheit zu befestigen.**

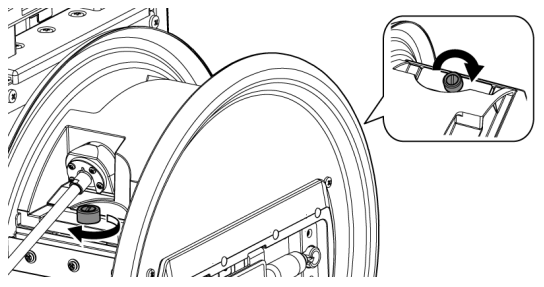

#### **HINWEIS:**

Achten Sie darauf, dass die Klemmschrauben (2 Positionen) an der Endoskopeinheit vollständig festgezogen sind.

*4.* **Drehen Sie den Trommeldrehgriff** *(C)* **der Trommeleinheit und wickeln Sie das Einführungsteil** *(D)* **der Endoskopeinheit auf den Trommelkörper.**

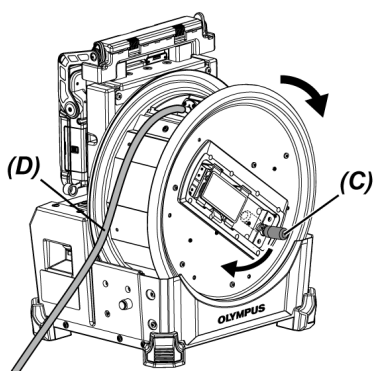

### **VORSICHT:**

- Greifen Sie zum Drehen des Trommelkörpers ausschließlich den Trommeldrehgriff, um Verletzungen zu vermeiden.
- Wickeln Sie das Einführungsteil gleichmäßig auf die Trommel.

### 3.2.4 Anschließen und Entfernen des Relaiskabels

In diesem Abschnitt wird die Vorgehensweise zum Anschließen des mit der Trommeleinheit gelieferten Relaiskabels (1,5 m) und des optionalen Relaiskabels (5 m) erläutert.

### **HINWEIS:**

Schalten Sie unbedingt die Stromversorgung aus, bevor Sie das Relaiskabel anschließen oder entfernen.

Anschließen des Relaiskabels

*1.* **Schieben Sie den Fixierhebel am Handgriff im oberen Bereich der Trommeleinheit in horizontaler Richtung, öffnen Sie die Griffabdeckung und nehmen Sie die Basiseinheit von der Trommeleinheit ab.**

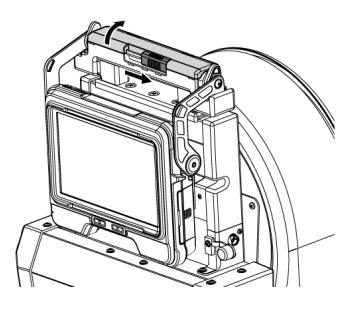

- *2.* **Führen Sie das Relaiskabel durch die Kabelführung** *(A)* **der Basiseinheit.**
- *3.* **Bringen Sie das Relaiskabel an der Basiseinheit an, indem Sie das Befestigungsband der Halterung** *(B)* **des Relaiskabels auf das Befestigungsband der Basiseinheit ausrichten und das Relaiskabel an der Basiseinheit befestigen.**

*4.* **Öffnen Sie die Kappe des DC-IN-Anschlusses** *(C)* **der Basiseinheit und verbinden Sie den Stecker** *(D)* **für die Stromversorgung des Relaiskabels mit dem DC-IN-Anschluss.**

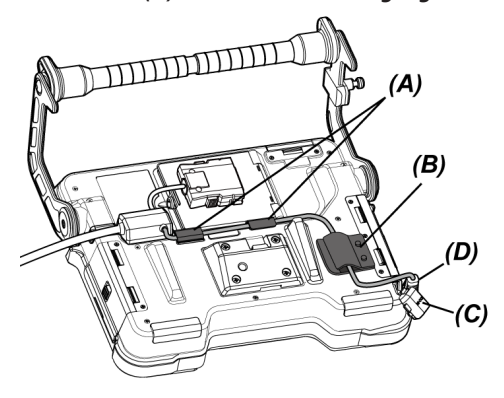

*5.* **Öffnen Sie die Relaiskabelklappe** *(E)* **der Basiseinheit und schließen Sie das Relaiskabel** *(F)* **an.**

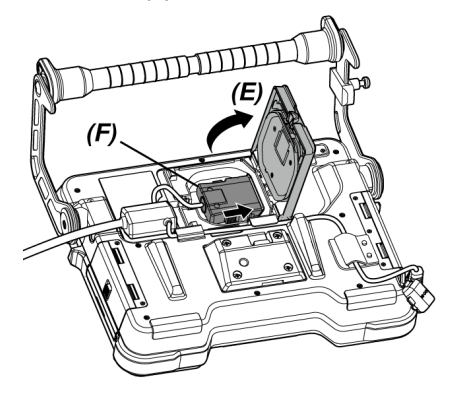

*6.* **Führen Sie das Kabel so, dass es keinen übermäßig starken Zugkräften ausgesetzt ist und nicht übermäßig verdreht wird, und schließen Sie die Relaiskabelklappe** *(E)***, wobei Sie darauf achten sollten, dass das Kabel nicht eingeklemmt wird.**

Wenn Sie das 5-m-Relaiskabel verwenden, drücken Sie das Kabel in die Vertiefung und schließen Sie die Relaiskabelklappe *(E)*.

### **HINWEIS:**

Schließen Sie die Relaiskabelklappe fest.

### *7.* **Drücken Sie das Relaiskabel in den Kabelfixierungsteil** *(G)* **der Basiseinheit.**

Wenn Sie das 5-m-Relaiskabel verwenden, drücken Sie den Vorsprung der Verzweigung in die Vertiefung *(G)* der Basiseinheit.

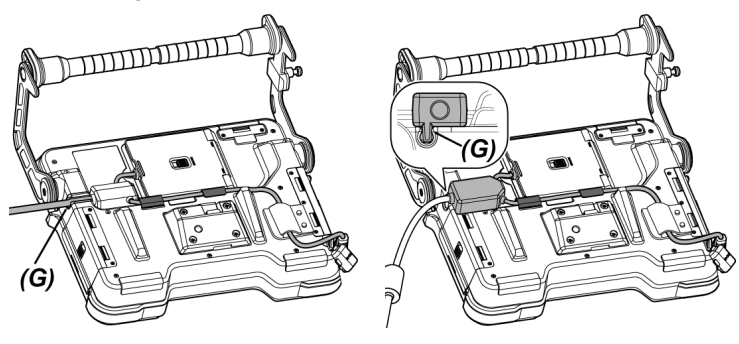

Relaiskabel 5-m-Relaiskabel

*8.* **Öffnen Sie die Relaiskabelklappe** *(H)* **der Trommeleinheit und schließen Sie das Relaiskabel an.**

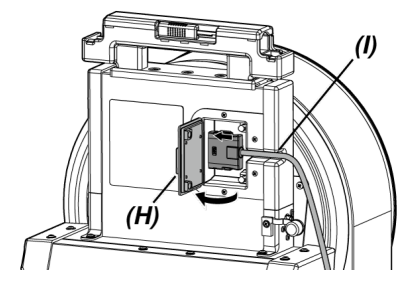

### *9.* **Drücken Sie das Kabel in den Kabelfixierungsteil** *(I)* **der Trommeleinheit und schließen Sie die Relaiskabelklappe** *(H)***.**

#### **HINWEIS:**

Schließen Sie die Relaiskabelklappe fest.

#### Entfernen des Relaiskabels

Gehen Sie beim Entfernen des Relaiskabels in umgekehrter Reihenfolge wie beim Anschließen vor.

### **HINWEIS:**

Greifen Sie die Halterung *(B)* wie im nachstehenden Bild gezeigt und trennen Sie das Relaiskabel von der Basiseinheit. Andernfalls kann das Relaiskabel beschädigt werden.

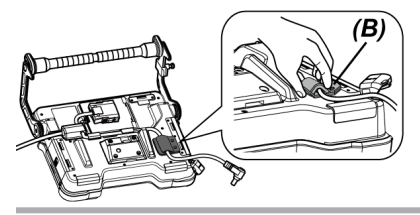

<span id="page-54-0"></span>3.2.5 Anbringen und Entfernen der Basiseinheit

Anbringen der Basiseinheit

*1.* **Schieben Sie den Fixierhebel am Handgriff im oberen Bereich der Trommeleinheit in horizontaler Richtung und öffnen Sie die Griffabdeckung.**

*2.* **Bringen Sie die Basiseinheit am Griff der Trommeleinheit an.**

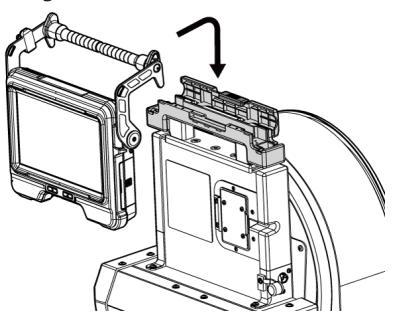

**TIPP:**

• Nachstehend sind einige Beispiele dargestellt, wie die Basiseinheit angebracht werden kann.

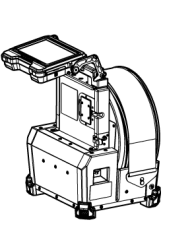

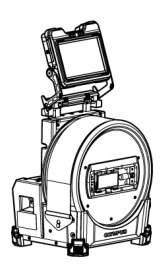

Der Bildschirm des LCD-Monitors muss um 180 Grad gedreht werden. (Siehe ["<DREHEN>"](#page-129-0) (Seite 124))

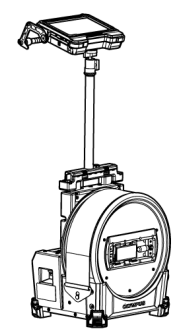

Zur Verwendung der Ständereinheit siehe ["Anbringen](#page-70-0) und Entfernen der [Ständereinheit"](#page-70-0) (Seite 65).

- Zur Verwendung der Basiseinheit, ohne sie an der Trommeleinheit anzubringen, siehe "Verwendung der Basiseinheit, ohne sie an der [Trommeleinheit](#page-56-0) anzubringen" [\(Seite 51\).](#page-56-0)
- *3.* **Schließen Sie die Griffabdeckung der Trommeleinheit und schieben Sie den Fixierhebel in die Ausgangsposition.**

### Entfernen der Basiseinheit

Gehen Sie beim Abnehmen der Basiseinheit in umgekehrter Reihenfolge wie beim Anbringen vor.

<span id="page-56-0"></span>Verwendung der Basiseinheit, ohne sie an der Trommeleinheit anzubringen

Die Basiseinheit kann für den Betrieb und die Betrachtung auf einer ebenen Fläche aufgestellt, erhöht aufgehängt oder an einem Stativ montiert werden.

### **Aufstellen der Basiseinheit auf einer ebenen Fläche**

Wenn die Basiseinheit für die Betrachtung auf einer ebenen Fläche aufgestellt werden soll, verwenden Sie den Handgriff als Ständer.

Justieren Sie den Handgriff so, dass der LCD-Monitor in einem komfortablen Betrachtungswinkel steht. Der Winkel des Handgriffs kann in dem nachstehend durch den Pfeil angegebenen Bereich eingestellt werden.

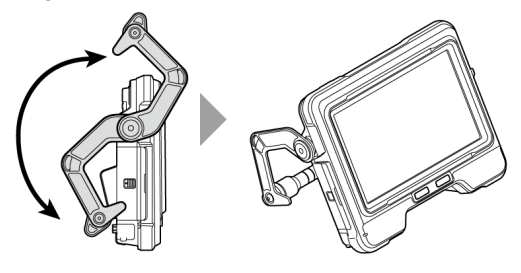

#### **Aufhängen der Basiseinheit**

Wenn die Basiseinheit für die Betrachtung aufgehängt werden soll, justieren Sie den Winkel des Handgriffs, und hängen Sie die Basiseinheit am Handgriff auf.

Die Basiseinheit kann an einem Rohr mit einem Durchmesser von weniger als 40 mm aufgehängt werden.

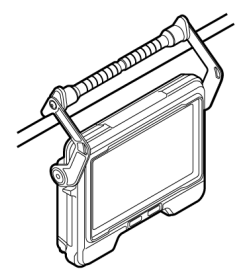

### **Anbringen der Basiseinheit an der Ständereinheit**

Für Vorgehensweisen zum Anbringen der Basiseinheit an der Ständereinheit siehe ["Anbringen](#page-70-0) und Entfernen der [Ständereinheit"](#page-70-0) (Seite 65).

### **Anbringen der Basiseinheit an einem Stativ**

Wenn bei der Betrachtung ein Stativ verwendet werden soll, montieren Sie das Stativ mithilfe der Stativmontagebohrung an der Basiseinheit.

### **VORSICHT:**

Stellen Sie sicher, dass die Basiseinheit sicher am Stativ montiert ist, um zu verhindern, dass sie vom Stativ abfällt, was zu Verletzungen oder zur Beschädigung der Einheit führen kann.

### 3.3 Vorbereitung der Stromversorgung

### 3.3.1 Betrieb mit Akku

Überprüfen des Akkuladezustands (am Akku selbst)

Der Akkuladezustand kann an der Anzeige [POWER INDICATOR] des Akkus überprüft werden. (Beachten Sie, dass dieser sich von dem auf dem LCD-Monitor angezeigten Ladezustand unterscheiden kann.)

Solange die [CHECK]-Taste *(A)* gedrückt wird, leuchten LED (in 3 Stufen) auf, die den Ladezustand anzeigen.

Wenn ••• leuchtet: nahezu vollständig aufgeladen.

Wenn ● leuchtet: Aufladen erforderlich.

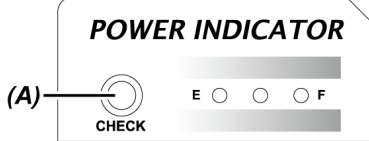

Einzelheiten siehe Gebrauchsanweisung des Akkus.

### Einsetzen des Akkus in die Trommeleinheit

Gehen Sie wie folgt vor, um den Akku einzusetzen.

### *1.* **Betätigen Sie den Freigabeknopf der Akkuklappe der Trommeleinheit, um die Klappe zu öffnen.**

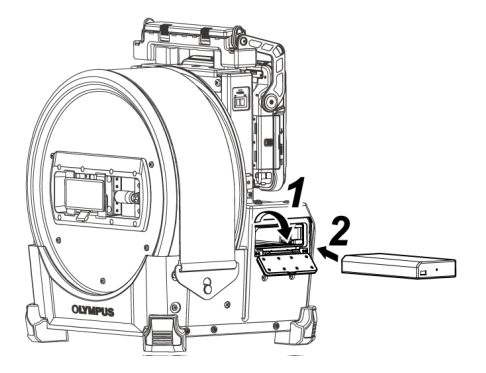

*2.* **Setzen Sie den Akku ein und achten Sie dabei auf korrekte Ausrichtung des Akkus.**

### *3.* **Vergewissern Sie sich, dass der Akku eingerastet ist, und schließen Sie die Klappe.**

Vergewissern Sie sich, dass die Akkuklappe geschlossen ist.

#### **TIPP:**

- Achten Sie darauf, dass der Akku geladen ist, bevor er nach dem Kauf zum ersten Mal oder nach längerem Nichtgebrauch wieder verwendet wird.
- Im Allgemeinen verringert sich die Leistung des Akkus vorübergehend, wenn die Umgebungstemperatur abnimmt. Beachten Sie, dass sich diese auf niedrige Temperaturen zurückzuführende Minderung der Akkuleistung umkehrt, wenn die Temperaturen wieder auf ein normales Niveau ansteigen.
- Mit einer vollständigen Ladung kann das Gerät (im Allgemeinen) etwa 180 Minuten lang kontinuierlich betrieben werden. Die tatsächliche Betriebszeit hängt ab vom Ladeverfahren, der Betriebsumgebung oder den Einstellungen dieses Geräts. Es empfiehlt sich, mehrere externe Reserveakkus bereitzulegen, wenn das Gerät voraussichtlich über mehrere Stunden mit Akkus gespeist wird. Es dauert (in der Regel) 2 Stunden und 30 Minuten, den Akku zu laden.
- Der Akku kann mit diesem Gerät nicht geladen werden. Für Vorgehensweisen zum Laden des Akkus siehe die mit dem Akkuladegerät gelieferte Gebrauchsanweisung.
- <sup>l</sup> Der Akku zählt zu den Verbrauchsmaterialien.

Entnehmen des Akkus

Entnehmen Sie den Akku, indem Sie die Arretierung *(A)* am Akku-Einführschlitz in die durch den Pfeil angezeigte Richtung schieben.

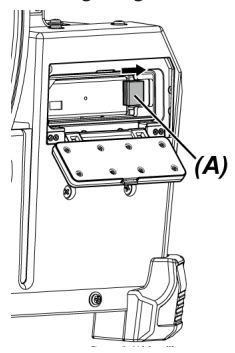

### 3.3.2 Verwenden des externen Akkus

Gehen Sie wie folgt vor, um den externen Akku zu laden.

*1.* **Setzen Sie die acht externen Akkus gerade in das externe Akkufach ein und achten Sie dabei auf die Ausrichtung der externen Akkus. Schließen Sie dann die Verriegelung** *(A)* **des Akkufachs.**

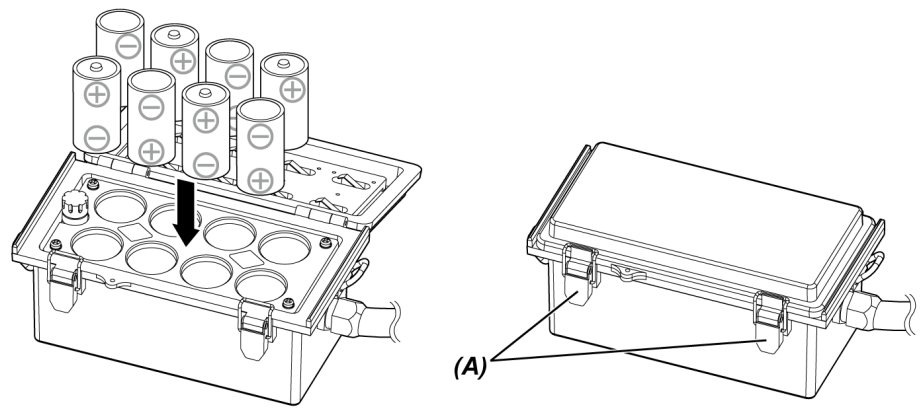

#### **HINWEIS:**

- <sup>l</sup> Setzen Sie den externen Akku nicht mit falscher Polarität (+ oder -) in das externe Akkufach ein.
- Wenn Sie einen externen Akku diagonal einsetzen, bleibt er wie im Bild unten gezeigt in der Mitte stecken und kann nicht vollständig eingesetzt werden. Ziehen Sie in diesem Fall den externen Akku einmal hoch und setzen Sie ihn gerade wieder ein.

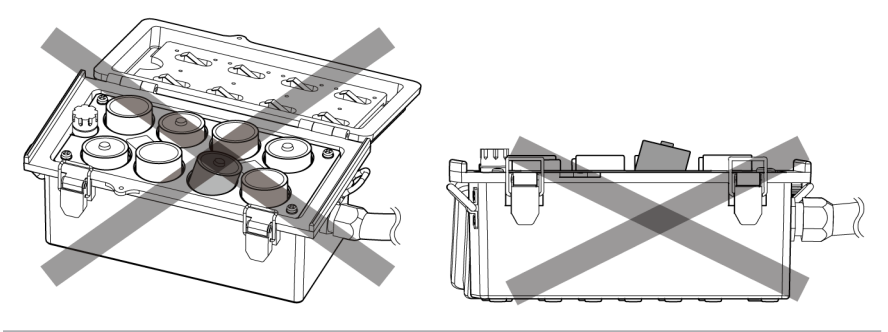

- *2.* **Hängen Sie den Riemen des Akkufachs über den Handgriff der Trommeleinheit.**
- *3.* **Verbinden Sie den Stecker des externen Akkufachs mit dem Ext-Batt.-IN-Anschluss an der Trommeleinheit.**

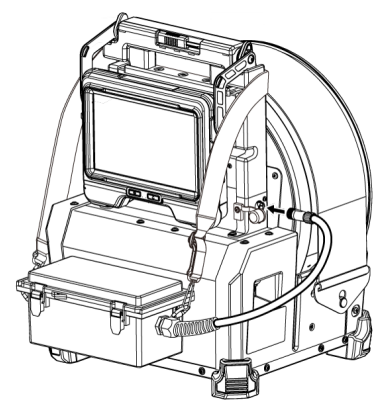

### **TIPP:**

- Laden Sie den externen Akku unbedingt, bevor Sie ihn nach dem Kauf oder nach längerem Nichtgebrauch erstmals verwenden.
- Im Allgemeinen verringert sich die Leistung des externen Akkus vorübergehend, wenn die Umgebungstemperatur abnimmt. Beachten Sie, dass sich diese auf niedrige Temperaturen zurückzuführende Minderung der Akkuleistung umkehrt, wenn die Temperaturen wieder auf ein normales Niveau ansteigen.
- Es empfiehlt sich, mehrere externe Reserveakkus bereitzulegen, wenn das Gerät voraussichtlich über mehrere Stunden mit Akkus gespeist wird.
- <sup>l</sup> Der externe Akku kann mit diesem Gerät nicht geladen werden. Für Vorgehensweisen zum Laden des externen Akkus siehe die mit dem Ladegerät für externe Akkus gelieferte Gebrauchsanweisung.
- Der externe Akku zählt zu den Verbrauchsmaterialien.

Entfernen des externen Akkus

- *1.* **Trennen Sie das Kabel des externen Akkufachs vom Ext-Batt-IN-Anschluss an der Trommeleinheit.**
- *2.* **Öffnen Sie die Verriegelung des Koffers und nehmen Sie die externen Akkus (8 Einheiten) aus dem Koffer.**

### 3.3.3 Betrieb mit Netzteil

Gehen Sie wie folgt vor, um das Netzteil anzuschließen.

*1.* **Öffnen Sie die DC-IN-Anschlusskappe** *(A)* **an der Trommeleinheit.**

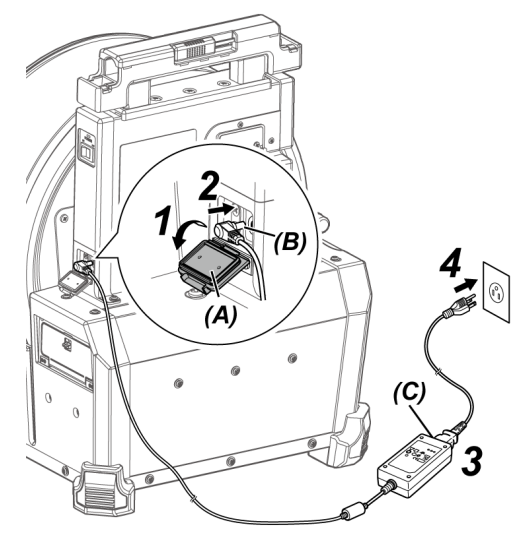

- *2.* **Verbinden Sie den Stecker** *(B)* **des Netzteils mit dem DC-IN-Anschluss der Trommeleinheit.**
- *3.* **Schließen Sie das Netzkabel an den Netzeingang** *(C)* **des Netzteils an.**
- *4.* **Schließen Sie dann den Stecker des Netzkabels fest an eine Netzsteckdose an.**

### <span id="page-63-0"></span>3.4 Anbringen und Entfernen des Objektivs

#### **HINWEIS:**

<sup>l</sup> **Achten Sie darauf, dass Sie den O-Ring am Distalende des Einführungsteils anbringen, bevor Sie das Objektiv verwenden.**

Wenn Wasser oder Verunreinigungen vom Verbindungsbereich zwischen Einführungsteil und Objektiv in das Gerät gelangen, kann dies zur Fehlfunktion oder Beschädigung des Geräts führen. Beachten Sie außerdem, dass das Objektiv selbst nicht wasserdicht ist.

<sup>l</sup> **Verwenden Sie das Gerät auf keinen Fall, wenn Schmutz oder Wasser in das Objektiv gelangt ist.**

Andernfalls kann die Wasserfestigkeit von Objektiv und Distalende beeinträchtigt werden, oder das Objektiv oder das Distalende können beschädigt werden.

<sup>l</sup> **Halten Sie beim Wechseln des Objektivs das Einführungsteil nicht in dem Bereich fest, der sich jenseits des Abwinkelungsteils und näher am Distalende befindet.**

Andernfalls kann das Abwinkelungsteil beschädigt werden.

Bezeichnungen für das Objektiv und das Distalende

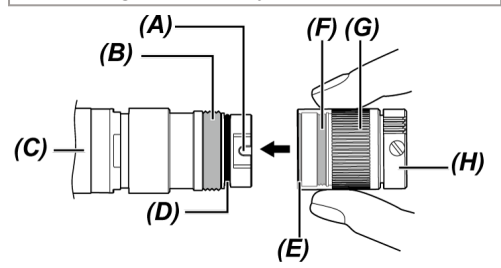

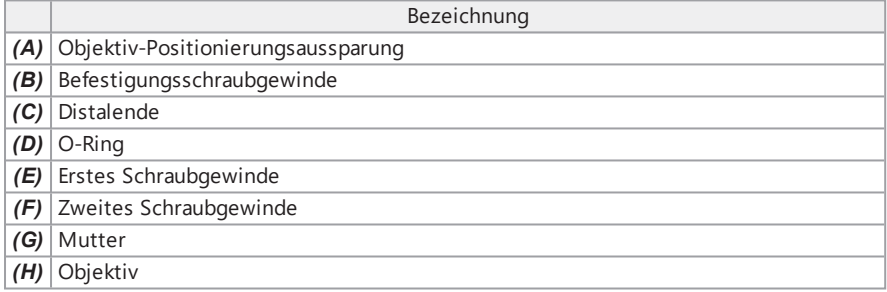

### Anbringen des Objektivs

- *1.* **Halten Sie das Objektiv und das Distalende so, dass sie auf einer geraden Linie zueinander stehen, und führen Sie das Objektiv vorsichtig in das Distalende ein.**
- *2.* **Drehen Sie die Mutter** *(G)* **des Objektivs** *(H)* **im Uhrzeigersinn, bis das Befestigungsschraubgewinde das erste Schraubgewinde passiert hat.**

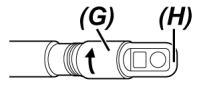

*3.* **Wenn das Befestigungsschraubgewinde das erste Schraubgewinde passiert hat, drehen Sie das Hauptteil des Objektivs** *(I)* **unter vorsichtigem Drücken im Uhrzeigersinn, bis das Hauptteil des Objektivs in die Positionierungsaussparung des Einführungsteils eingreift und nicht weiter gedreht werden kann.**

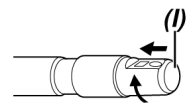

*4.* **Drehen Sie die Mutter des Objektivs im Uhrzeigersinn, bis das Befestigungsschraubgewinde in das zweite Schraubgewinde eingreift. Ziehen Sie die Mutter bis zum Anschlag fest.**

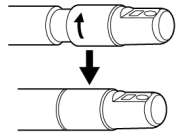

Entfernen des Objektivs

Gehen Sie beim Entfernen des Objektivs in umgekehrter Reihenfolge wie beim Anbringen vor.

## 3.5 Einsetzen und Entnehmen der SDHC- oder microSDHC-Karte

Einsetzen der SDHC- oder microSDHC-Karte

- *1.* **Öffnen Sie die SD-Kartenklappe.**
- *2.* **Beachten Sie die korrekte Ausrichtung der SDHC- oder microSDHC-Karte und schieben Sie die Karte vollständig hinein, bis ein "Klick"-Geräusch zu hören ist.. Schließen Sie dann die SD-Kartenklappe.**

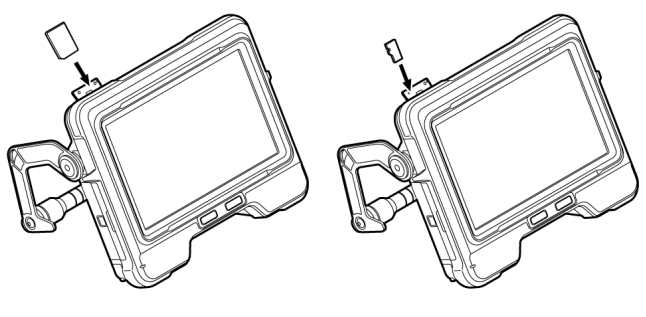

SDHC-Karte microSDHC-Karte

Entnehmen der SDHC- oder microSDHC-Karte

Drücken Sie die einmal gegen die SDHC- oder microSDHC-Karte, um sie zu auszuwerfen.

### 3.6 Anbringen und Entfernen der Fernbedienungseinheit

- *1.* **Öffnen Sie die Schnittstellenklappe** *(A)***.**
- *2.* **Schließen Sie die Fernbedienungseinheit am USB-Anschluss** *(B)* **an.**

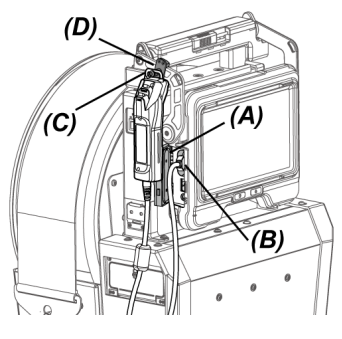

### **TIPP:**

- Sie können die Fernbedienungseinheit an der Basiseinheit anbringen, indem Sie den Aufhänger *(C)* der Fernbedienungseinheit an den hierfür vorgesehenen Haken an der Basiseinheit *(D)* hängen.
- Wenn Sie die Fernbedienung an der Basiseinheit anschließen und das Menü <FERNBEDIENUNG VIBRATION> auf <EIN> gestellt ist, vibriert die Fernbedienung, sobald sie verfügbar wird.
- <sup>l</sup> Die Basiseinheit ist mit einem USB-Anschluss ausgestattet. Wenn Sie einen (handelsüblichen) USB-Hub an den USB-Anschluss anschließen, können Sie die Fernbedienung und den USB-WLAN-Adapter gleichzeitig verwenden. Verwenden Sie einen handelsüblichen USB-Hub, der USB 2.0 unterstützt. Schließen Sie nicht mehr als eine Fernbedienung an den USB-Hub an.

### Entfernen der Fernbedienungseinheit

Gehen Sie beim Entfernen der Fernbedienungseinheit von der Basiseinheit in umgekehrter Reihenfolge vor wie beim Anbringen.

Verstauen Sie die getrennte Fernbedienung im Transportkoffer, wie in ["Lagerung](#page-154-0) im [Transportkoffer"](#page-154-0) (Seite 149) beschrieben.

### 3.7 Anbringen und Entfernen des Führungskopfes

Wenn der Führungskopf am Distalende des Einführungsteils angebracht ist, erleichtert dies das Einführen des Einführungsteils.

### **TIPP:**

Sie können den Führungskopf anbringen, wenn Sie das Objektiv mit Direktsicht verwenden.

Es gibt zwei Typen von Führungsköpfen: einen für das Objektiv 120D und einen für das Objektiv 220D. Der Führungskopf für das Objektiv 120D hat eine Positionierungsöffnung *(A)*.

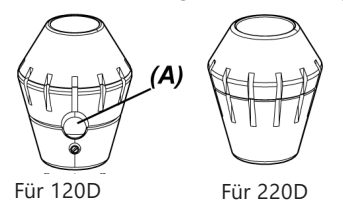

Anbringen des Führungskopfes (bei Verwendung des Objektivs 120D)

Achten Sie darauf, dass Sie tatsächlich den Führungskopf für das Objektiv 120D verwenden.

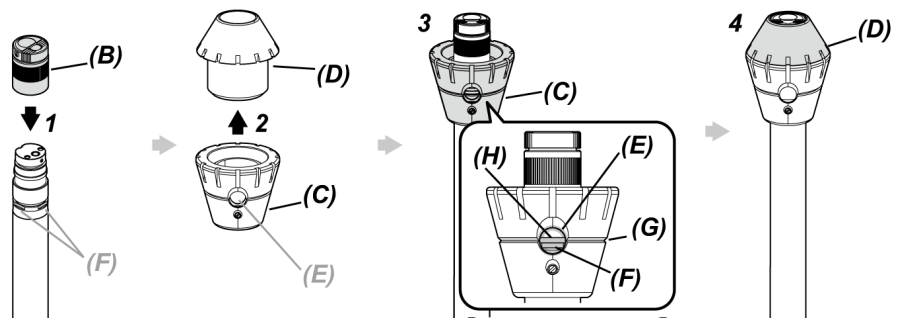

- *1.* **Bringen Sie das Objektiv** *(B)* **am Distalende an.** \* Einzelheiten hierzu siehe ["Anbringen](#page-63-0) und Entfernen des Objektivs" (Seite 58).
- *2.* **Drehen Sie die Kappe** *(D)***, um sie von der Basis** *(C)* **des Führungskopfes zu entfernen.**

# IPLEX GAir

*3.* **Setzen Sie die Basis** *(C)* **auf das Distalende auf, wobei die Seite mit dem kleineren Durchmesser nach unten zeigt. Richten Sie die Nut** *(G)* **des Führungskopfes mit der Nut** *(H)* **des Einführungsteils so aus, dass eine der D-Kerben (4 Positionen)** *(F)* **des Distalendes in der Öffnung** *(E)* **des Führungskopfes sichtbar ist, und halten Sie die Basis und das Einführungsteil fest.**

Es spielt keine Rolle, welche der vier D-Kerben *(F)* verwendet wird.

*4.* **Setzen Sie die Kappe** *(D)* **auf das Distalende auf und drehen Sie sie, um sie an der Basis zu befestigen.**

Wenn es schwierig ist, die Kappe *(D)* zu drehen, besteht die Möglichkeit, dass die Öffnung *(E)* des Führungskopfes nicht mit der Position der D-Kerbe *(F)* des Distalendes ausgerichtet ist. Richten Sie die Positionen erneut aus und drehen Sie anschließend die Kappe *(D)*.

Anbringen des Führungskopfes (bei Verwendung des Objektivs 220D)

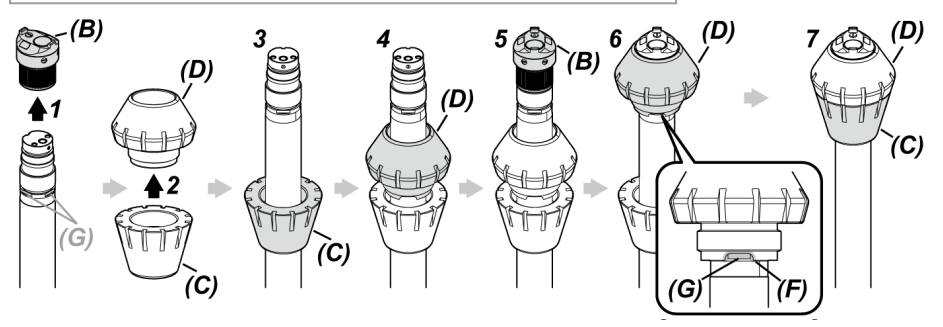

- *1.* **Entfernen Sie das Objektiv** *(B)* **vom Distalende.**
	- \* Einzelheiten hierzu siehe ["Anbringen](#page-63-0) und Entfernen des Objektivs" (Seite 58).
- *2.* **Drehen Sie die Kappe** *(D)***, um sie von der Basis** *(C)* **des Führungskopfes zu entfernen.**
- *3.* **Setzen Sie die Basis** *(C)* **auf das Distalende auf, wobei die Seite mit dem kleineren Durchmesser nach unten zeigt.**
- *4.* **Setzen Sie die Kappe** *(D)* **auf das Distalende auf.**
- *5.* **Bringen Sie das Objektiv** *(B)* **am Distalende an.**

\* Einzelheiten hierzu siehe ["Anbringen](#page-63-0) und Entfernen des Objektivs" (Seite 58).

### *6.* **Richten Sie die Aussparung** *(F)* **der Kappe** *(D)* **mit einer der D-Kerben (4 Positionen)** *(G)* **aus und halten Sie die Basis und das Einführungsteil fest.**

Es spielt keine Rolle, welche der vier D-Kerben *(F)* verwendet wird.

7. Richten Sie die Basis (C) mit der Kappe (D) aus und drehen Sie sie, um sie an der Basis **anzubringen.**

Wenn es schwierig ist, die Basis *(C)* zu drehen, besteht die Möglichkeit, dass die Aussparung *(F)* der Kappe *(D)* nicht mit der Position der D-Kerbe *(G)* des Distalendes ausgerichtet ist. Richten Sie die Positionen erneut aus und drehen Sie anschließend die Basis *(C)*.

#### **HINWEIS:**

Achten Sie darauf, dass der Führungskopf sicher am Distalende befestigt ist, um zu verhindern, dass sich der Führungskopf während des Betriebs löst.

Abnehmen des Führungskopfes

Gehen Sie beim Abnehmen des Führungskopfes in umgekehrter Reihenfolge wie beim Anbringen vor.

#### **TIPP:**

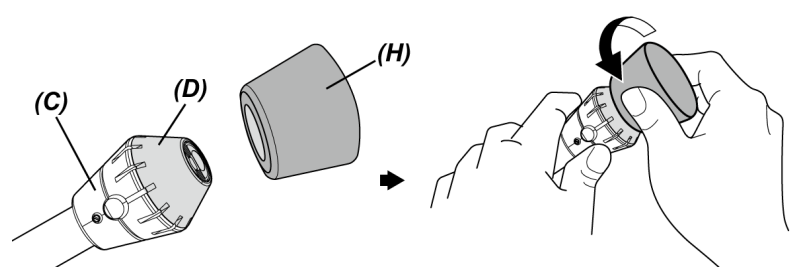

Drücken Sie zum Entfernen der Kappe des Führungskopfes für Objektiv 120D *(D)* den mit dem Führungskopf gelieferten Gummi (für 120D) *(H)* gegen die Kappe. Halten Sie die Basis *(C)* und den Gummi *(H)* zum Entfernen des 120D fest und drehen Sie drehen Sie den Gummi zum Entfernen des 120D *(H)* entgegen dem Uhrzeigersinn mit der Kappe.

### 3.8 Anschließen und Entfernen des USB-WLAN-Adapters

Anschließen des USB-WLAN-Adapters

- *1.* **Öffnen Sie die Schnittstellenklappe.**
- *2.* **Bringen Sie den USB-WLAN-Adapter (empfohlen) am USB-Anschluss an.**

Empfehlungen zum USB-WLAN-Adapter erhalten Sie von Olympus.

#### **TIPP:**

- Die Basiseinheit ist mit einem USB-Anschluss ausgestattet. Wenn Sie einen (handelsüblichen) USB-Hub an den USB-Anschluss anschließen, können Sie die Fernbedienungseinheit und den USB-WLAN-Adapter gleichzeitig verwenden.
- Verwenden Sie einen im handelsüblichen USB-Hub, der USB 2.0 unterstützt.

Entfernen des USB-WLAN-Adapters

<span id="page-70-0"></span>Um den USB-WLAN-Adapter zu entfernen, führen Sie die Schritte zum Anbringen des USB-WLAN-Adapters in umgekehrter Reihenfolge durch.

### 3.9 Anbringen und Entfernen der Ständereinheit

Mit der Ständereinheit kann die Basiseinheit für den Betrieb an einer erhöhten Position befestigt werden.

Anbringen der Ständereinheit

*1.* **Bauen Sie die Ständereinheit zusammen.**

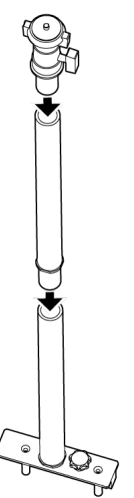

*2.* **Öffnen Sie die Abdeckung des Handgriffs der Trommeleinheit und entnehmen Sie die Basiseinheit.**

Einzelheiten zur Bedienung siehe "Anbringen und Entfernen der [Basiseinheit"](#page-54-0) (Seite 49).
*3.* **Setzen Sie die Ständereinheit so auf, dass die Befestigungsstifte** *(B)* **der Basis der Ständereinheit mit den Montagebohrungen für die Ständereinheit** *(A)* **in der Handgriffabdeckung ausgerichtet sind, und ziehen Sie den Fixierungsknopf fest** *(C)***.**

Setzen Sie die Ständereinheit so auf, dass der Fixierungsknopf *(C)* wie im nachstehenden Bild gezeigt positioniert ist . Wenn die Ständereinheit in der falschen Ausrichtung angebracht ist, kann der Fixierungsknopf nicht festgezogen werden.

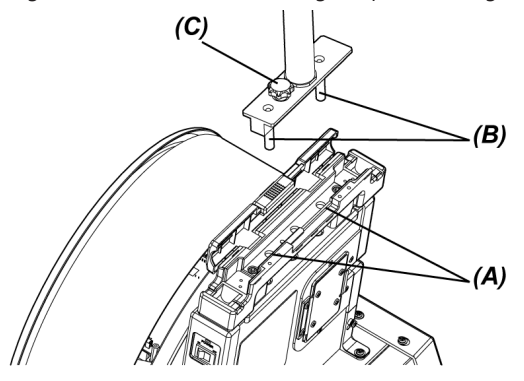

*4.* **Lösen Sie die Klemme** *(D)* **der Kameraplattform oben an der Ständereinheit, richten Sie die Stativmontagebohrung** *(F)* **der Basiseinheit mit der Klemmschraube** *(E)* **aus und drehen Sie den Klemmring** *(G)***, um die Basiseinheit zu befestigen.**

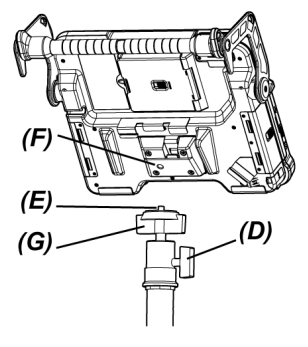

### **AVORSICHT:**

Stellen Sie sicher, dass die Basiseinheit sicher an der Kameraplattform montiert ist, um zu verhindern, dass sie vom Stativ abfällt, was zu Verletzungen oder zur Beschädigung der Einheit führen kann.

*5.* **Stellen Sie die Basiseinheit im gewünschten Winkel ein und ziehen Sie die Klemmschraube** *(D)* **der Kameraplattform fest.**

#### Entfernen der Ständereinheit

Gehen Sie beim Entfernen der Ständereinheit in umgekehrter Reihenfolge wie beim Anbringen vor.

<span id="page-73-0"></span>3.10 Anbringen und Entfernen des Schubkabeladapters

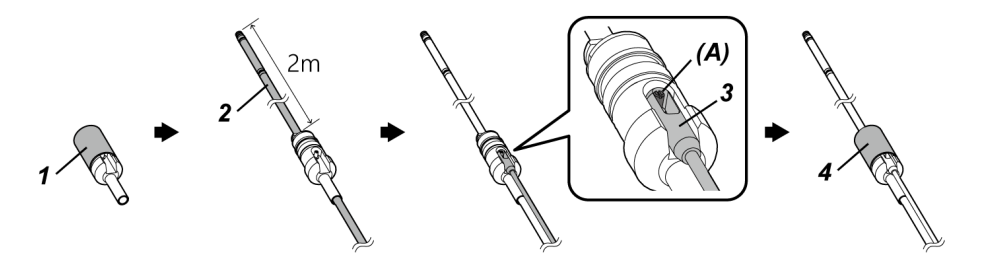

- *1.* **Drehen Sie die Kappe, um sie vom Schubkabeladapter zu entfernen.**
- *2.* **Führen Sie das Einführungsteil durch den Schubkabeladapter.**

#### **VORSICHT:**

Bringen Sie den Schubkabeladapter in etwa 2 m Entfernung vom Distalende des Einführungsteils an. Auf diese Weise ist das Abwinkelungsteil geschützt und es wird verhindert, dass sich der Schubkabeladapter löst.

- *3.* **Haken Sie das Schubkabel (handelsüblich) am Schubkabelstift ein** *(A)***.**
- *4.* **Bringen Sie die Kappe am Schubkabeladapter an und drehen Sie sie fest.**

Das Einführungsteil und das Schubkabel sind nun sicher mit dem Schubkabeladapter verbunden.

Entfernen des Schubkabeladapters

Gehen Sie beim Entfernen des Schubkabeladapters in umgekehrter Reihenfolge vor wie beim Anbringen.

Nach dem Entfernen der Kappe ist es u. U. schwierig, den Schubkabeladapter vom Einführungsteil abzunehmen. Halten Sie in diesem Fall das Einführungsteil mit einer Hand fest, bewegen Sie den Schubkabeladapter mit der anderen Hand in die umgekehrte Richtung wie beim Anbringen und nehmen Sie ihn ab.

# <span id="page-74-0"></span>3.11 Anbringen und Entfernen der Zentriervorrichtung

Wird das Einführungsteil mit daran angebrachter Zentriervorrichtung in ein Rohr eingeführt, kann das Distalende in der Mitte des Rohrs positioniert werden.

Für die Zentriervorrichtung gibt es Platten in zwei Größen. Die kleine Platte kann bei Rohren mit einem Durchmesser ab ø 80 mm, die große Platte bei Rohren mit einem Durchmesser ab ø 150 mm eingesetzt werden.

#### **HINWEIS:**

- Die Zentriervorrichtung zählt zu den Verbrauchsmaterialien. Bei wiederholter Verwendung nutzt sie sich ab.
- Die Zentriervorrichtung kann während des Gebrauchs mit der Umgebung in Kontakt kommen, sodass durch Abrieb entstandenes Pulver in das Rohr fallen kann. Wenn dies zu Problemen für den zu prüfenden Gegenstand führt, sollte die Zentriervorrichtung nicht verwendet werden.

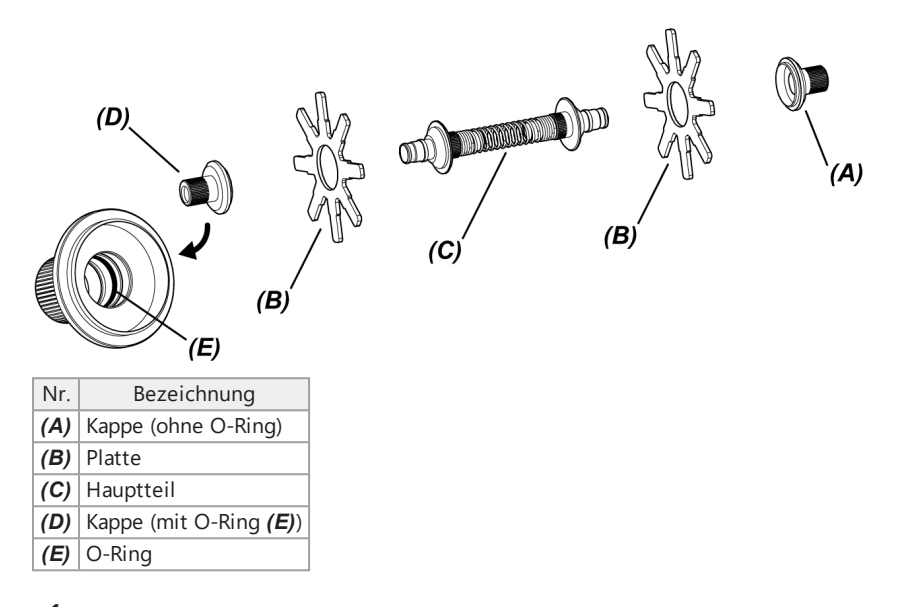

### *1.* **Entfernen Sie das Objektiv vom Distalende.** \* Einzelheiten hierzu siehe ["Anbringen](#page-63-0) und Entfernen des Objektivs" (Seite 58).

# *2.* **Bauen Sie die Kappe** *(A)***, Platte***(B)* **(ein Teil) und den Hauptteil** *(C)* **zusammen.**

Die Kappe *(A)* ist die Kappe ohne eingesetzten O-Ring.

Die Platte *(B)* und der Hauptteil *(C)* können in beiden Richtungen an der Kappe montiert werden.

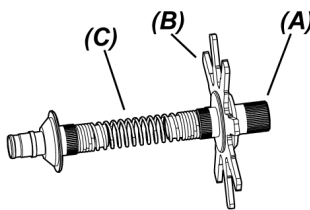

*3.* **Bringen Sie die in Schritt** *<sup>2</sup>* **zusammengebauten Teile wie nachstehend gezeigt am Einführungsteil** *(F)* **an und schieben Sie es so weit vor, dass es knapp die Fixierungsnut** *(H)* **des Abwinkelungsteils** *(G)* **passiert.**

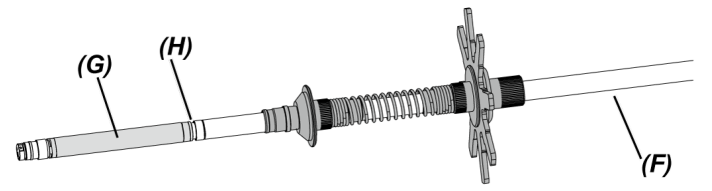

*4.* **Bringen Sie die andere Platte** *(B)* **am Einführungsteil an und positionieren Sie diese so, dass sie sich in Kontakt mit den in Schritt** *3* **zusammengebauten Teilen befindet.**

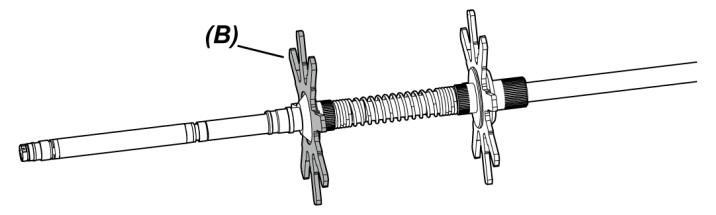

*5.* **Bringen Sie die Kappe** *(D)* **am Einführungsteil an und richten Sie das obere Ende** *(I)* **der Kappe** *(D)* **mit der Fixierungsnut** *(H)* **an der Basis des Abwinkelungsteils aus.**

Die Kappe mit eingesetztem O-Ring *(E)* ist Kappe *(D)*.

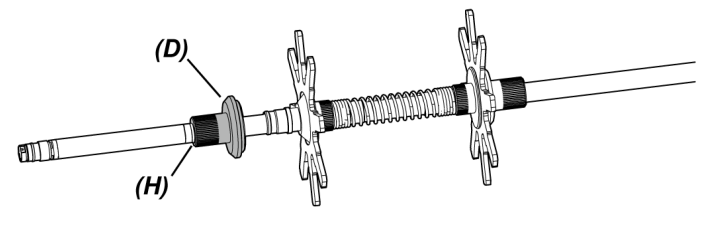

#### **TIPP:**

Wenn das obere Ende *(I)* der Kappe *(D)* an der Fixierungsnut *(H)* an der Basis des Abwinkelungsteils ausgerichtet ist, greift das Teil *(J)* in die Fixierungsnut *(H)* und die Position der Zentriervorrichtung ist fixiert.

Kappe *(D)* ist am Einführungsteil angebracht

Kappe *(D)* ist mit der Fixierungsnut des Einführungsteils ausgerichtet

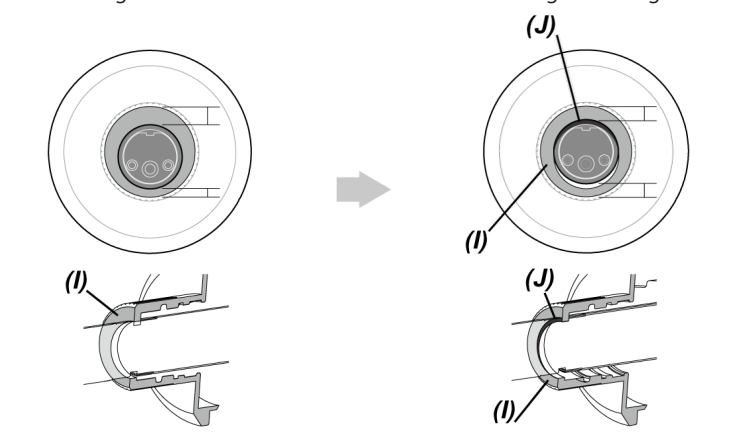

# *6.* **Befestigen Sie die in Schritt** *<sup>5</sup>* **zusammengebauten Teile an der Kappe** *(D)***.**

Da es sich bei Kappe *(D)* um eine 2-Gewinde-Schraube handelt, greift sie zweimal. Wenn die Zentriervorrichtung sicher am Einführungsteil befestigt ist, sind abgesehen von den Platten alle Teile gesichert.

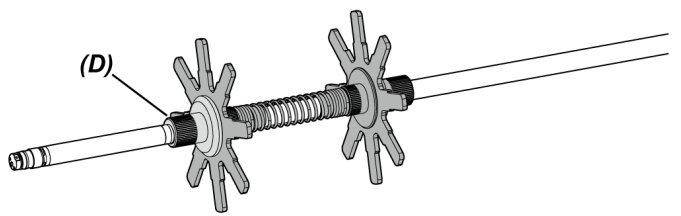

*7.* **Bringen Sie das Objektiv am Distalende des Einführungsteils an.**

\* Einzelheiten hierzu siehe ["Anbringen](#page-63-0) und Entfernen des Objektivs" (Seite 58).

#### **VORSICHT:**

Vergewissern Sie sich, dass die Zentriervorrichtung sicher am Einführungsteil befestigt ist, damit sie während des Betriebs nicht abfallen kann.

#### Entfernen der Zentriervorrichtung

Gehen Sie beim Entfernen der Zentriervorrichtung in umgekehrter Reihenfolge wie beim Anbringen vor.

#### **HINWEIS:**

- <sup>l</sup> Wenn nach der Verwendung der Zentriervorrichtung Fremdkörper wie Sand usw. daran haften, entfernen Sie diese umgehend.
- Wenn Fremdkörper an der Zentriervorrichtung haften, lässt sie sich u. U. nicht vom Einführungsteil entfernen.

#### **TIPP:**

<sup>l</sup> Jeder Flügel der Platte *(K)* weist, wie in der Abbildung gezeigt, eine kleine Verbreiterung auf. Wenn die Verbreiterung (K) am Flügel aufgrund von Abnutzung verschwunden ist, muss die Platte ersetzt werden. Ersetzen Sie die Platte entsprechend dem Abnutzungsgrad.

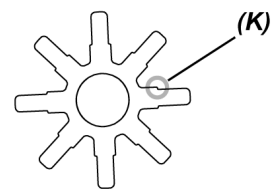

- Wenn der O-Ring einen Riss hat oder herausgefallen ist, tauschen Sie ihn durch einen Ersatz-O-Ring aus.
- Zum Austauschen des O-Rings entfernen Sie diesen mithilfe eines kleinen Schraubendrehers o. ä. aus der Kappe.

# 3.12 Überprüfungen vor und nach dem Betrieb

#### **HINWEIS:**

- <sup>l</sup> Achten Sie beim Überprüfen des Einführungsteils darauf, dass Sie es in einer Position hinter dem Abwinkelungsteil festhalten. Andernfalls kann das Abwinkelungsteil beschädigt werden.
- <sup>l</sup> Überprüfen Sie die Komponenten unbedingt auch nach der Verwendung des Geräts.

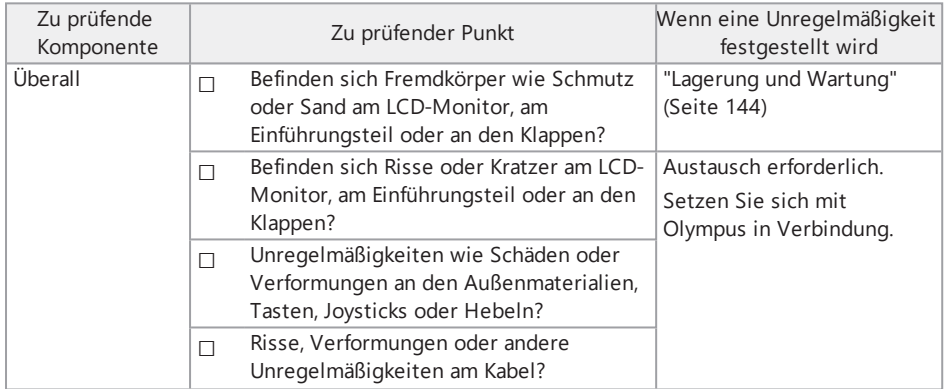

# IPLEX GAir

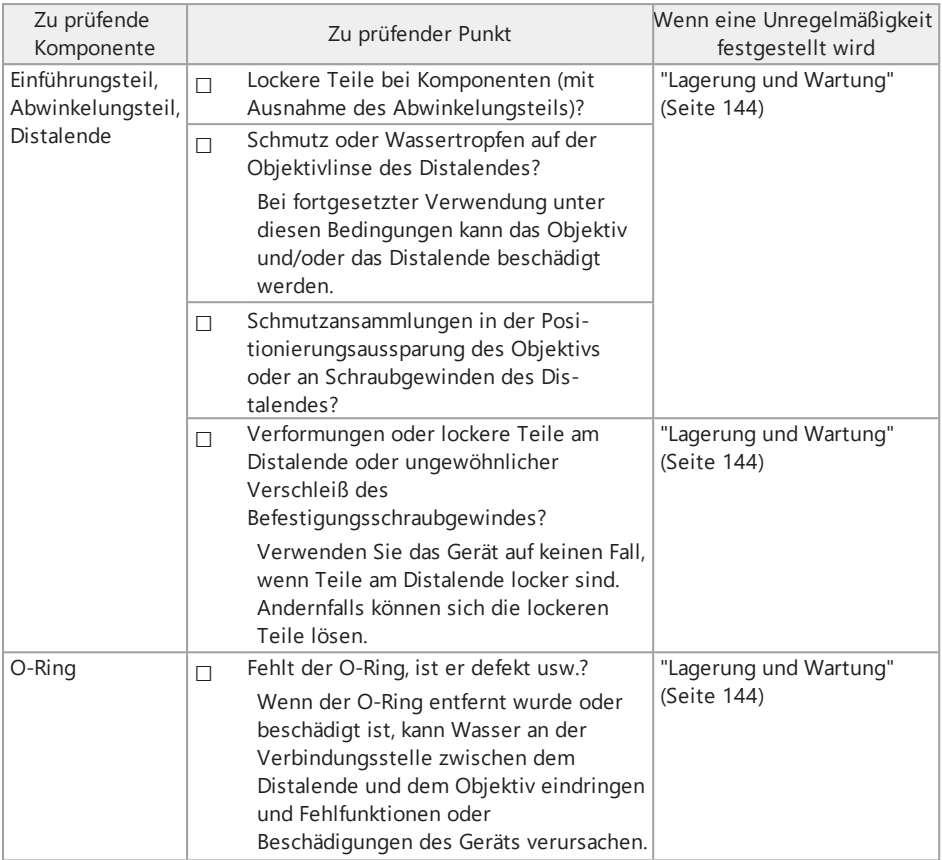

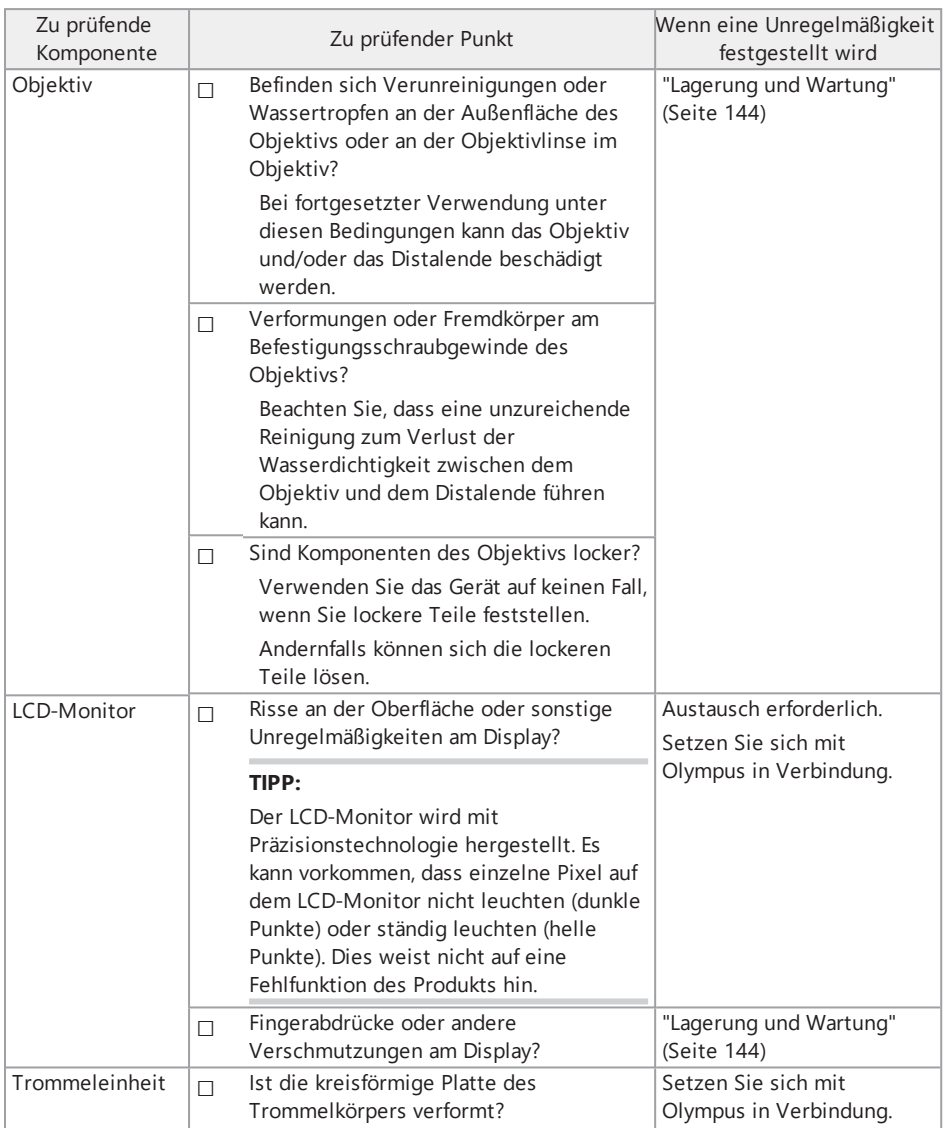

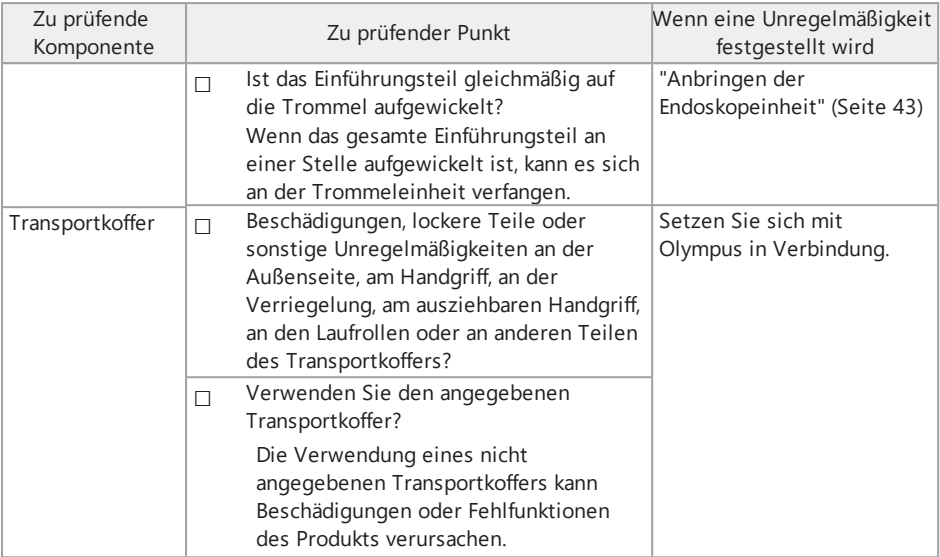

#### Überprüfung der optionalen Komponenten

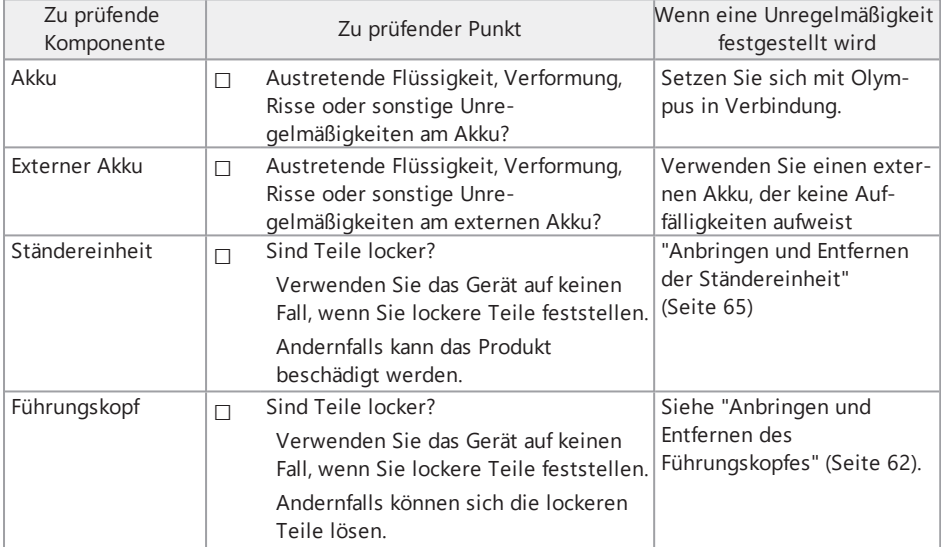

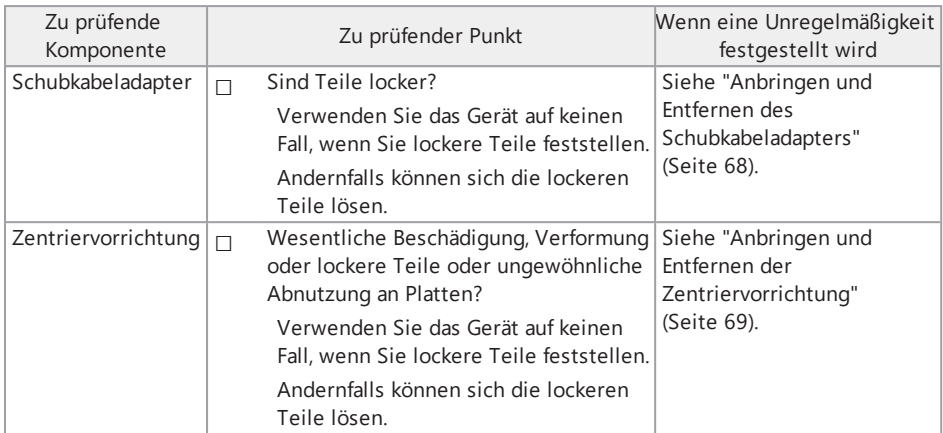

# IPLEX GAir

# 4. Grundfunktionen

# 4.1 Einschalten der Stromversorgung

#### 4.1.1 Einschalten der Stromversorgung

# *1.* **Schalten Sie den Hauptschalter der Trommeleinheit ein.**

Die [POWER]-LED an der Trommeleinheit leuchtet orange.

# *2.* **Drücken Sie die [POWER]-Taste ( ) an der Basiseinheit etwa 1,5 bis 2 Sekunden lang.**

Die Stromversorgung des Geräts wird eingeschaltet und die [POWER]-LED an der Trommeleinheit leuchtet blau.

Der Bildschirm für die Auswahl des Objektivs wird etwa 10 Sekunden nach Drücken der [POWER]-Taste (b) angezeigt.

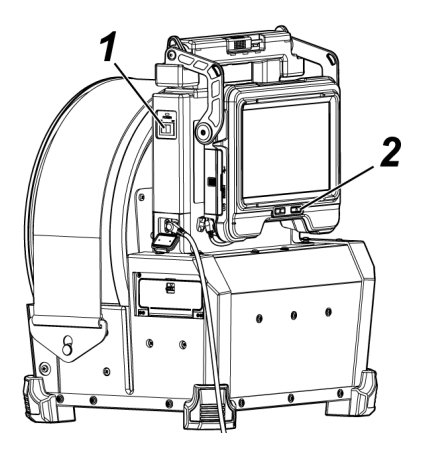

#### **TIPP:**

- Wenn die Fernbedienung angeschlossen ist, leuchten die Tasten auf, wenn die Stromversorgung eingeschaltet wird.
- <sup>l</sup> Blinkt beim Einschalten dieses Geräts das Symbol Abwinkelungsgeschwindigkeit ( / ), wird der Kompressor mit Luft gefüllt. Bitte warten Sie, bis das Symbol für die Abwinkelungsgeschwindigkeit leuchtet.

Wenn das Symbol für die Abwinkelungsgeschwindigkeit schnell blinkt, wird der Kompressor schnell gefüllt, wenn das Symbol für die Abwinkelungsgeschwindigkeit langsam blinkt, wird der Kompressor langsam gefüllt. Die zum vollständigen Füllen des Kompressors erforderliche Zeit richtet sich nach der Temperatur des Akkus oder des externen Akkus.

Im Allgemeinen verringert sich die Leistung des Akkus und des externen Akkus vorübergehend, wenn die Umgebungstemperatur abnimmt. Beachten Sie, dass sich diese auf niedrige Temperaturen zurückzuführende Minderung der Leistung des Akkus und des externen Akkus umkehrt, wenn die Temperaturen wieder auf ein normales Niveau ansteigen.

Ausschalten der Stromversorgung

*1.* **Drücken Sie die [POWER]-Taste ( ) der Basiseinheit mindestens 2 Sekunden lang.**

Die Stromversorgung des Geräts wird ausgeschaltet und die [POWER]-LED an der Trommeleinheit leuchtet orange.

#### **TIPP:**

Sie können die Stromversorgung der Basiseinheit auch ausschalten, indem Sie die Tasten [THUMBNAIL] und [CENT] mindestens 2 Sekunden lang gleichzeitig drücken. Wenn die Stromversorgung des Systems ausgeschaltet wird, erlöschen die Tasten an der Fernbedienungseinheit.

*2.* **Schalten Sie den Hauptschalter der Trommeleinheit aus.**

Die [POWER]-LED an der Trommeleinheit erlischt.

#### 4.1.2 Auswählen eines Objektivs

Wenn die Stromversorgung eingeschaltet wird, wird eine Liste der Objektive angezeigt.

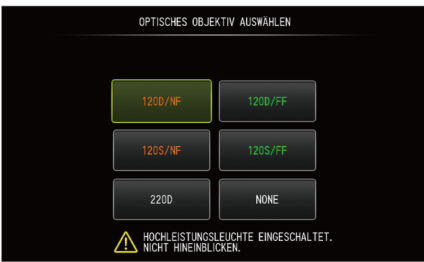

Wählen Sie das zu verwendende Objektiv aus und drücken Sie den [MEAS/ENTER]-Joystick.

#### **TIPP:**

Wenn das Objektiv während der Betrachtung gewechselt wird, wählen Sie das neue Objektiv wieder auf dem Menü-Bildschirm aus.

Siehe ["Menübedienung"](#page-117-0) (Seite 112) und ["Grundeinstellungsmenü"](#page-119-0) (Seite 114).

# 4.2 Überprüfen des Ladezustands des Akkus und des externen Akkus

Wenn der Akku und/oder der externe Akku (beide oder einzeln) an dieses Gerät angeschlossen sind, wird in der oberen rechten Ecke des LCD-Monitors eine Anzeige angezeigt, die den Ladezustand des Akkus und/oder des externen Akkus angibt. Die Anzeige ist grün, wenn die Stromversorgung über den Akku oder den externen Akku erfolgt, und weiß, wenn der Strom nicht über den Akku oder den externen Akku erfolgt. Die Anzeige ist rot, wenn der Ladezustand des Akkus und/oder des externen Akkus niedrig ist. Der geschätzte Ladezustand des Akkus und/oder des externen Akkus ist nachstehend angegeben.

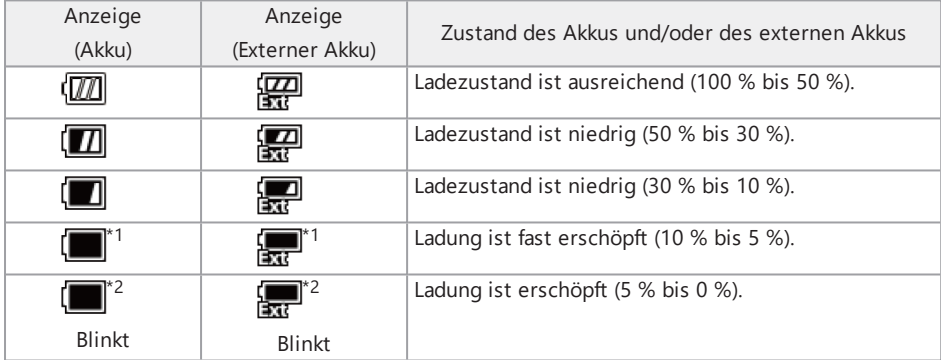

- \*1 Keine Bilder aufnehmen oder löschen und keine SDHC- oder microSDHC-Karte formatieren. Wenn der Strom während dieser Vorgänge ausgeht, könnten Daten beschädigt werden.
- \*2 Wenn die Anzeige für den Akku oder den externen Akku blinkt, schalten Sie umgehend das Gerät aus und setzen Sie einen geladenen Akku oder einen geladenen externen Akku ein oder schließen Sie das Netzteil an.

Wenn das Gerät ohne angeschlossenes Netzteil weiterhin verwendet wird, schaltet sich die Stromversorgung ab und die aufgezeichneten Daten können beschädigt werden.

#### **TIPP:**

- Der Akkuladezustand kann auch anhand des [POWER INDICATOR] des Akkus überprüft werden. (Beachten Sie, dass sich der auf dem LCD-Monitor angezeigte von dem in der Akkuanzeige angezeigten Ladezustand unterscheidet.) Einzelheiten siehe ["Überprüfen](#page-57-0) des [Akkuladezustands](#page-57-0) (am Akku selbst)" (Seite 52). (Note the remaining battery level shown on the LCD monitor is different from that shown on the battery indicator.) For details, see "Überprüfen des [Akkuladezustands](#page-57-0) (am Akku selbst)" (Seite 52).
- Wenn der Akku und der externe Akku an dieses Gerät angeschlossen sind, erfolgt die Stromversorgung zunächst über den Akku. Wenn die Akkuladung erschöpft ist, erfolgt die Stromversorgung automatisch über den externe Akkus.
- Wenn der Akku oder der externe Akkus gelb angezeigt werden, ist die Temperatur des Akkus oder des externen Akkus zu hoch. Warten Sie, bis die Temperatur wieder einen geeigneten Wert erreicht hat.

# 4.3 Einschalten der Beleuchtung

### **VORSICHT:**

Blicken Sie nicht in das Beleuchtungslicht. Andernfalls kann dies zu Augenschädigungen führen.

#### 4.3.1 Überprüfen der Beleuchtung am Distalende des Einführungsteils

Die Lichtstärke wird abhängig von der Helligkeit des zu prüfenden Gegenstands angepasst.

#### **TIPP:**

Schalten Sie die [LIGHT]-Taste ( ) der Basiseinheit grundsätzlich aus, wenn das Gerät nicht verwendet wird, beispielsweise beim Wechseln des Objektivs usw.

Manuelles Ein- und Ausschalten der Beleuchtung

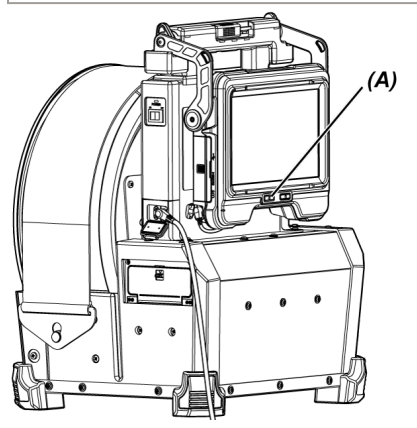

Durch Drücken der [LIGHT]-Taste ( $\hat{\varphi}$ ) (A) wird die Beleuchtung ein- bzw. ausgeschaltet. Wenn sich die Beleuchtung einschaltet, wird das LED-Symbol ( $\mathcal{H}_{\mathcal{A}}(\mathbb{R})$  auf dem LCD-Monitor angezeigt.

#### **TIPP:**

Durch längeres Drücken der [VIEW]-Taste an der Fernbedienungseinheit kann die Beleuchtung in der Reihenfolge EIN (heller Strahl), normaler Strahl (Öko) und AUS gewechselt werden.

Wechseln zwischen hellem Strahl und normalem Strahl

Durch langes Drücken der [LIGHT]-Taste («) kann zwischen dem hellen und dem normalen Strahl (Öko) umgeschaltet werden.

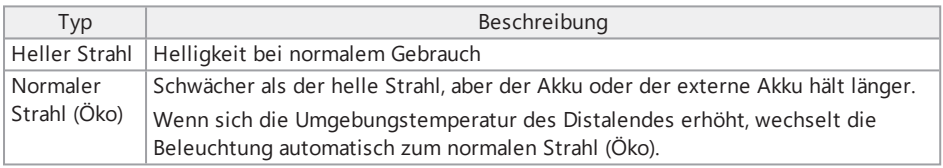

### 4.4 Bedienung des Geräts

Dieses Gerät kann mit den Tasten, Hebeln und Joysticks an der Fernbedienungseinheit sowie mit dem Touch-Panel an der Basiseinheit bedient werden.

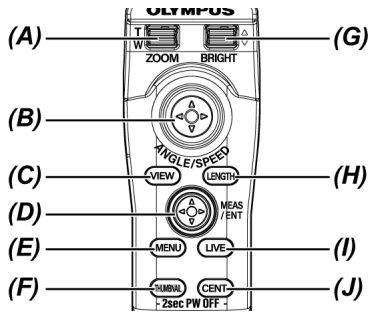

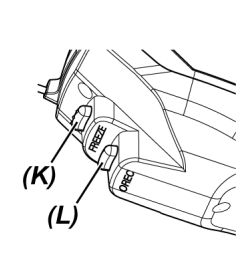

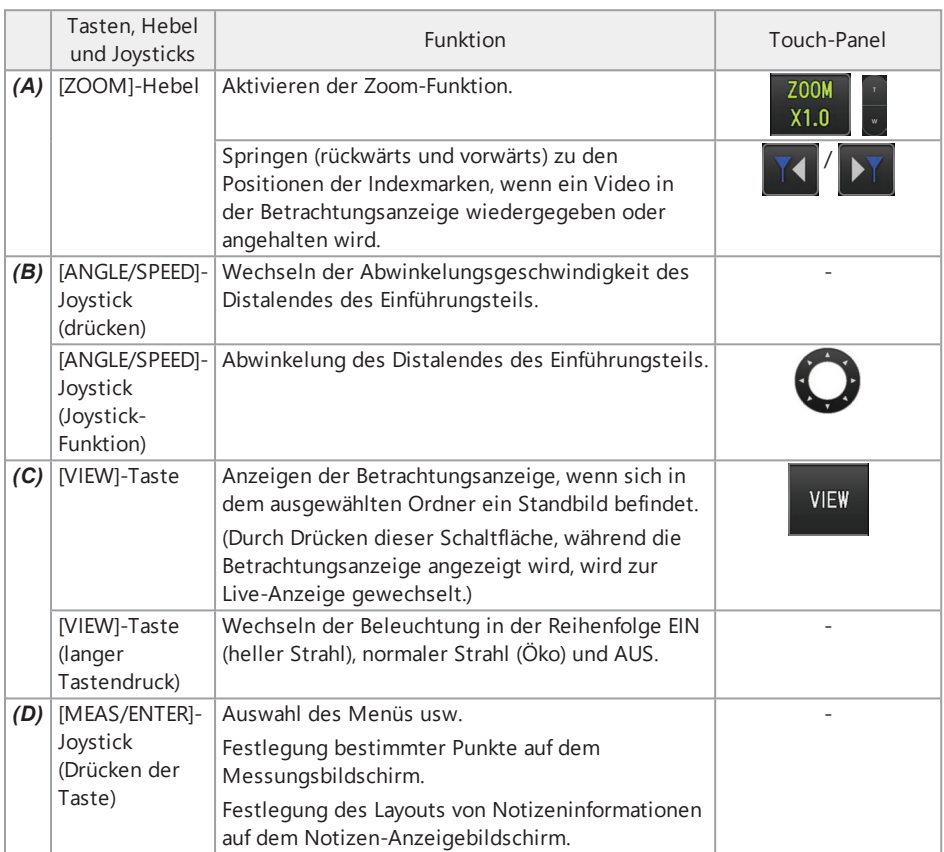

# IPLEX GAir

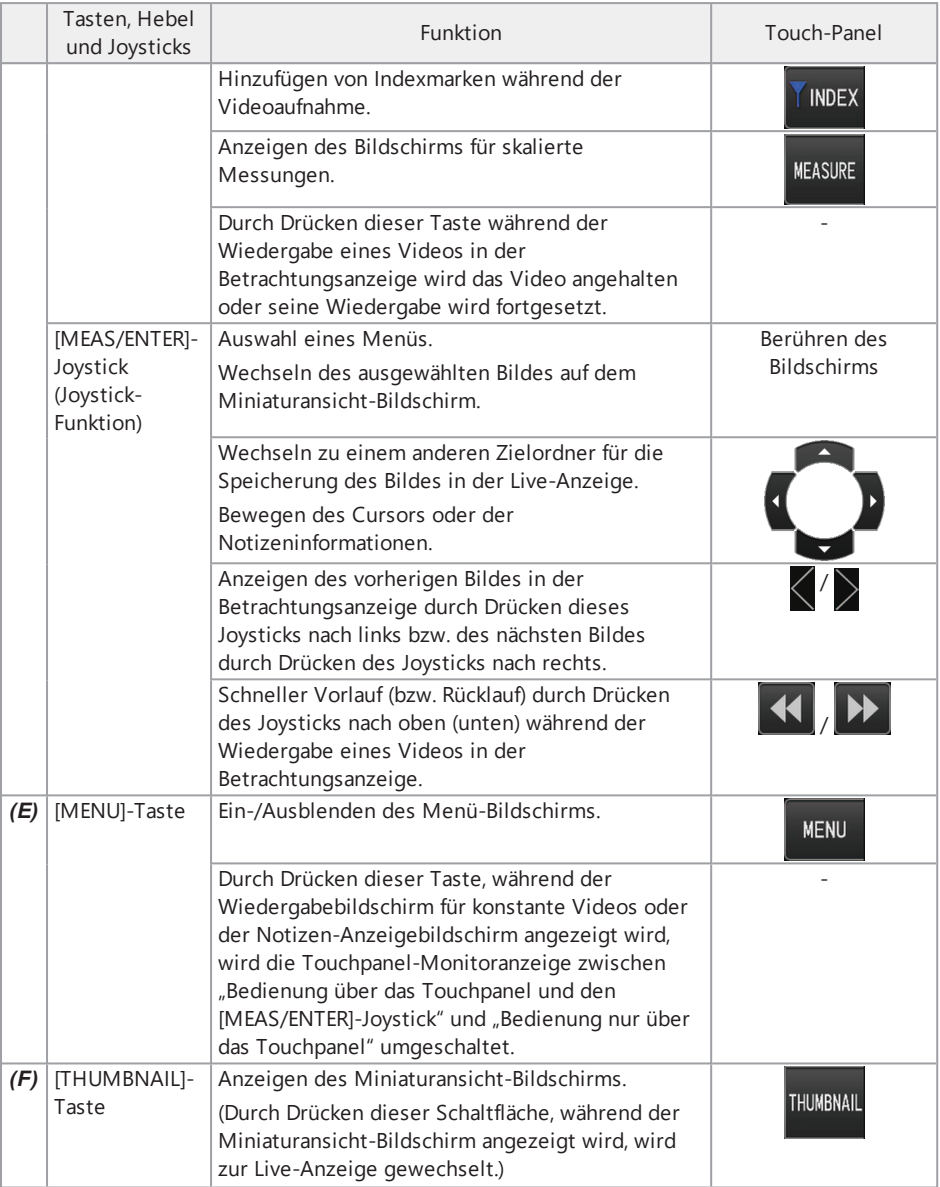

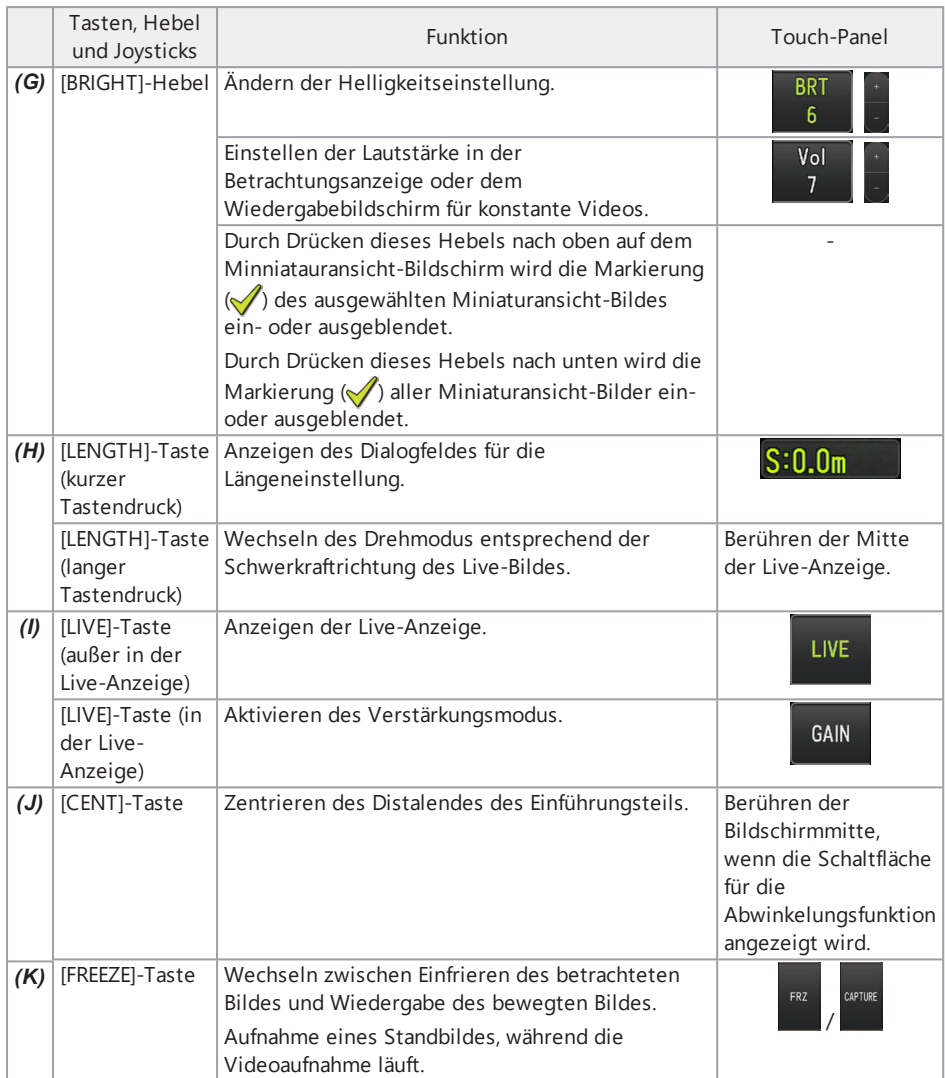

# IPLEX GAir

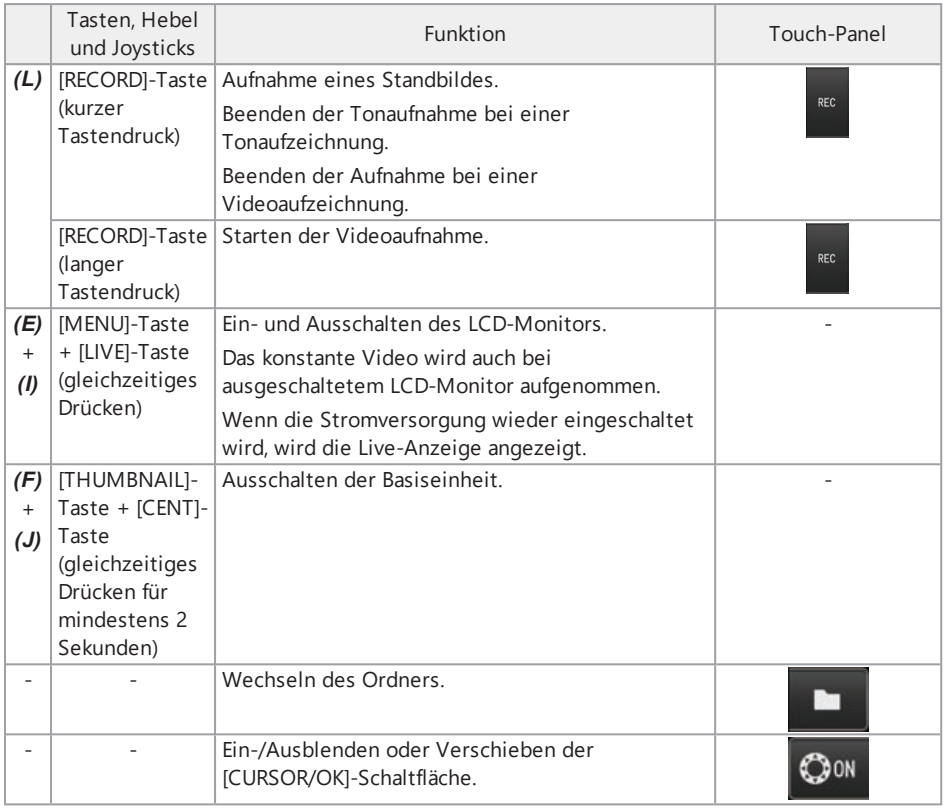

#### **TIPP:**

Wenn einer Taste mehrere Funktionen zugeordnet sind, wird durch die Länge des Tastendrucks zwischen den Funktionen unterschieden. In dieser Gebrauchsanweisung bezeichnet der Begriff "Drücken" oder "kurzer Tastendruck" das kurzzeitige Drücken einer Taste, während "langer Tastendruck" bedeutet, dass eine Taste ca. eine Sekunde lang gedrückt gehalten wird.

In dieser Gebrauchsanweisung basieren die Beschreibungen auf der Bedienung mithilfe der Tasten, Hebel und Joysticks.

# 4.5 Betrachten des zu prüfenden Gegenstands

- *1.* **Schalten Sie die Beleuchtung ein.**
- *2.* **Betrachten Sie das Live-Bild und führen Sie dabei das Einführungsteil in den zu prüfenden Gegenstand ein.**

Führen Sie das Einführungsteil vorsichtig weiter ein und kontrollieren Sie dabei die Einführungsrichtung.

*3.* **Betätigen Sie mithilfe des [ANGLE/SPEED]-Joysticks die Abwinkelungsfunktion ein und beobachten Sie die interessierenden Bereiche.**

Üben Sie keinen zu starken Druck auf das Einführungsteil aus, verdrehen Sie es nicht, und ziehen Sie nicht zu stark daran.

Passen Sie das Bild bei Bedarf an, und nehmen Sie es auf.

*4.* **Betrachten Sie das Live-Bild und ziehen Sie dabei das Einführungsteil langsam und vorsichtig aus dem zu prüfenden Gegenstand heraus.**

#### **HINWEIS:**

- Wenn während der Inspektion die folgende Meldung angezeigt wird, beenden Sie die Betrachtung sofort, ziehen Sie das Einführungsteil vorsichtig heraus und führen Sie die erforderlichen Maßnahmen gemäß den Anweisungen in ["Fehlermeldungen"](#page-141-0) (Seite 136) durch.
	- <sup>l</sup> <HOHE TEMPERATUR (DISTALENDE). BITTE UNVERZÜGLICH DAS EINFÜHRUNGSTEIL HERAUSZIEHEN.>
- Biegen Sie beim Bedienen des Abwinkelungsteils das Einführungsteil nicht bis zu seinem minimalen Biegeradius (50 mm) oder darüber hinaus.
- Eine gelbe Temperaturanzeige für das Distalende erscheint, wenn die Umgebungstemperatur des Distalendes ca. 90 °C erreicht. Diese Anzeige signalisiert, dass die Obergrenze der Umgebungs-Betriebstemperatur in Kürze erreicht wird.
- Wenn die folgende Meldung angezeigt wird, zeigen Sie die Schaltfläche für die Abwinkelung auf dem LCD-Monitor an und tippen Sie entweder in die Mitte des Bildschirms oder drücken Sie die [CENT]-Taste an der Fernbedienung, um das Distalende zu zentrieren.
	- <sup>l</sup> <BITTE DAS DISTALE ENDE DURCH DRÜCKEN DER AUSRICHTUNGSTASTE AUSRICHTEN.>

Wenn Sie weiter am Einführungsteil ziehen, ohne das Distalende zu zentrieren, kann sich das Distalende verfangen, sodass das Gerät oder der zu prüfende Gegenstand beschädigt wird.

<sup>l</sup> Vorsichtshinweise für das Anbringen der Zentriervorrichtung am Einführungsteil siehe "Anbringen und Entfernen der [Zentriervorrichtung"](#page-74-0) (Seite 69).

#### **TIPP:**

- Halten Sie das Einführungsteil bis zu einer Entfernung von 2 m vom Distalende so gerade wie möglich, um eine möglichst gute Abwinkelung zu erzielen.
- Wenn die Umgebungstemperatur des Distalendes etwa 88 °C erreicht, wird die folgende Meldung angezeigt und die Beleuchtung wechselt vom hellen zum normalen Strahl (Öko).
	- <sup>l</sup> <BELEUCHTUNGSMODUS ZU ÖKO GEÄNDERT.>

Wenn der Beleuchtungsmodus zu "Öko" wechselt, wird die Beleuchtung schwächer, die Betrachtung kann jedoch fortgesetzt werden. Um wieder zu der helleren Beleuchtung zu wechseln, bewegen Sie das Distalende an einen Ort mit niedriger Umgebungstemperatur, warten Sie eine Weile und drücken Sie längere Zeit die [LIGHT]-Taste ( $\ddot{\varphi}$ ).

- Drücken des [ANGLE/SPEED]-Joysticks ändert die Abwinkelungsgeschwindigkeit des Distalendes des Einführungsteils.
- Wenn das Distalende des Einführungsteils nicht abgewinkelt werden kann, blinkt das Symbol Abwinkelungsgeschwindigkeit für die ( $\mathbb{R}$ ).

Wenn das Symbol für die Abwinkelungsgeschwindigkeit blinkt, wird der Kompressor mit Luft gefüllt. Warten Sie, bis das Symbol für die Abwinkelungsgeschwindigkeit leuchtet.

Wenn das Symbol wiederholt im Rhythmus "3 Sekunden ein - 3 Sekunden aus" blinkt, ist der Ladezustand des Akkus und/oder des externen Akkus extrem niedrig und außerdem die Temperatur des Akkus und/oder des externen Akkus zu hoch oder zu niedrig. Der Kompressor kann nicht mit Luft gefüllt werden. Laden Sie den Akku oder den externen Akku auf oder warten Sie, bis sich deren Temperatur auf einen ausreichenden Wert erhöht hat.

<sup>l</sup> Die Trommeleinheit ist mit einem Befestigungsgurt zur Sicherung des Einführungsteils ausgestattet. Lösen Sie den Befestigungsgurt, wenn Sie das Einführungsteil einführen oder herausziehen.

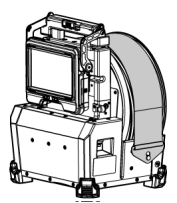

Befestigungsgurt angebracht Befestigungsgurt gelöst

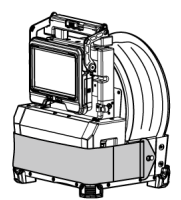

# 4.6 Einstellen der Live-Bild-Anzeige

4.6.1 Standbild (Freeze)

# *1.* **Drücken Sie, während das Live-Bild angezeigt wird, die [FREEZE]-Taste.**

Das betrachtete Bild wird zum Standbild eingefroren und das Standbild-Symbol  $(\blacksquare)$  wird in der oberen rechten Ecke des LCD-Monitors angezeigt. Das Einführungsteil darf nicht eingeführt oder herausgezogen werden, solange das Bild eingefroren ist.

### *2.* **Drücken Sie die [FREEZE]-Taste.**

Das Standbild wird wieder zum bewegten Bild.

#### **TIPP:**

Wird ein Live-Bild eines Vorgangs mit schnellen Bewegungen eingefroren, kann das erhaltene Standbild unscharf sein.

#### 4.6.2 Vergrößern eines Bildes (Zoom)

Durch Drücken des [ZOOM]-Hebels nach oben wird das Bild bis zu 5-fach gezoomt (vergrößert). Um die Originalgröße des Bildes wiederherzustellen, drücken Sie den [ZOOM]-Hebel nach unten.

#### **TIPP:**

Bilder werden mit der Funktion "digitaler Zoom" vergrößert. Daher kann das Bild bei stärkerer Vergrößerung leicht grobkörnig erscheinen. Das aufgenommene Standbild kann weniger grobkörnig erscheinen, wenn [MENU] - <BILDMODUS> - <DYNAMISCHE RAUSCHUNTERDRÜCKUNG> auf <EIN> gesetzt ist.

#### 4.6.3 Einstellen der Helligkeit

Einstellen der Helligkeit mit dem [BRIGHT]-Hebel

Mit dem [BRIGHT]-Hebel wird die Helligkeit angepasst, wenn sich die Gesamthelligkeit des Live-Bildes während der Betrachtung ändert.

Drücken des [BRIGHT]-Hebels nach oben und nach unten erhöht bzw. verringert die Helligkeit des Gesamtbildes.

Die Helligkeit kann in 24 Stufen eingestellt werden.

#### Umschalten des Verstärkungsmodus

Durch Drücken der [GAIN]-Schaltfläche, während ein Live-Bild angezeigt wird, kann der Verstärkungsmodus umgeschaltet werden.

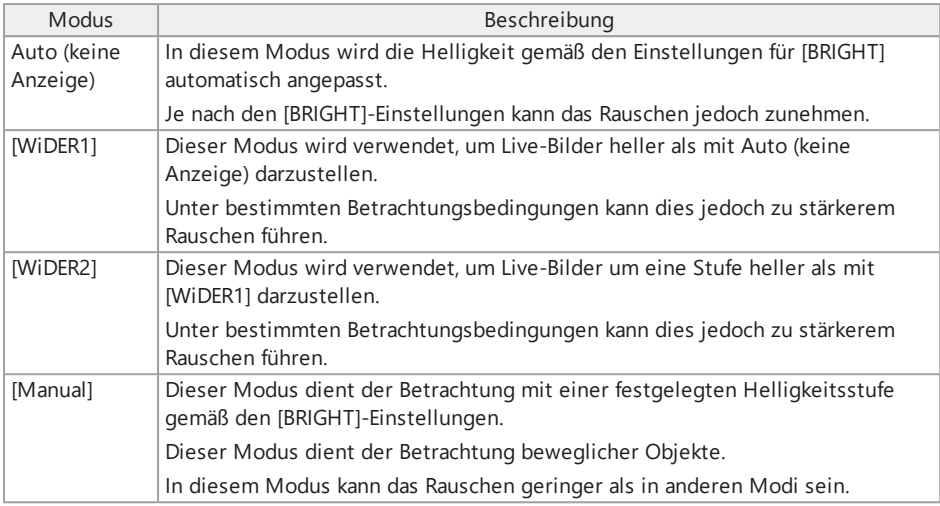

#### **TIPP:**

Der Verstärkungsmodus kann auch durch Drücken der [LIVE]-Taste an der Fernbedienungseinheit geändert werden.

# <span id="page-96-0"></span>4.7 Wechseln des Ordners in der Live-Anzeige

#### **TIPP:**

Sie können einen Ordner für die Bildaufnahme und -wiedergabe erstellen. Einzelheiten siehe "Menü für [Datei-/Ordnerfunktionen"](#page-133-0) (Seite 128).

In der Live-Anzeige können Sie mit dem [MEAS/ENTER]-Joystick den Ordner für die Bildaufnahme und -wiedergabe ändern.

*1.* **Betätigen Sie während der Anzeige eines Live-Bildes den [MEAS/ENTER]-Joystick.**

Der oben links im Bildschirm angezeigte Ordnername ändert sich.

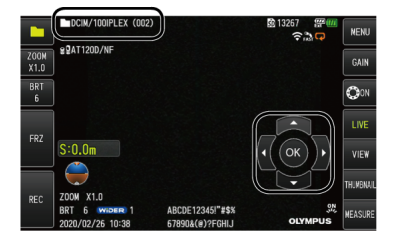

Der angezeigte Ordner entspricht dem Ordner für das Bild, das aufgenommen oder wiedergegeben werden soll.

#### **TIPP:**

Mit dem [MEAS/ENTER]-Joystick kann zwischen Ordnern bis zur zweiten Ebene gewechselt werden.

# 4.8 Aufnahme von Bildern

Sie können beobachtete Bilder als Standbilder oder Videos auf einer SDHC-Karte speichern. Verwenden Sie hierzu die mitgelieferte oder eine von Olympus empfohlene SDHC-Karte.

SD- und SDXC-Karten können nicht verwendet werden.

Vergewissern Sie sich, dass die SDHC-Karte korrekt eingesetzt ist, bevor Sie sie verwenden.

#### **TIPP:**

Die microSDHC-Karte wird für konstante Videos verwendet.

Einzelheiten siehe ["Verwendung](#page-107-0) der Funktion für konstante Videos" (Seite 102).

#### 4.8.1 Vorbereiten der Bildaufnahme

Formatieren Sie die SDHC-Karte vor Gebrauch unbedingt mit diesem Gerät. Einzelheiten zur Formatierung siehe "<SD [FORMATIEREN>"](#page-123-0) (Seite 118).

In der folgenden Tabelle sind die ungefähre Dateigröße eines Einzelbildes und die ungefähre Anzahl an Bildern angegeben, die auf einer SDHC-Karte gespeichert werden können.

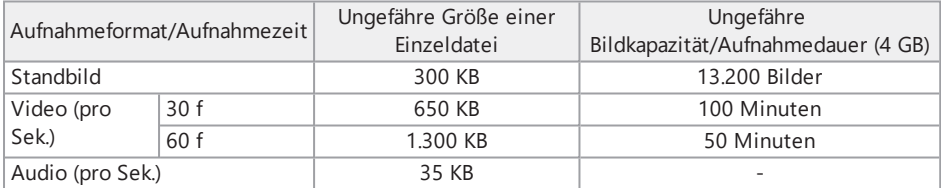

Die Einstellungen für die Bildaufnahme müssen auf dem Menü-Bildschirm vorgenommen werden.

Siehe ["Menübedienung"](#page-117-0) (Seite 112) und ["Grundeinstellungsmenü"](#page-119-0) (Seite 114).

#### Speichern der Bildanzeigeinformationen

Wenn Informationen wie Datum/Zeit, Bildname, Logo, Einführlänge, Schwerkraftrichtung sowie weitere Informationen, die im Bildschirm angezeigt werden, gespeichert werden sollen, nehmen Sie die entsprechenden Einstellungen unter <MENU> - <SYSTEM SETUP> - <ANZEIGE> vor.

#### **TIPP:**

Bei der Wiedergabe von Standbildern, bei denen Datum, Bildname und weitere Informationen überschrieben sind, kann es vorkommen, dass sich Datum, Zeit, Bildname, Logo und anderer Text überlappen. Dies ist jedoch keine Fehlfunktion.

#### Dateimarkierungen

Wenn das Menü <DATEINAME MARKIEREN> auf <EIN> gesetzt wird, werden die folgenden Funktionen bei der Bildaufnahme aktiviert:

- Die Funktion zum Auswählen der Speicherungs-Zielordner.
- Die Funktion zum Auswählen von Dateimarkierungen, die am Ende von Dateinamen hinzugefügt werden sollen.
- Die Funktion zum Auswählen von Bildnamen.

Um das Anhängen von Dateimarkierungen zu aktivieren, nehmen Sie die entsprechenden Einstellung unter [MENU] – <AUFNAHME> – <DATEINAME MARKIEREN> vor.

#### Dateinamen von Bildern

Den Bildern werden auf den Ordnernamen des Speicherziels basierende Dateinamen zugewiesen, und diese Bilder werden dann in dem Speicherungs-Zielordner auf der SDHC-Karte gespeichert. Sie können den Dateinamen durch einen gewünschten Dateinamen ersetzen (bis zu 30 alphanumerische Zeichen und Symbole).

Name des Speicherungs-Zielordners\_?????.\*\*\*

?????: Fortlaufende Nummer des Dateinamens (5 Stellen)

Die fortlaufende Nummer des Dateinamens wird in der Reihenfolge der Aufnahme fortlaufend von 00001 bis 99999 zugewiesen.

\*\*\*: Erweiterung

"JPG" Standbilddateien, "WAV" für Audiodateien und "MP4" für Videodateien.

#### **TIPP:**

- <sup>l</sup> Wenn das Menü <DATEINAME MARKIEREN> auf <EIN> gesetzt ist, können Sie am Ende der Dateinamen von Bildern den Buchstaben "\_A", "\_B", "\_C" oder "\_D" hinzufügen. Diese Funktion kann zum Kategorisieren von Bilddateien verwendet werden.
- <sup>l</sup> Die Kategorienamen der Dateimarkierungen können geändert werden. (Wenden Sie sich zwecks näherer Einzelheiten an Olympus.)

#### 4.8.2 Aufnehmen eines Standbildes

- *1.* **Wählen Sie den Ordner des Speicherziels aus.** Wählen Sie mithilfe des [MEAS/ENTER]-Joysticks den Ordner des Speicherziels aus. (Siehe "Wechseln des Ordners in der [Live-Anzeige"](#page-96-0) (Seite 91).)
- *2.* **Drücken Sie, während das Live-Bild angezeigt wird, die [FREEZE]-Schaltfläche.** Das Bild wird zum Standbild eingefroren.
- *3.* **Drücken Sie, während das Standbild angezeigt wird, kurz die [RECORD]-Schaltfläche.**

# *4.* **Bestätigen Sie den Ordnernamen mit der Auswahl von <JA>.**

Wenn Sie den Ordner ändern möchten, wählen Sie <ABÄNDERN>, und ändern Sie den Ordner des Speicherziels.

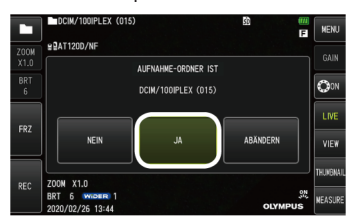

*5.* **Wählen Sie die Markierung aus, die Sie am Ende des Dateinamens für das gerade aufgenommene Bild hinzufügen möchten.**

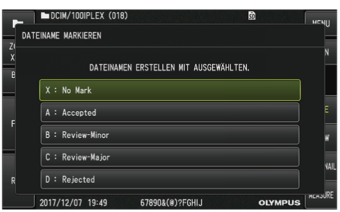

*6.* **Wählen Sie die Zeichenfolgen aus der vorab gespeicherten Bildnamen-Auswahlliste aus.**

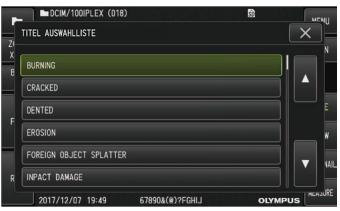

#### **TIPP:**

Zur Vorgehensweise beim Speichern der Bildnamenauswahl im Voraus siehe " [Speichern](#page-130-0) einer Zeichenfolge als Bildname in der [Auswahlliste"](#page-130-0) (Seite 125).

- *7.* **Das Standbild wird aufgenommen. Der Bildschirm wird kurz dunkel, danach wird das Standbild angezeigt.**
- *8.* **Die Audioaufnahme beginnt, wenn die Aufnahme des Standbildes abgeschlossen ist.** Während der Tonaufnahme blinkt das Symbol Audioaufnahme  $\mathcal{P}$  auf dem LCD-Monitor. Wenn [MENU] - <AUFNAHME> - <AUDIO> auf <AUS> gesetzt ist, wird nur das Standbild aufgenommen, nicht jedoch der Ton.
- *9.* **Drücken Sie die [RECORD]-Schaltfläche, um die Tonaufnahme zu beenden.**

#### **TIPP:**

- <sup>l</sup> Wenn das Menü <DATEINAME MARKIEREN> auf <AUS> gesetzt ist, werden die Schritte *4* bis *6* übersprungen.
- <sup>l</sup> Wenn das Menü <AUDIO> auf <AUS> gesetzt ist, werden die Schritte *8* bis *9* übersprungen.
- <sup>l</sup> Wenn das Menü <AUDIO> auf <EIN> gesetzt ist und außerdem das (im Handel erhältliche) Headset angeschlossen ist, kann Ton mit bis zu einer Minute Länge aufgenommen werden.
- Die Tonaufnahme wird automatisch beendet, wenn die SDHC-Karte voll ist.
- Standbilder können im internen Speicher gespeichert werden.
	- <sup>l</sup> Die Speicherung von Standbildern im internen Speicher ist jedoch nur dann möglich, wenn keine SDHC-Karte eingesetzt wurde.
	- Der interne Speicher kann maximal etwa 20 Standbilder aufnehmen.
	- Tonaufnahmen können nicht im internen Speicher gespeichert werden.
	- Wenn eine SDHC-Karte eingesetzt wird, wird automatisch ein Ordner [DCIM/INTERNAL] angelegt und alle Bilddateien werden in diesen Ordner kopiert. Sind alle Bilder kopiert, werden die Bilder im internen Speicher gelöscht.

#### 4.8.3 Aufnehmen eines Videos

# *1.* **Wählen Sie den Ordner des Speicherziels aus.**

Wählen Sie mithilfe des Joysticks [MEAS/ENTER] den Zielordner zum Speichern von Dateien aus. (Siehe "Wechseln des Ordners in der [Live-Anzeige"](#page-96-0) (Seite 91).)

*2.* **Drücken Sie, während das Live-Bild angezeigt wird, lang die Schaltfläche [RECORD].**

# *3.* **Bestätigen Sie den Ordnernamen mit der Auswahl von <JA>.**

Wenn Sie den Ordner ändern möchten, wählen Sie <ABÄNDERN>, ändern Sie den Ordner des Speicherziels, und wählen Sie <JA>.

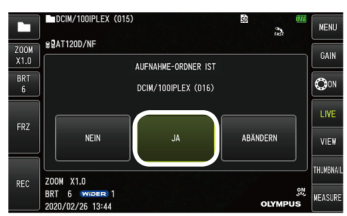

*4.* **Wählen Sie die Markierung aus, die Sie am Ende des Dateinamens für das gerade aufgenommene Bild hinzufügen möchten.**

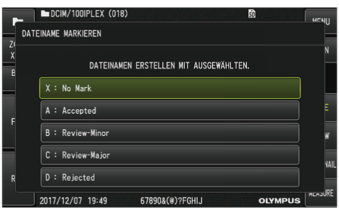

*5.* **Wählen Sie die Zeichenfolgen aus der vorab gespeicherten Bildnamen-Auswahlliste aus.**

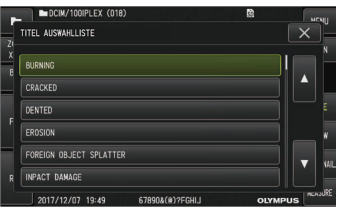

*6.* **Nachdem ein Standbild aufgenommen wurde, erscheint das Bestätigungsdialogfeld für die Videoaufnahme.**

# *7.* **Wählen Sie <JA>.**

Die Video- und Tonaufnahme beginnt.

Während der Videoaufnahme blinkt das Symbol Videoaufnahme ( $\bullet$ ) auf dem LCD-Monitor. Wenn Sie im Bestätigungsdialogfeld für die Videoaufnahme <NEIN> auswählen, wird nur das Standbild, aber kein Video aufgenommen.

Wenn Sie im Bestätigungsdialogfeld für die Videoaufnahme <FORTFAHREN> auswählen, wird das Video aufgenommen und an das zuletzt aufgenommene Video angefügt. Einzelheiten siehe ["Hinzufügen](#page-103-0) des Videos" (Seite 98).

Kurzes Drücken der Schaltfläche [FREEZE] während der Aufzeichnung des Videos ermöglicht die Aufnahme von Standbildern.

Drücken des [MEAS/ENTER]-Joysticks während der Aufzeichnung des Videos ermöglicht das Hinzufügen einer Indexmarke.

Wurden einem Video Indexmarken hinzugefügt, können Sie bei der Wiedergabe oder nach dem Anhalten eines Videos zu den markierten Positionen vor- und zurückspringen.

#### *8.* **Drücken Sie kurz die [RECORD]-Schaltfläche, um die Videoaufnahme zu beenden.** Wenn die Videoaufnahme beendet ist, hört das Symbol für die Videoaufnahme (O) auf zu blinken.

#### **TIPP:**

- <sup>l</sup> Wenn das Menü <DATEINAME MARKIEREN> auf <AUS> gesetzt ist, werden die Schritte *3* bis *5* übersprungen.
- <sup>l</sup> Wenn das Menü <AUDIO> auf <EIN> gesetzt ist und außerdem das (im Handel erhältliche) Headset angeschlossen ist, kann Ton aufgenommen werden.
- Die Videoaufnahme wird automatisch beendet, wenn die SDHC-Karte voll ist, wenn eine Aufnahmezeit von 120 Minuten verstrichen ist oder wenn die Dateigröße 4 GB erreicht.

#### <span id="page-103-0"></span>4.8.4 Hinzufügen des Videos

Sie können das Video an das zuletzt aufgenommene Video anfügen.

Mit der Auswahl von <FORTFAHREN> im Bestätigungsdialogfeld für die Videoaufnahme aktivieren Sie die Option zum Anfügen des aktuellen Videos an das zuletzt aufgenommene Video. Während die SDHC-Karte eingesetzt oder entnommen, die [VIEW]-Schaltfläche gedrückt oder zwischen dem Bildaufnahmeordner und dem Wiedergabeordner gewechselt wird, kann <FORTFAHREN> nicht ausgewählt werden.

# 4.9 Wiedergeben eines Bildes

Aufgenommene Bilder können als Vollbildansicht eines einzelnen Bildes (Betrachtungsanzeige) oder als Darstellung von mehreren Bildern als Miniaturansicht (Miniaturansicht-Bildschirm) angezeigt werden.

Die Miniaturansicht zeigt mehrere Bilder in einer Liste und ist nützlich, um ein bestimmtes Bild in einer großen Gruppe von Bildern zu finden.

# IPLEX GAir

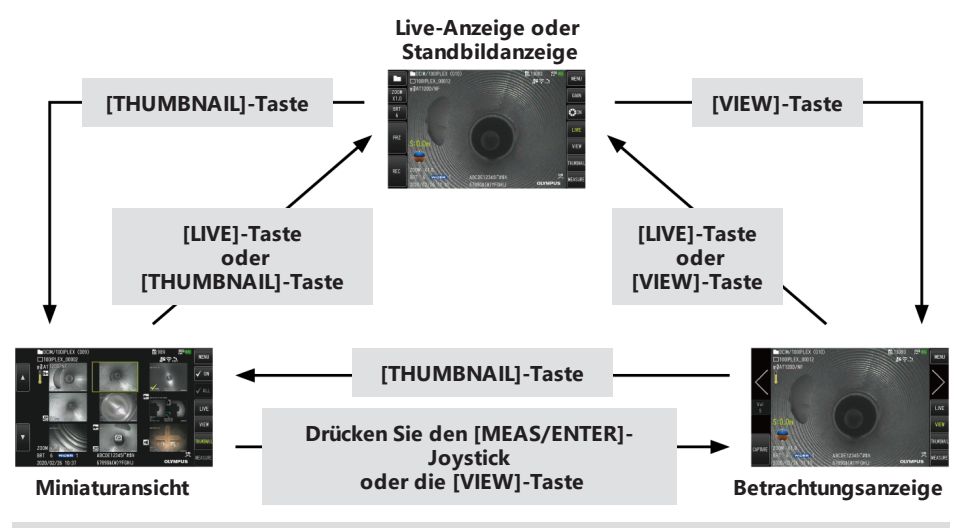

4.9.1 Wiedergeben eines Bildes in der Vollbildansicht (Betrachtungsanzeige)

- *1.* **Wählen Sie den Ordner des Speicherziels aus.** Einzelheiten zur Bedienung siehe "Wechseln des Ordners in der [Live-Anzeige"](#page-96-0) (Seite 91).
- *2.* **Drücken Sie in der Live-Anzeige oder in der Standbildanzeige die [VIEW]-Schaltfläche.** Das aufgenommene Bild wird in der Vollbildansicht angezeigt.

# *3.* **Wechseln Sie zu dem Bild, das wiedergegeben werden soll.**

Betätigen Sie den [MEAS/ENTER]-Joystick, um das Bild für die Wiedergabe zu aktivieren.

- Drücken Sie den [MEAS/ENTER]-Joystick nach links. Es wird das Bild angezeigt, das dem aktuell angezeigten Bild vorausgeht. Wenn gerade das erste Bild in aufsteigender Reihenfolge angezeigt wird, wird durch die Betätigung zum letzten Bild in der Liste gewechselt.
- Drücken Sie den [MEAS/ENTER]-Joystick nach rechts.

Es wird das Bild angezeigt, das auf das aktuell angezeigte Bild folgt.

Wenn gerade das letzte Bild in aufsteigender Reihenfolge angezeigt wird, wird durch die Betätigung zum ersten Bild in der Liste gewechselt.

*4.* **Drücken Sie die [LIVE]-Schaltfläche oder die [VIEW]-Schaltfläche, um zur Live-Anzeige zurückzukehren.**

#### 4.9.2 Anzeigen der Miniaturansicht und Auswählen des wiederzugebenden Bildes

Die Miniaturansicht zeigt mehrere aufgenommene Videos und Standbilder in einer Liste (maximal neun Bilder pro Seite).

Die Miniaturansicht ist sinnvoll, um ein bestimmtes Bild in einer größeren Gruppe von Bildern zu finden oder um mehrere Bilder auszuwählen, die gleichzeitig verschoben oder gelöscht werden sollen.

# *1.* **Wählen Sie den Ordner des Speicherziels aus.**

Einzelheiten zur Bedienung siehe "Wechseln des Ordners in der [Live-Anzeige"](#page-96-0) (Seite 91).

#### *2.* **Drücken Sie in der Live-Anzeige, der Standbildanzeige oder der Betrachtungsanzeige die [THUMBNAIL]-Schaltfläche.**

Eine Übersicht mit mehreren aufgenommenen Bildern wird angezeigt (bis zu neun Bilder pro Seite).

Ein Video ist durch das Video-Symbol ( $\mathbb{P}$ ) gekennzeichnet.

Wenn das Bild Tonaufnahmen enthält, ist dies durch das Audio-Symbol ( $\blacksquare$ ) gekennzeichnet.

Wenn das Bild Notizen (Text/Markierung/Freihandzeichnung) enthält, ist dies durch das Notizen-Symbol (N+) gekennzeichnet.

Wenn das Bild Messdaten enthält, ist dies durch das Messungs-Symbol (+ gekennzeichnet.

Ein konstantes Video ist durch das Symbol für konstante Videos ( $\ddot{\bullet}$ ) gekennzeichnet.

Auswählen eines Miniaturansicht-Bildes

Drücken Sie den [MEAS/ENTER]-Joystick, um den Rahmen zu verschieben.

Der Rahmen kennzeichnet das Bild, das ausgewählt ist.

Wiedergeben eines Bildes

Wählen Sie das Bild für die Wiedergabe aus, und drücken Sie den [MEAS/ENTER]-Joystick.

Das ausgewählte Bild wird in der Vollbildansicht angezeigt.

Auswählen eines Bildes oder Aufheben der Auswahl

Wenn eine Miniaturansicht mit dem [MEAS/ENTER]-Joystick ausgewählt wird, wird die Betrachtungsanzeige angezeigt. Daher ist es erforderlich, vorher das Häkchen [ON] auf dem Touchpanel zu setzen.

Wenn der [MEAS/ENTER]-Joystick bei einem unter dieser Bedingung ausgewählten Miniaturansicht-Bild (durch einen Rahmen hervorgehoben) gedrückt wird, erscheint ein Häkchen  $\langle \rangle$  in der oberen linken Ecke der Miniaturansicht.

Alternativ kann ein Häkchen  $\langle \rangle$  in der linken unteren Ecke des Miniaturansichts-Bildes gesetzt werden, indem mit dem [MEAS/ENTER]-Joystick ein Bild ausgewählt und der [BRIGHT]-Hebel nach oben gedrückt wird.

Wenn Sie dieselben Schritte ausführen, während in der unteren linken Ecke des Miniaturansicht-Bildes ein Häkchen (1) angezeigt wird, wird das Häkchen (1) entfernt.

Auswählen aller Miniaturansicht-Bilder oder Aufheben der Auswahl

Wenn Sie den [BRIGHT]-Hebel nach unten drücken, wird ein Häkchen ( $\blacklozenge$ ) in der unteren linken Ecke aller Miniaturansicht-Bilder angezeigt.

Um das Häkchen ( ) von allen Miniaturansicht-Bildern zu entfernen, drücken Sie den [BRIGHT]-Hebel nochmals nach unten.

Verschieben oder Löschen des ausgewählten Bildes

In der linken unteren Ecke des Miniaturansicht-Bildes wird ein Häkchen  $\langle \rangle$  angezeigt. Wiederholen Sie diesen Schritt für alle Bilder, die Sie auswählen möchten, und verschieben oder löschen Sie die Bilder auf dem Menü-Bildschirm.

#### *3.* **Drücken Sie die [LIVE]-Schaltfläche oder die [THUMBNAIL]-Schaltfläche, um zur Live-Anzeige zurückzukehren.**

#### 4.9.3 Zu einem Standbild gehörende Tonaufnahmen

Wenn die Betrachtungsanzeige angezeigt wird, wird auch der Ton wiedergegeben.

#### 4.9.4 Wiedergeben und Anhalten eines Videos

- Durch Drücken des [MEAS/ENTER]-Joysticks, während das Video wiedergegeben wird, wird das Video angehalten.
- Durch Drücken des [MEAS/ENTER]-Joysticks nach oben (oder unten) erfolgt ein schneller Vorlauf (oder Rücklauf) des Videos. Die Geschwindigkeit für den schnellen Vorlauf (oder Rücklauf) kann in vier Stufen eingestellt werden.
- Durch Drücken des [ZOOM]-Hebels nach oben (oder unten) an den Stellen im Video, an denen Indexmarken gesetzt wurden, wird von der Position der Marke aus vorwärts (oder rückwärts) gesprungen.
- Durch Drücken des [MEAS/ENTER]-Joysticks bei angehaltenem Video wird die Wiedergabe des Videos fortgesetzt.
- <span id="page-107-0"></span><sup>l</sup> Durch Drücken der [RECORD]-Schaltfläche während der Pause wird das angehaltene Bild als Standbild aufgenommen.

# 4.10 Verwendung der Funktion für konstante Videos

Mit der Funktion für konstante Videos können Videos mit bis zu 50 Minuten Länge automatisch aufgenommen werden, während die Live-Anzeige dargestellt wird.

Das konstante Video kann auf einer microSDHC-Karte gespeichert werden. Verwenden Sie eine von Olympus empfohlene microSDHC-Karte.

microSD- und microSDXC-Karten können nicht verwendet werden.

Vergewissern Sie sich, dass die microSDHC-Karte korrekt eingesetzt ist, bevor Sie sie verwenden. Beachten Sie die folgenden Vorsichtsmaßnahmen, bevor Sie die Funktion für konstante Videos nutzen.

- Aufgrund der Eigenschaften der Aufnahmefunktion werden Videos, die etwa 50 Minuten zuvor oder später aufgenommen wurden, gelöscht.
- Nur das in der Live-Anzeige angezeigte Video wird aufgenommen.
- Wenn Live-Bilder 12 Stunden lang ununterbrochen angezeigt werden, während das konstante Video läuft, wird das konstante Video etwa 5 Sekunden lang nicht aufgezeichnet.
- Indexmarken können in konstanten Videos nicht aufgezeichnet werden.

#### 4.10.1 Vorbereitungen vor der Aufnahme eines konstanten Videos

Formatieren Sie die microSDHC-Karte vor Gebrauch unbedingt mit diesem Gerät. Einzelheiten zur Formatierung siehe "<microSD [FORMATIEREN>"](#page-124-0) (Seite 119).

- *1.* **Setzen Sie eine microSDHC-Karte ein.**
- *2.* **Wählen Sie das Menü <AUFNAHME> – <KONSTANTES VIDEO> und setzen Sie es auf <EIN>.**

Ein Symbol für die Aufnahme eines konstanten Videos wird angezeigt.

*3.* **Um während der Aufnahme des konstanten Videos den Ton aufzunehmen, wählen Sie das Menü - <AUFNAHME> - <AUDIO>, setzen Sie es auf <EIN> und verwenden Sie ein Headset.**

#### 4.10.2 Aufnehmen eines konstanten Videos

Konstante Videos werden aufgezeichnet, unmittelbar nachdem die Aufnahme eines konstanten Videos im Menü eingestellt wurde.

#### **TIPP:**

Versuchen Sie auf keinen Fall, während einer laufenden Aufnahme die microSDHC-Karte einzusetzen oder zu entnehmen. Andernfalls können die aufgezeichneten Daten beschädigt werden.

#### 4.10.3 Wiedergeben eines konstanten Videos

Die aufgenommenen Videos können durch Auswahl des Menüs - <KONSTANTES VIDEO ABSPIELEN> abgespielt werden.

Verfahren für die Wiedergabe von konstanten Videos siehe ["Wiedergeben](#page-107-0) und Anhalten eines Videos" [\(Seite 102\).](#page-107-0)

## 4.10.4 Speichern des konstanten Videos auf einer SDHC-Karte

*1.* **Drücken Sie die Schaltfläche zum Kopieren auf dem Wiedergabebildschirm für konstante Videos.**

Das konstante Video wird auf die SDHC-Karte kopiert.

#### **TIPP:**

- Videos werden im Ordner [DCIM/CONSTANTVIDEO] gespeichert und in der Betrachtungsanzeige und der Miniaturansicht angezeigt.
- <sup>l</sup> Die geschätzte Zeit zum Kopieren des längsten konstanten Videos (ca. 50 Minuten) beträgt:
	- von einer microSDHC-Karte (Klasse 10) auf eine SDHC-Karte (Klasse 10): ca. 10 Minuten

#### 4.10.5 Löschen eines konstanten Videos

Durch Drücken der Schaltfläche zum Löschen auf dem Wiedergabebildschirm für konstante Videos wird das konstante Video gelöscht.

## 4.11 Anzeigen von Live-Bildern auf einem externen Monitor

Live-Bilder können auf einem (im Handel erhältlichen) externen Monitor angezeigt werden, wenn das HDMI-Kabel *(A)* (im Lieferumfang enthalten) mit dem HDMI-Anschluss unter der Schnittstellenklappe verbunden wird.

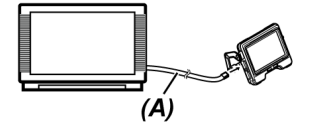

## 4.12 Anzeigen von Live-Bildern auf dem mobilen Terminal

Live-Bilder werden auf dem IPLEX Image Share-Bildschirm angezeigt, wenn eine WLAN-Verbindung mit einem mobilen Terminal (im Handel erhältlich) besteht, auf dem IPLEX Image Share installiert ist.

Um IPLEX Image Share zu verwenden, installieren Sie die App aus dem Apple App Store.

Nähere Einzelheiten siehe Olympus Website.

https://www.olympus-ims.com/en/service-and-support/downloads/

- IPLEX Image Share umfasst die folgenden Funktionen:
	- Anzeigen von Live-Bildern
	- Standbildaufnahme oder Videoaufnahme von Live-Bildern auf dem mobilen Terminal
	- Miniaturansicht der aufgenommenen Bilder und Anzeige der aufgenommenen Bilder auf dem mobilen Terminal
	- Bestätigung und Änderung der Verbindungseinstellungen

#### **TIPP:**

- Bis zu 2 mobile Terminals (im Handel erhältlich) können gleichzeitig angeschlossen werden.
- <sup>l</sup> Wenn die verbleibende Akkuleistung des mobilen Terminals (im Handel erhältlich) niedrig ist, wird u. U. das Live-Bild nicht aktualisiert, die Videoaufnahme gestoppt oder die Standbildaufnahme oder Videoaufnahme möglicherweise deaktiviert.
- <sup>l</sup> Während der Aufnahme von Videos auf einer SDHC-Karte können am mobilen Terminal keine Live-Bilder angezeigt werden,.

#### 4.12.1 Anschließen des USB-WLAN-Adapters

Siehe "Anschließen und Entfernen des [USB-WLAN-Adapters"](#page-70-0) (Seite 65).

4.12.2 Aktivieren des USB-WLAN-Adapters über das Menü

- *1.* **Wählen Sie das Menü <WLAN-MODUS> – <VERBINDEN> und setzen Sie es auf <EIN>.**
- *2.* **Drücken Sie <OK>, wenn die SSID angezeigt wird.** Ein WLAN-Symbol erscheint auf dem LCD-Monitor, und die Kommunikation mit diesem Gerät beginnt.
- *3.* **Geben Sie die SSID ein, die angezeigt werden soll, wenn die oben aufgeführten Einstellungen am mobilen Terminal vorgenommen werden.**

## 4.13 Arbeiten mit aufgezeichneten Bildern auf einem PC

Die mit diesem Gerät aufgenommenen Bilder können auf einem PC mit dem InHelp VIEWER verwendet werden.

Die aufgenommenen Bilder werden direkt von der SDHC-Karte mit den aufgenommenen Bildern an den PC übertragen.

Um die Software InHelp VIEWER zu verwenden, laden Sie sie von der Olympus Website herunter (https://www.olympus-ims.com/en/service-and-support/downloads/).

#### **TIPP:**

Daten auf microSDHC-Karten können nicht direkt an einen PC übertragen werden. Einzelheiten siehe ["Verwendung](#page-107-1) der Funktion für konstante Videos" (Seite 102).

## 4.14 Anzeigen der Schwerkraftrichtung

Mithilfe des im distalen Ende des Einführungsteils eingebauten Beschleunigungssensors kann in der Live-Anzeige die Schwerkraftrichtung entsprechend der Neigung oder Drehung des Distalendes des Einführungsteils angezeigt werden.

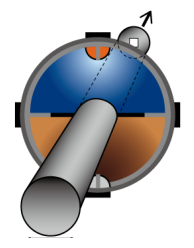

Das Symbol für die Schwerkraftrichtung gibt die Fläche an, die von der Einführrichtung des Distalendes des Einführungsteils senkrecht geschnitten wird. Die braune Fläche weist zur Erde (Schwerkraftrichtung) und die blaue Fläce weist zum Himmel (entgegengesetzt zur Schwerkraftrichtung).

Der weiße Kreis im Symbol zeigt die Mitte der zur Erde weisenden Seite (Schwerkraftrichtung) an, der rote Kreis die Mitte der zum Himmel weisenden Seite (entgegengesetzt zur Schwerkraftrichtung).

## **TIPP:**

- Das Symbol für die Schwerkraftrichtung wird angezeigt, wenn ein Objektiv mit Direktsicht verwendet wird.
- <span id="page-111-0"></span><sup>l</sup> Über das Menü - <SYSTEM SETUP> - <ANZEIGE> kann festgelegt werden, ob die Schwerkraftrichtung ein- oder ausgeblendet werden soll.

## 4.15 Automatisches Drehen der Live-Bilder

Mithilfe des im distalen Ende des Einführungsteils eingebauten Beschleunigungssensors kann das Live-Bild so gedreht werden, dass die Abwärtsrichtung des Bildes immer die Richtung der Schwerkraft anzeigt.

Zum Drehen des Bildes stehen die beiden nachstehend beschriebenen Verfahren zur Verfügung.

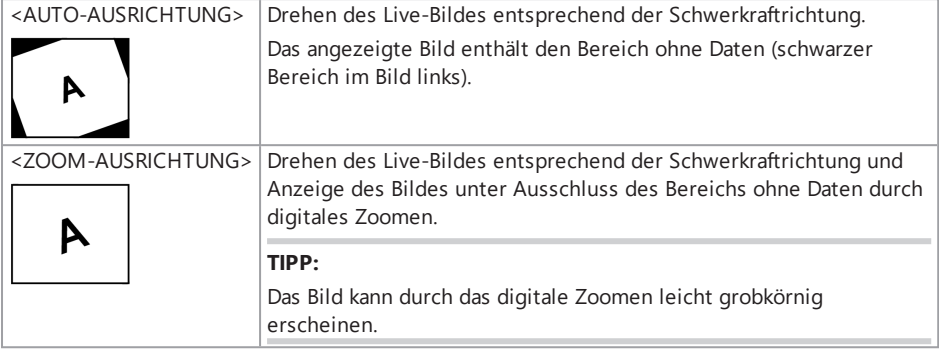

Durch Tippen auf den Live-Bildschirm kann zwischen <AUTO-AUSRICHTUNG>, <ZOOM-AUSRICHTUNG> und <AUS> (in dieser Reihenfolge) umgeschaltet werden.

#### **TIPP:**

- <sup>l</sup> Der Drehmodus für Live-Bilder kann auch im Menü <BILD-AUSRICHTUNG> umgeschaltet werden.
- Der Drehmodus für Live-Bilder kann auch durch langes Drücken der Taste [LENGTH] an der Fernbedienungseinheit geändert werden.
- Im Modus <AUTO-AUSRICHTUNG> oder <ZOOM-AUSRICHTUNG> wird die automatische Drehung des Live-Bildes gestoppt, wenn das Einführungsteil in der Nähe der Schwerkraftrichtung oder entgegen der Schwerkraftrichtung abgewinkelt wird. In diesen Fällen wird das Symbol Bilddrehungs-Stopp ( $\binom{6}{2}$  im Live-Bild eingeblendet, und wenn das Menü <FERNSTEUERUNG VIBRATION> auf <ON> eingestellt ist, vibriert die Fernbedienungseinheit.
- Um die automatische Drehung des Live-Bildes wieder zu aktivieren, zeigen Sie die Schaltfläche für die Abwinkelung auf dem LCD-Monitor an und tippen Sie dann in die Mitte des Bildschirms; drücken Sie alternativ die [CENT]-Taste an der Fernbedienungseinheit.

## <span id="page-112-0"></span>4.16 Anzeigen der Einführlänge

Im Live-Bild oder im aufgezeichneten Bild können Informationen zur Einführlänge angezeigt werden, z. B. wie weit das Distalende des Einführungsteils in den zu prüfenden Gegenstand eingeführt ist.

Die Einführlänge wird anhand der Umdrehungen der Trommeleinheit bestimmt.

Die Einführrichtung wird durch die "+"-Richtung, die Auszugsrichtung durch die "-"-Richtung angezeigt, wobei die Position beim Einschalten des Geräts oder die Position, in der die Einführlänge zurückgesetzt wird, als Referenzpunkt dient.

Zusätzlich können bis zu zwei Passierpunkte zu den aktuellen Positionen hinzugefügt werden. Die Formate oder Einheiten für die Anzeige der Einführlänge sind nachstehend aufgeführt.

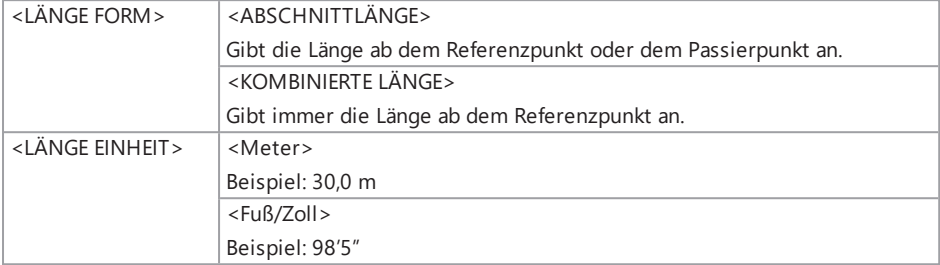

Obige Optionen können im Menü <LÄNGE FORM> oder <LÄNGE EINHEIT> eingestellt werden.

#### **TIPP:**

Über das Menü - <SYSTEM SETUP> - <ANZEIGE> kann festgelegt werden, ob die Einführlänge einoder ausgeblendet werden soll.

Der Referenz- und die Passierpunkte werden im Einstellungsdialogfeld für die Einführlänge festgelegt. Das Einstellungsdialogfeld für die Einführlänge kann durch Drücken auf die im Live-Bild angezeigte Einführlänge angezeigt werden.

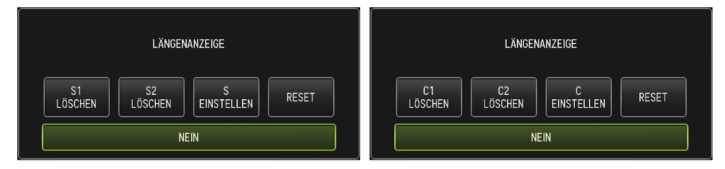

## **TIPP:**

Das Einstellungsdialogfeld für die Einführlänge kann auch durch Drücken der [LENGTH]-Taste an der Fernbedienungseinheit angezeigt werden.

#### Beispiel 1

Nehmen wir an, bei dem unten gezeigten Rohr beginnt die Prüfung an Position A, endet an Position D, und die Eckstücke B und C werden als Passierpunkte festgelegt.

Die Angaben zur Einführlänge (in Metern) für die einzelnen Positionen sind nachstehend aufgeführt.

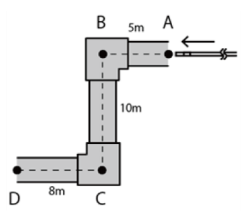

1. Schalten Sie das Gerät an Position A ein.

(Oder drücken Sie an Position A auf  $<$ RESET $>$ .)

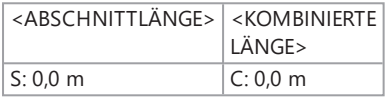

2. Anzeige an der Position 2 m links von Position A

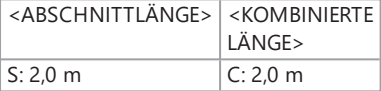

3. Drücken Sie <S EINSTELLEN> oder <C EINSTELLEN> an Position B.

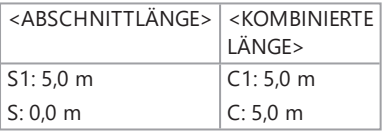

4. Anzeige an der Position 3 m unterhalb von Position B

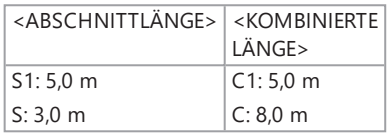

5. Drücken Sie <S EINSTELLEN> oder <C EINSTELLEN> an Position C.

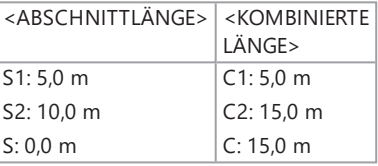

6. Anzeige an Position D

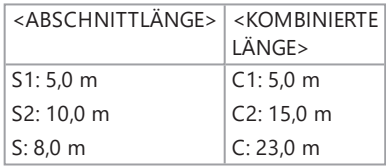

## Beispiel 2

Mit dem gleichen Rohr, das in Beispiel 1 verwendet wurde, erhält man mit an den Eckstücken festlegten Passierpunkten beim Passieren der jeweiligen Passierpunkte die folgenden Angaben.

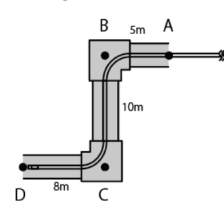

Durch Drücken von <S2 LÖSCHEN> oder <C2 LÖSCHEN> an Position D werden die Informationen zu Passierpunkt C, der als zweiter festgelegt wurde, gelöscht.

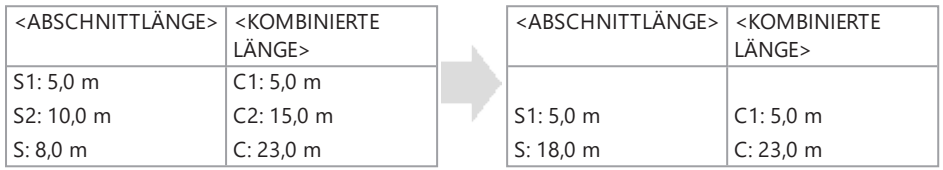

Durch Drücken von <S1 LÖSCHEN> oder <C1 LÖSCHEN> an Position D werden die Informationen zu Passierpunkt B, der als erster festgelegt wurde, gelöscht und es werden die Angaben zu S1 und C1 für Passierpunkt C angezeigt.

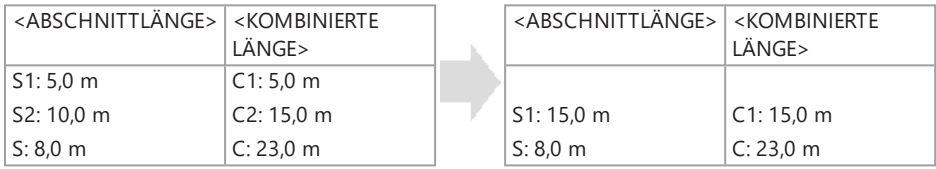

Durch Drücken von <RESET> an Position D werden die Passierpunkte und der Referenzpunkt gelöscht und Position D wird als neuer Referenzpunkt angezeigt.

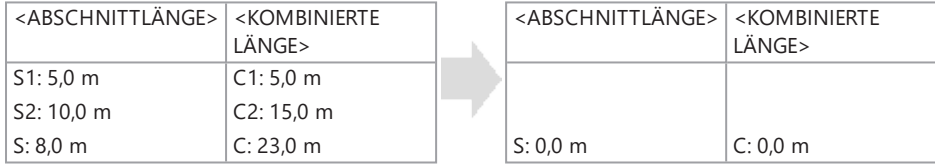

## <span id="page-116-0"></span>4.17 Erkennen, dass das Einführungsteil beim Herausziehen abgewinkelt ist

Wenn das Einführungsteil mit abgewinkeltem Distalende aus dem zu prüfenden Gegenstand herausgezogen wird, wird eine Meldung angezeigt oder die Fernbedienungseinheit vibriert.

- *1.* **Rufen Sie im Menü <SYSTEM SETUP> in der Live-Anzeige die Option <ENDOSKOPSCHUTZ> auf.**
- *2.* **Wählen Sie <EIN>.**

#### **HINWEIS:**

- Wenn während der Inspektion die folgende Meldung angezeigt wird, zeigen Sie die Schaltfläche für die Abwinkelung auf dem LCD-Monitor an und tippen Sie entweder in die Mitte des Bildschirms oder drücken Sie die [CENT]-Taste an der Fernbedienungseinheit, um das Distalende zu zentrieren.
	- <sup>l</sup> <BITTE DAS DISTALE ENDE DURCH DRÜCKEN DER AUSRICHTUNGSTASTE AUSRICHTEN.>
- Wenn die Fernbedienungseinheit vibrieren soll, während die Meldung angezeigt wird, setzen Sie das Menü <FERNSTEUERUNG VIBRATION> auf <EIN>.

# 5. Menübedienung und Funktionen

## 5.1 Menübedienung

Dieses Gerät kann mit den Tasten und Joysticks an der Fernbedienungseinheit sowie mit dem Touch-Panel an der Basiseinheit bedient werden.

Bedienung mit den Tasten und Joysticks an der Fernbedienungseinheit

*1.* **Drücken Sie die [MENU]-Taste.**

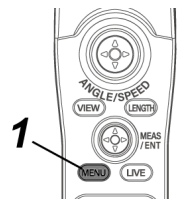

Der Menü-Bildschirm wird angezeigt.

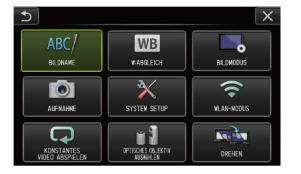

*2.* **Drücken Sie den [MEAS/ENTER]-Joystick nach oben, unten, links oder rechts, um das auszuführende Menüelement auszuwählen.**

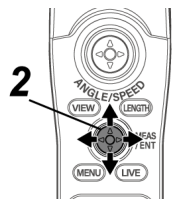

*3.* **Betätigen Sie den [MEAS/ENTER]-Joystick, um die Einstellungen anzuwenden und zum vorherigen Bildschirm zurückzukehren, bevor Sie das Menü anzeigen.**

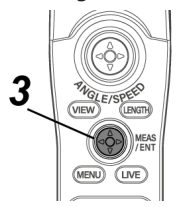

Bedienung mit dem Touch-Panel

*1.* **Drücken Sie die [MENU]-Schaltfläche auf dem LCD-Monitor.**

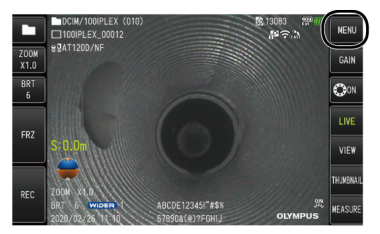

Der Menü-Bildschirm wird angezeigt.

## *2.* **Drücken Sie die Schaltfläche für das Menü, das ausgeführt werden soll.**

Wenn Sie während der Menübedienung die [RETURN]-Schaltfläche ( $\Box$ ) drücken, wird wieder der zuvor angezeigte Bildschirm angezeigt.

Wenn Sie während der Menübedienung die [CLOSE]-Schaltfläche ( $\mathbf{\times}$ ) drücken, wird wieder der vor dem Aufrufen des Menüs angezeigte Bildschirm angezeigt.

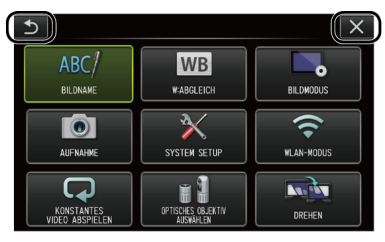

## 5.2 Verwenden der Live-Anzeige und der Standbildanzeige

## 5.2.1 Grundeinstellungsmenü

Nach dem Einschalten des Geräts erscheint die Live-Anzeige.

Wenn Sie in der Live-Anzeige und/oder der Standbildanzeige die [MENU]-Schaltfläche drücken, können Sie die folgenden Einstellungen vornehmen:

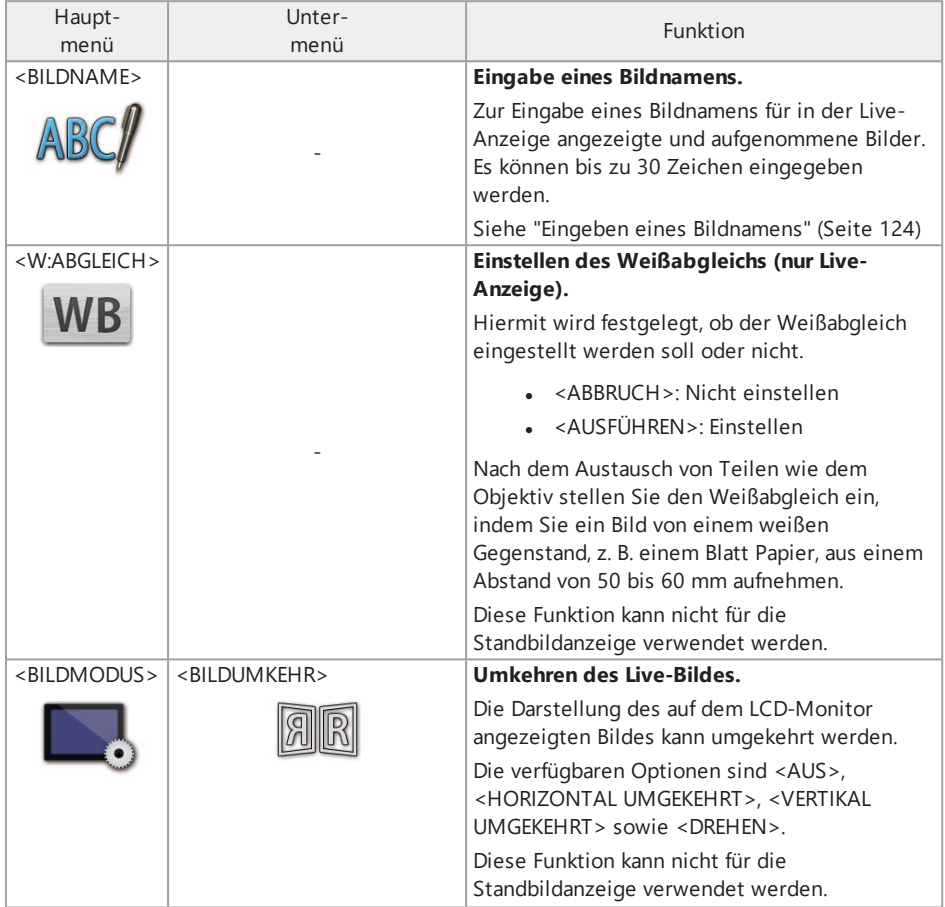

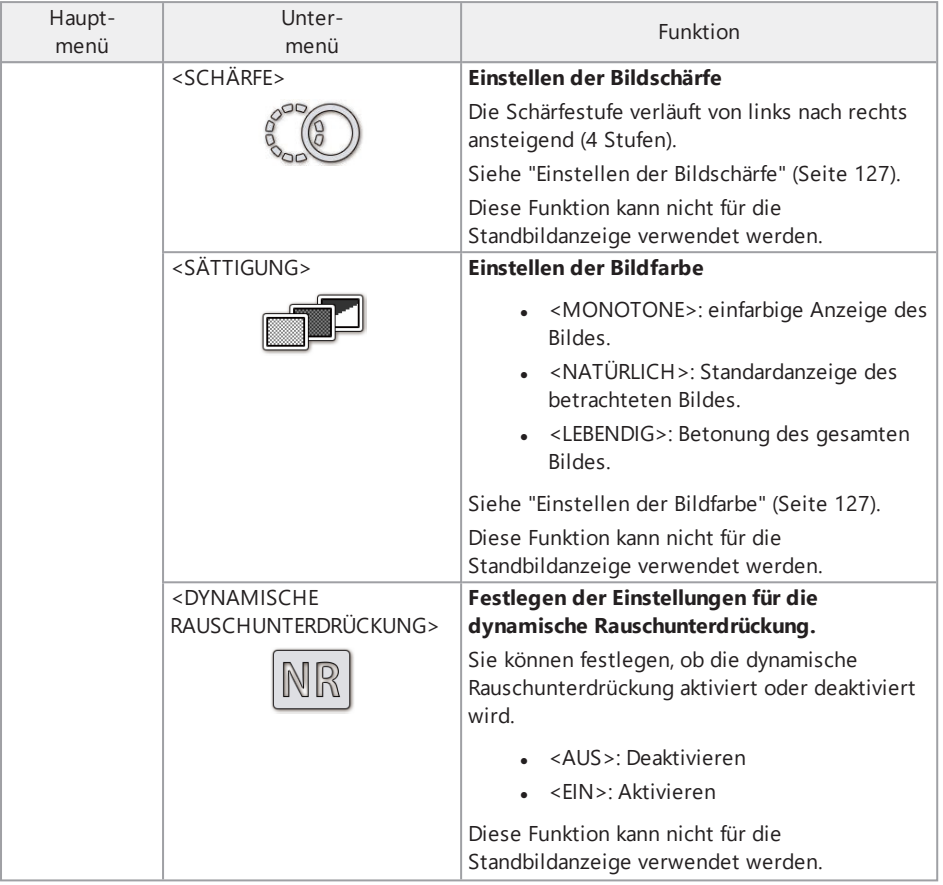

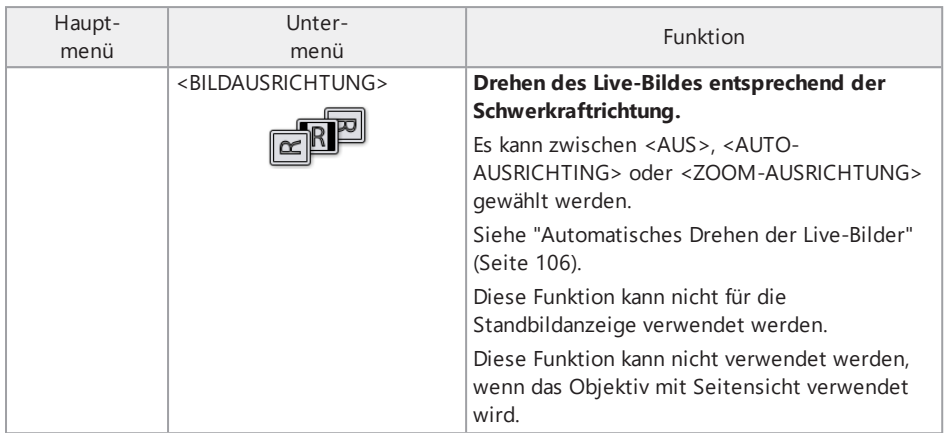

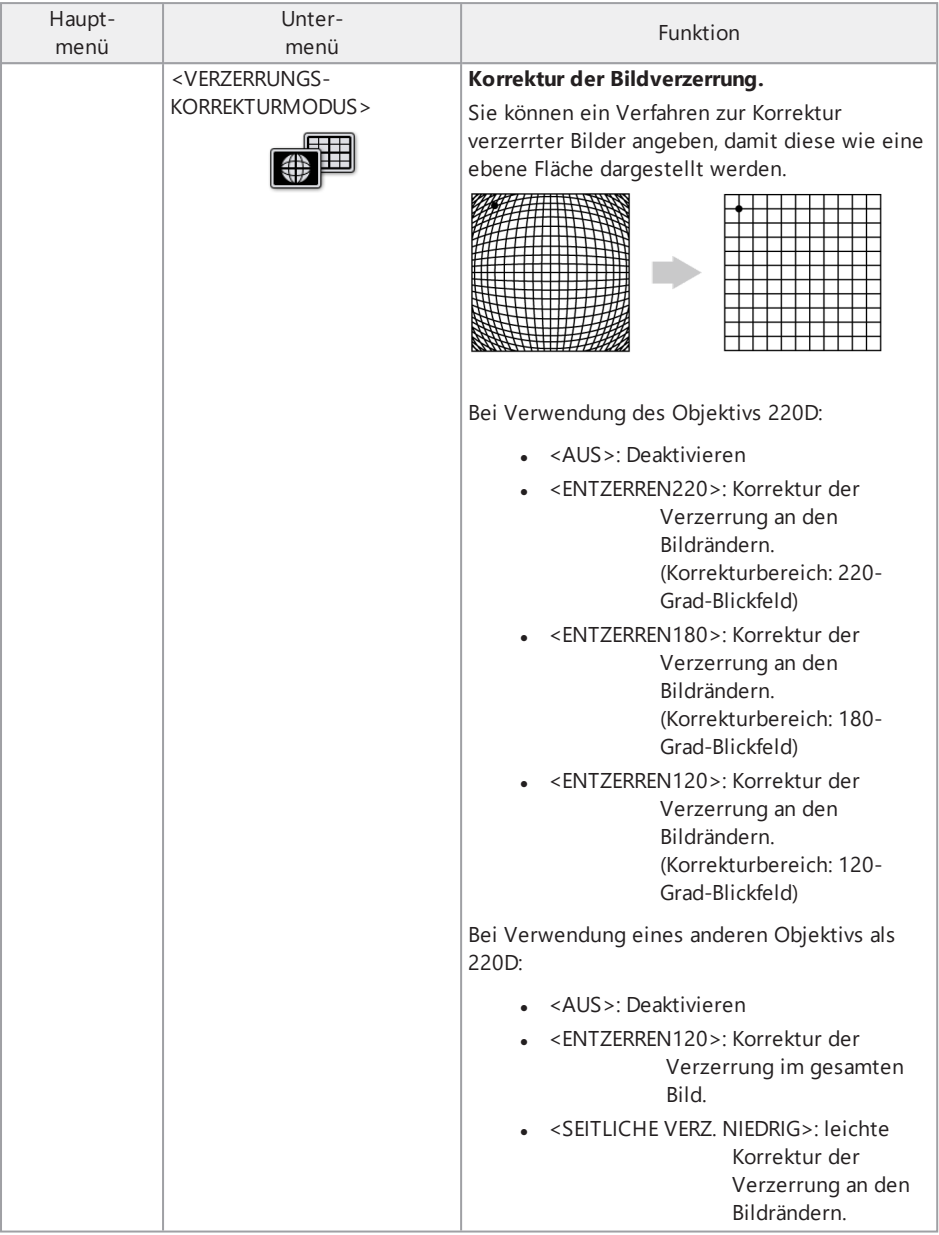

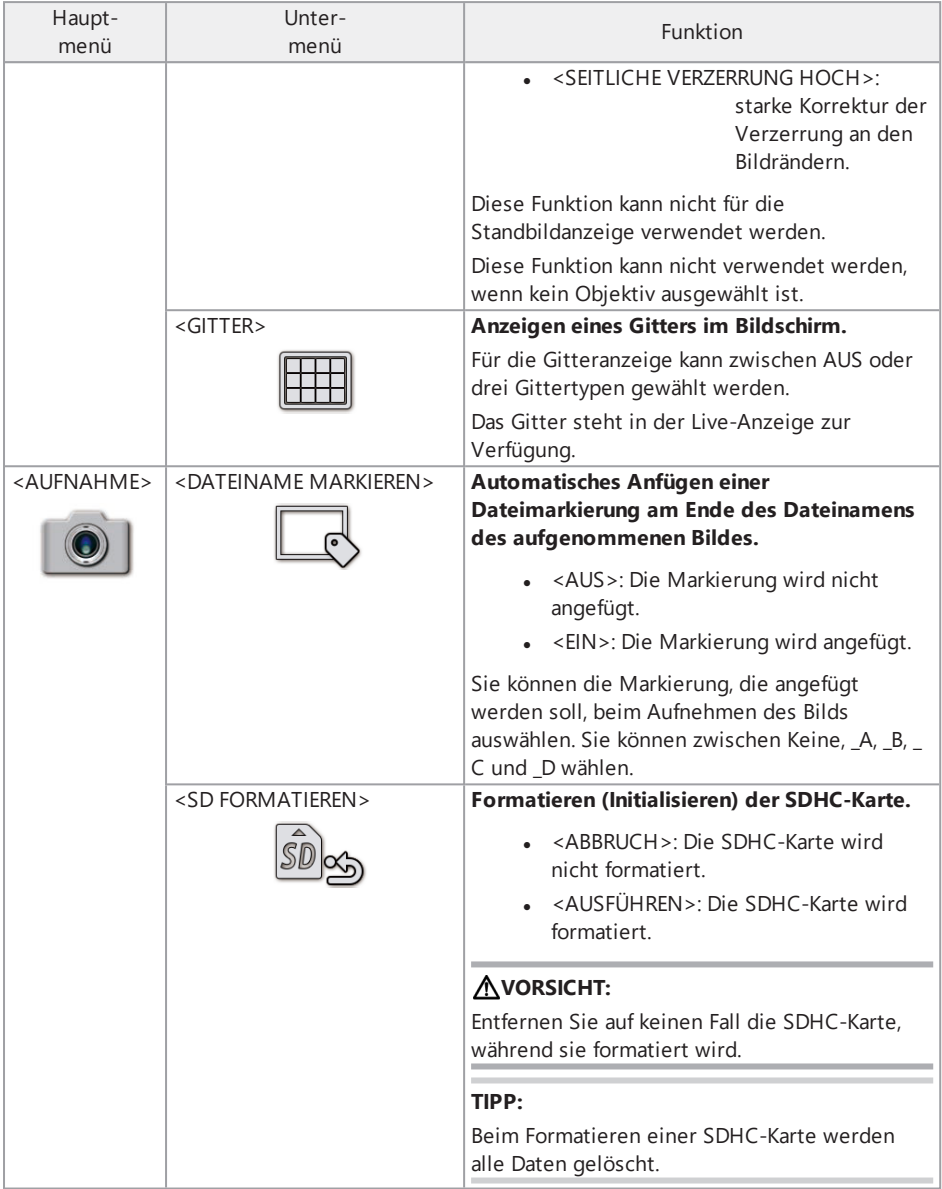

<span id="page-124-0"></span>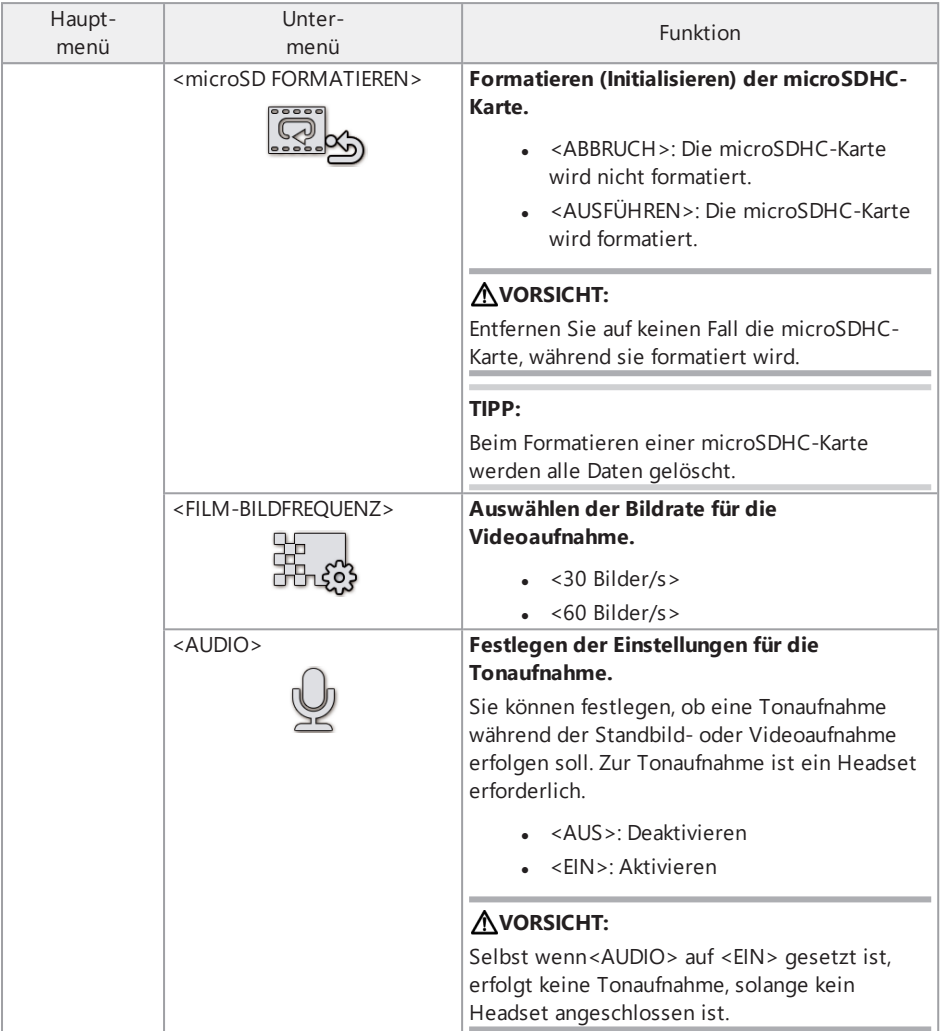

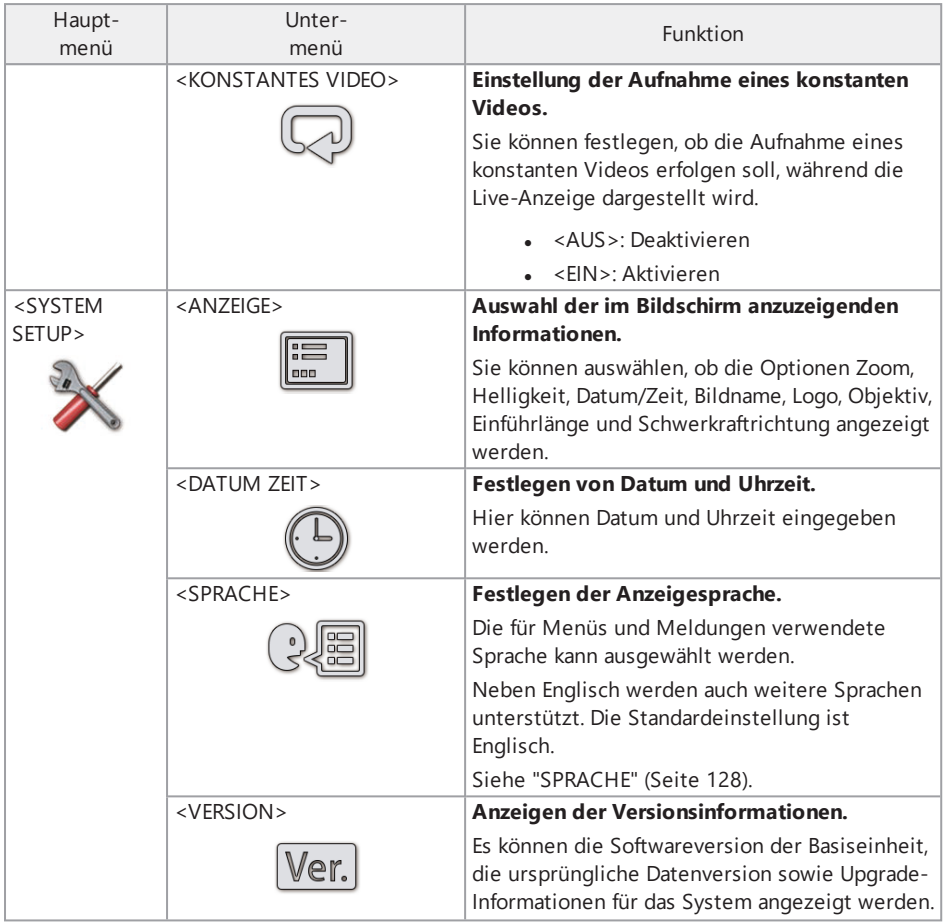

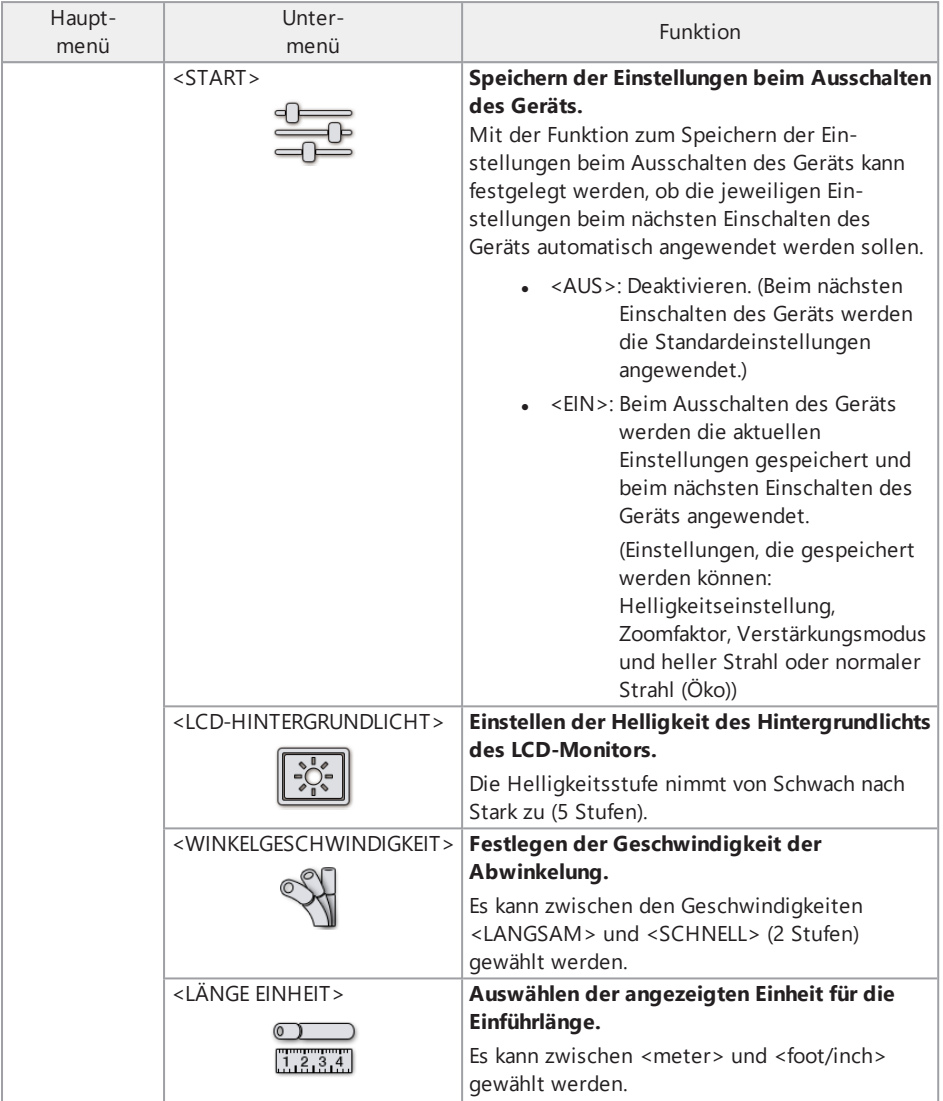

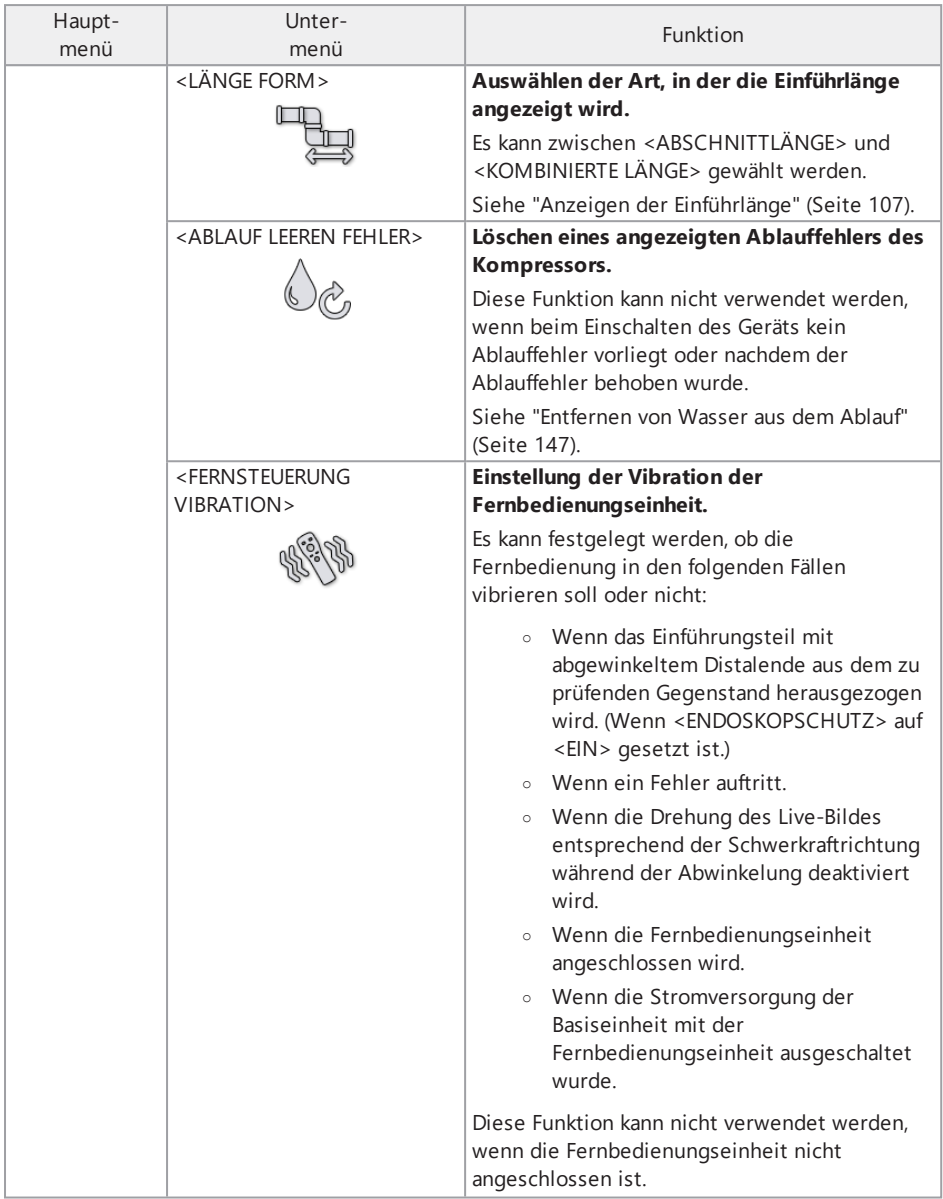

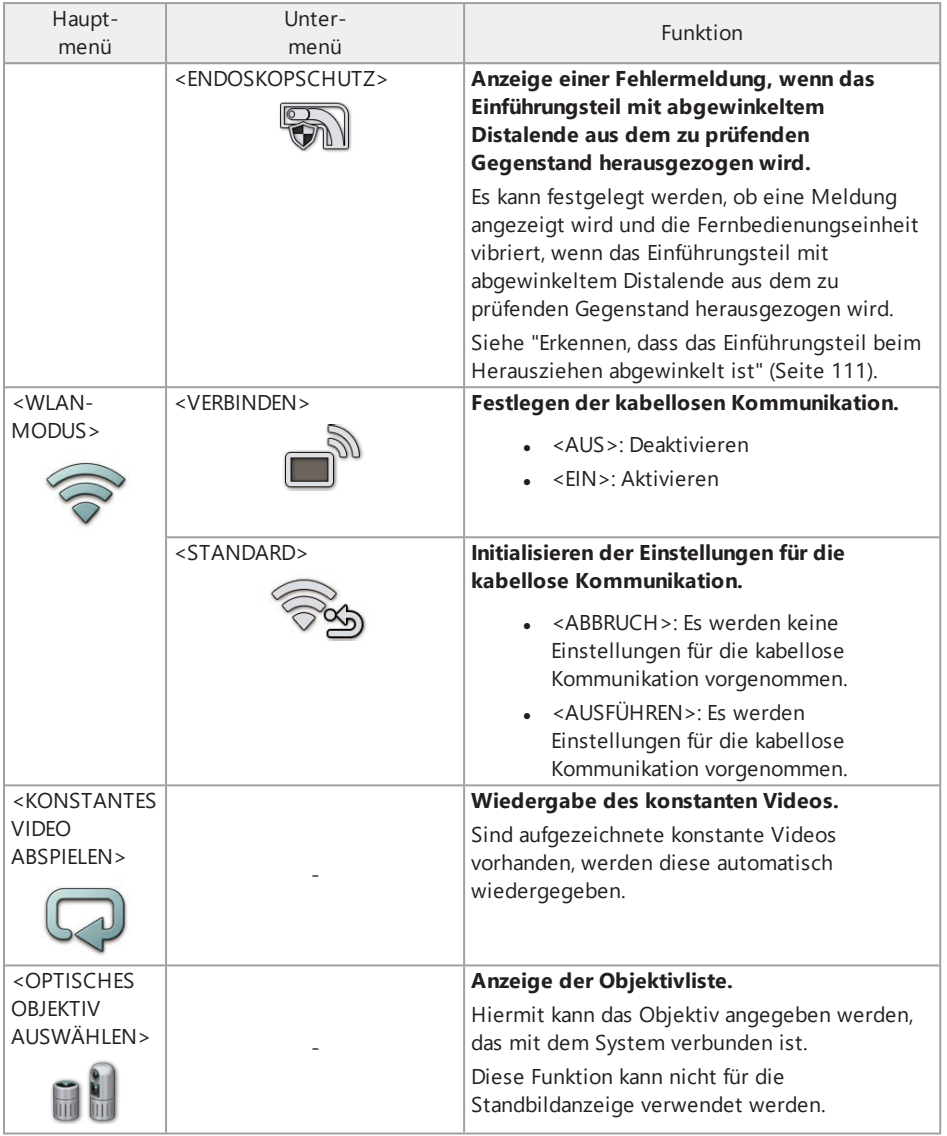

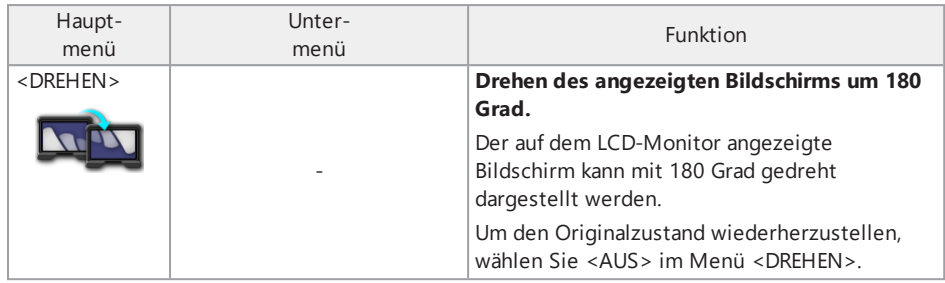

#### <span id="page-129-0"></span>5.2.2 Eingeben eines Bildnamens

Beim Eingeben eines Bildnamens können Sie nach einer der beiden nachfolgend beschriebenen Methoden vorgehen:

- Eingabe über die Bildschirmtastatur
- Auswählen eines voreingestellten Bildnamens

Eingabe eines Bildnamens über die Bildschirmtastatur

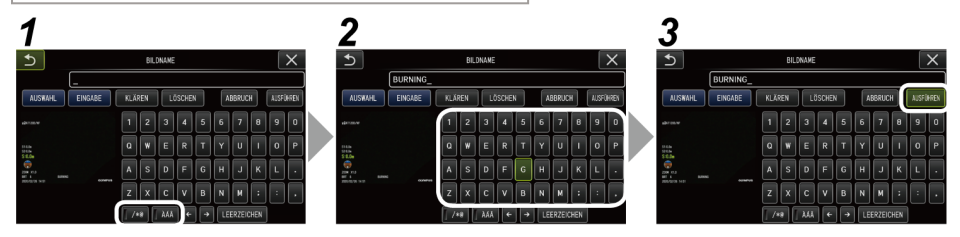

## *1.* **Wählen Sie den Eingabemodus aus.**

Wählen Sie </\*@> oder <ÀÁÂ>.

*2.* **Wählen Sie die gewünschten Buchstaben-Schaltflächen aus. Löschen von Text**

- Um einen einen einzelnen Buchstaben zu löschen, bewegen Sie den Cursor an die entsprechende Stelle, und wählen Sie <LÖSCHEN>.
- Um den gesamten eingegebenen Text zu löschen, wählen Sie <KLÄREN>.

#### **Eingeben eines Leerzeichens**

Bewegen Sie den Cursor an die Stelle, an der Sie ein Leerzeichen eingeben möchten und wählen Sie <LEERZEICHEN>.

## *3.* **Wählen Sie <AUSFÜHREN>.**

Der eingegebene Bildname wird in der Live-Anzeige und in der Standbildanzeige angezeigt.

Eingabe durch Auswahl eines Bildnamens aus der Auswahlliste

Mit den nachfolgend beschriebenen Schritten können Sie einen Bildnamen durch Auswählen einer Zeichenfolge eingeben.

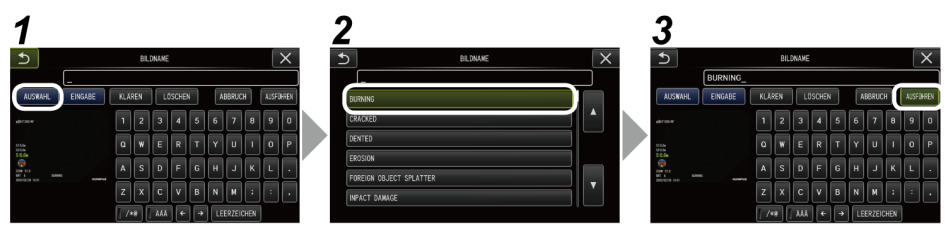

## *1.* **Wählen Sie <AUSWAHL>.**

Die Bildnamen-Auswahlliste wird angezeigt. Um die Auswahl eines Bildnamens abzubrechen, drücken Sie Schaltfläche (x) zum Schließen des Bildschirms.

## *2.* **Wählen Sie die Zeichenfolge aus der Bildnamen-Auswahlliste.**

Die von Ihnen ausgewählte Zeichenfolge erscheint im Bildnamen-Eingabefeld und die Liste wird geschlossen.

Wiederholen Sie die Schritte *1* und *2*, um die Bildnameneingabe abzuschließen.

#### **TIPP:**

Die Bildnamen-Auswahlliste hat neun Seiten. Zum Wechseln zwischen den Seiten wählen Sie die Zeichenfolge in Zeile 1 oder Zeile 6 der Liste und drücken dann den [MEAS/ENTER]- Joystick nach oben oder unten. Alternativ können Sie die Schaltfläche mit dem Pfeil nach oben oder nach unten auf der rechten Bildschirmseite drücken.

## *3.* **Wählen Sie <AUSFÜHREN>.**

Der ausgewählte Bildname wird in der Live-Anzeige und der Standbildanzeige angezeigt.

## 5.2.3 Speichern einer Zeichenfolge als Bildname in der Auswahlliste

Werden häufig verwendete Zeichenfolgen als Bildname in der Auswahlliste gespeichert, können sie beim Eingeben von Bildnamen wieder abgerufen werden. Es können maximal 54 Zeichenfolgen als Bildnamen in der Auswahlliste gespeichert werden.

## *1.* **Geben Sie die Zeichenfolge, die Sie speichern möchten, in das Bildnamen-Eingabefeld ein.**

Einzelheiten zur Eingabe siehe "Eingeben eines [Bildnamens"](#page-129-0) (Seite 124).

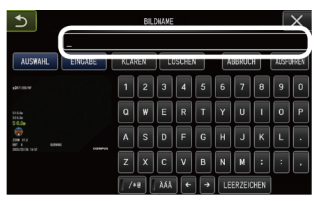

## *2.* **Wählen Sie <EINGABE>.**

Die in der Bildnamen-Auswahlliste gespeicherten Bildnamen werden aufgelistet.

Um die Eingabe von Bildnamen abzubrechen, drücken Sie Schaltfläche (x) zum Schließen des Bildschirms.

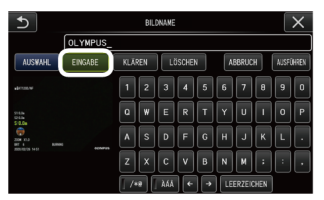

#### **TIPP:**

Die Bildnamen-Auswahlliste hat neun Seiten. Zum Wechseln zwischen den Seiten wählen Sie die Zeichenfolge in Zeile 1 oder Zeile 6 der Liste und drücken dann den [MEAS/ENTER]- Joystick nach oben oder unten. Alternativ können Sie die Schaltfläche mit dem Pfeil nach oben oder nach unten auf der rechten Bildschirmseite drücken.

## *3.* **Wählen Sie die Zeile zum Speichern der Zeichenfolge.**

Die nächste Zeichenfolge, die Sie in das Bildnamen-Eingabefeld eingeben, wird als Bildname in der Auswahlliste gespeichert. Durch Speichern eines Bildnamens in der Auswahlliste wird der aktuelle Eintrag in der von Ihnen angegebenen Listenzeile überschrieben. Daher können Sie einen Bildnamen aus der Auswahlliste löschen, indem Sie ein leeres Bildnamen-Eingabefeld speichern.

Die Bildnamen-Auswahlliste wird geschlossen.

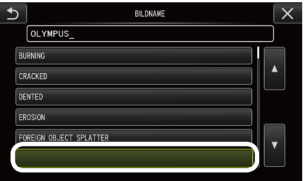

## <span id="page-132-0"></span>5.2.4 Einstellen der Bildschärfe

Die Scharfeinstellung des Bildes kann erhöht werden. <BILDMODUS> – <SCHÄRFE>

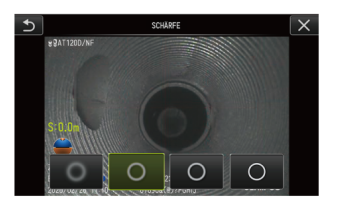

Bei Betätigung der Schaltfläche ändert sich die Schärfestufe für das Bild.

<span id="page-132-1"></span>Wenn die geeignete Schärfe erreicht ist, drücken Sie die Schaltfläche (x) zum Schließen.

#### 5.2.5 Einstellen der Bildfarbe

Sie können das Bild mit angepassten Farben anzeigen.

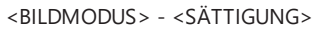

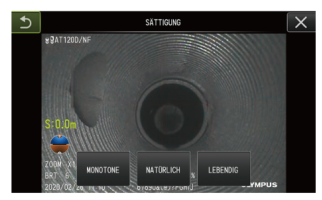

Bei Drücken der Schaltfläche ändert sich die Sättigungsstufe.

Wenn die geeignete Sättigung erreicht ist, drücken Sie die Schaltfläche (x) zum Schließen.

## 5.2.6 DATUM und ZEIT

Mit den nachfolgend beschriebenen Schritten legen Sie Datum und Uhrzeit fest. <SYSTEM SETUP> - <DATUM ZEIT> - D.M.Y, H:M, DATE FORMAT SETUP

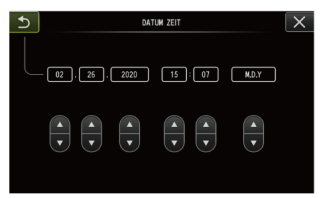

Vergessen Sie nicht, vor der ersten Verwendung des Geräts Datum und Uhrzeit korrekt einzustellen.

Die Informationen zu Datum und Uhrzeit werden zusammen mit den Bildschirminformationen zum Standbild und Video aufgezeichnet.

#### <span id="page-133-0"></span>5.2.7 SPRACHE

Mit den nachfolgend beschriebenen Schritten wählen Sie die Sprache für die auf dem Bildschirm angezeigten Menüs und Fehlermeldungen aus.

<SYSTEM SETUP> – <SPRACHE>

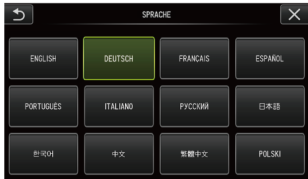

#### **TIPP:**

Die Standardeinstellung ist Englisch. Ändern Sie dies bei Bedarf in die von Ihnen gewünschte Sprache.

## 5.3 Verwenden der Miniaturansicht oder der Betrachtungsanzeige

#### 5.3.1 Menü für Datei-/Ordnerfunktionen

Über das in der Miniaturansicht angezeigte Menü können folgende Einstellungen vorgenommen werden.

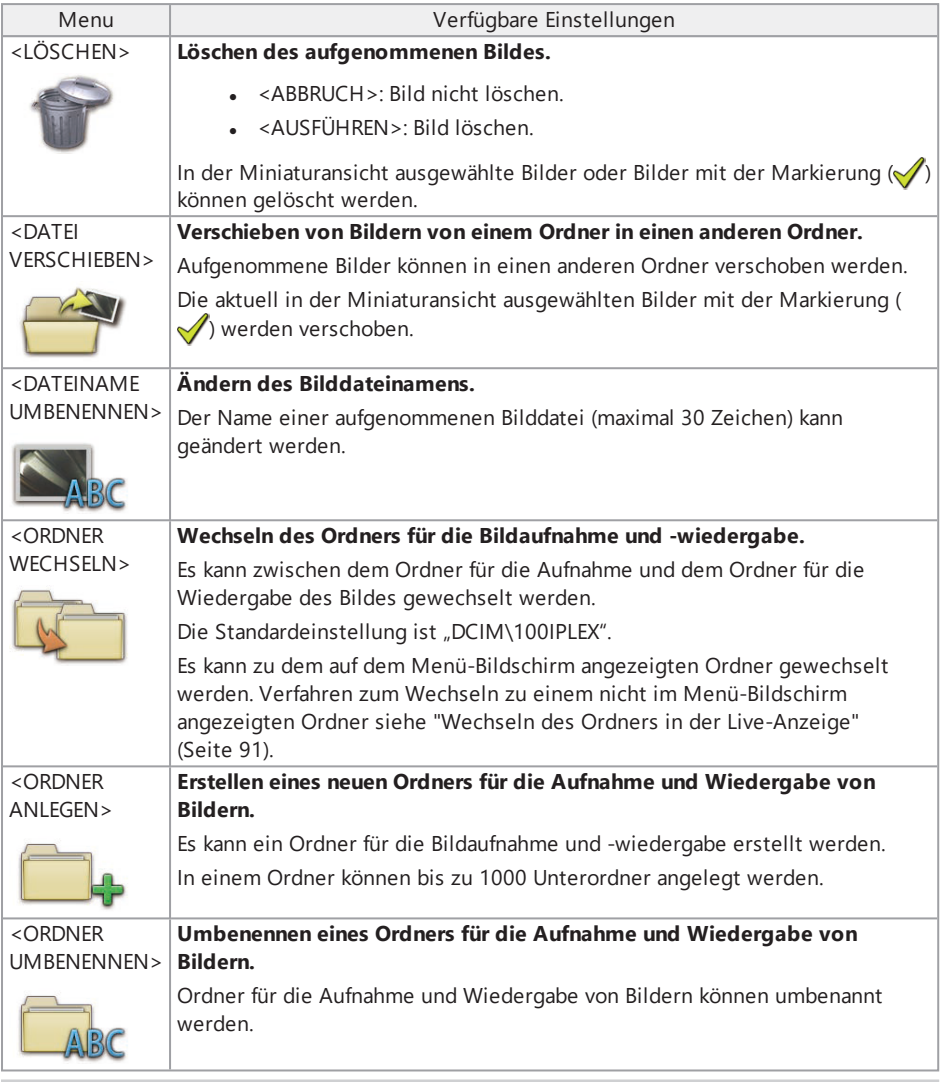

## **TIPP:**

Es können nur alphanumerische Zeichen und die für Ordner- und Dateinamen zulässigen Symbole verwendet werden. Einige Symbole können für Ordner- und Dateinamen nicht verwendet werden. Die folgenden Einstellungen können im Menü in der Betrachtungsanzeige vorgenommen werden.

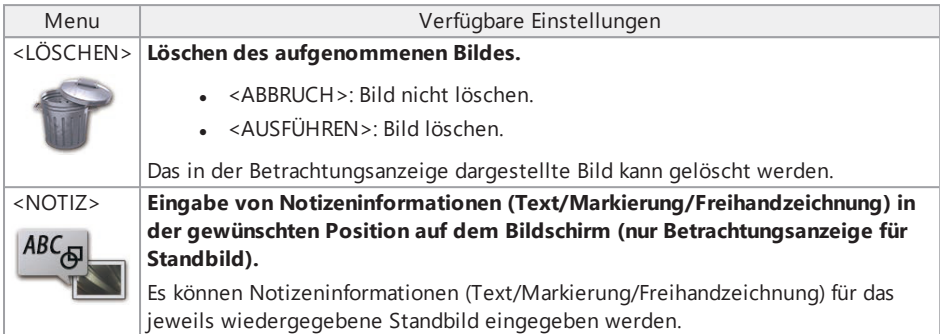

5

6

7

8

க்

 $\overline{1}$ 

VIE

# 6. Messfunktionen

## 6.1 Funktion für skalierte Messung

## 6.1.1 Skalierte Messung

Die skalierte Messung dient dazu, die Länge eines Objekts mithilfe des Wertes einer vorab definierten Referenzlänge zu messen, die einer bekannten Länge in dem betrachteten Bild entspricht.

#### **HINWEIS:**

Daher kann, wenn die Referenzlänge nicht korrekt ist, keine ausreichende Messgenauigkeit erzielt werden. Beachten Sie, dass die Messung unter der Annahme durchgeführt wird, dass das Referenzobjekt und das zu messende Objekt in derselben Ebene vertikal zur optischen Achse liegen.

## 6.1.2 Bildschirm für skalierte Messung

#### Erläuterung des Bildschirms für skalierte Messung

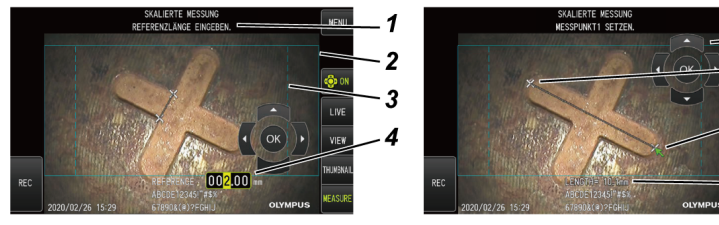

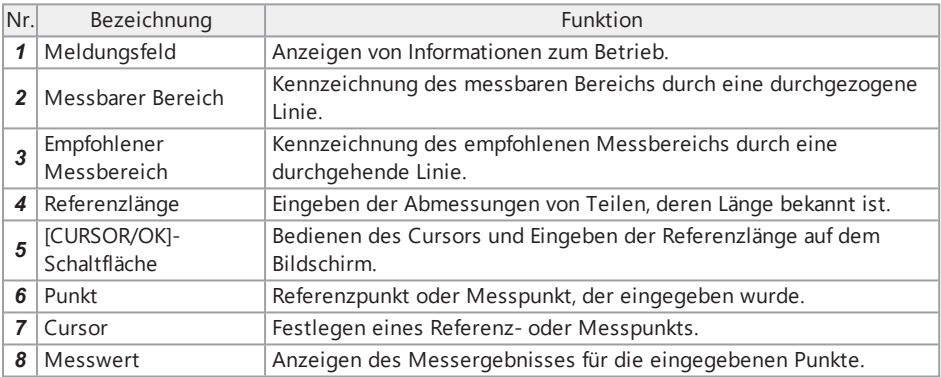

#### **TIPP:**

- Wiederholtes Drücken der [CURSOR/OK ON ]-Schaltfläche ( ) ( ) ändert die Anzeige der [CURSOR/OK]-Schaltfläche in der Reihenfolge Einblenden, Verschieben und Ausblenden.
- Der empfohlene Messbereich wird bei Verwendung des Objektivs 220D durch eine gepunktete Linie angezeigt.
	- <sup>l</sup> Ist im Menü <VERZERRUNGS-KORREKTURMODUS> die Option <AUS> eingestellt, wird der empfohlene kreisförmige Messbereich angezeigt.
	- <sup>l</sup> Ist <ENTZERREN220> oder <ENTZERREN180> im Menü <VERZERRUNGS-KORREKTURMODUS> eingestellt, wird der empfohlene rechteckige Messbereich angezeigt.

Liste der im Meldungsfeld angezeigten Meldungen

<REFERENZPUNKT1 SETZEN >

<REFERENZPUNKT2 SETZEN.>

<REFERENZLÄNGE EINGEBEN.>

<MESSPUNKT1 SETZEN.>

<MESSPUNKT2 SETZEN.>

Menü für skalierte Messung und zugehörige Funktionen

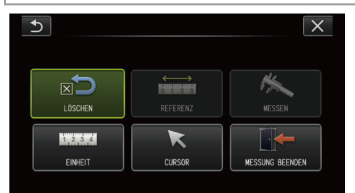

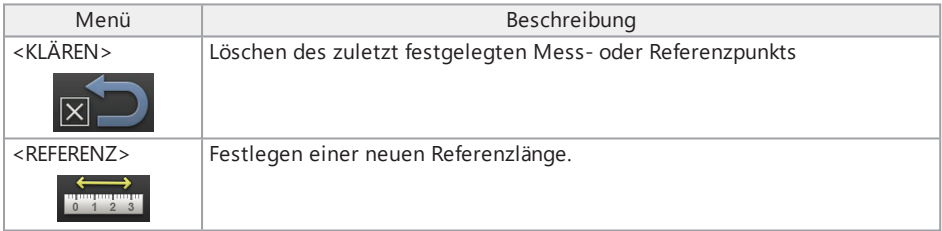

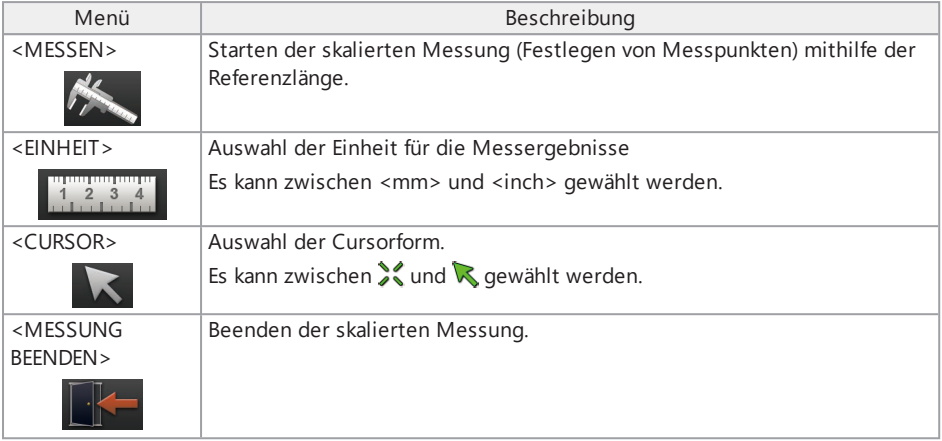

#### 6.1.3 Anwenden der skalierten Messung

## *1.* **Starten**

Drücken Sie den [MEAS/ENTER]-Joystick, während das zu messende Bild angezeigt wird.

# *2.* **Referenzpunkte festlegen**

Bewegen Sie den Cursor an das eine Ende eines Objekts, das im Bild angezeigt wird und dessen Länge bekannt ist, und drücken Sie den [MEAS/ENTER]-Joystick. Bewegen Sie dann den Cursor an das andere Ende und drücken Sie den [MEAS/ENTER]-Joystick erneut.

## *3.* **Referenzlänge festlegen**

Drücken Sie den [MEAS/ENTER]-Joystick nach oben/unten/links/rechts und geben Sie die bekannte Länge (Referenzlänge) ein. Drücken Sie den [MEAS/ENTER]-Joystick, um die Eingabe zu bestätigen.

## *4.* **Messpunkte eingeben**

Bewegen Sie den Cursor an das eine Ende eines Objekts, das Sie messen möchten, und drücken Sie den [MEAS/ENTER]-Joystick. Bewegen Sie dann den Cursor an das andere Ende und drücken Sie den [MEAS/ENTER]-Joystick erneut.

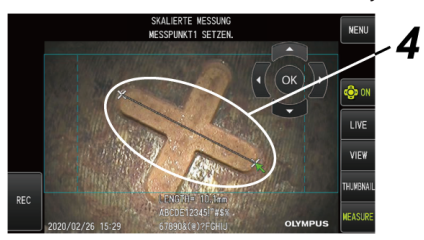

## *5.* **Messung beenden**

Wählen Sie Menü -> <MESSUNG BEENDEN> -> <AUSFÜHREN>.

# 7. Fernbedienung

Dieses Gerät kann mit dem Repeater (Sender) und dem Repeater (Empfänger) (empfohlene Produkte) entfernt von der Basiseinheit betrieben werden.

Empfehlungen zum Repeater (Sender) und Repeater (Empfänger) erhalten Sie von Olympus.

## 7.1 Konfigurationsbeispiel 1

Werden die Einheiten wie folgt miteinander verbunden, können Sie dieses Gerät mit der Fernbedienungseinheit betreiben, während Sie auf den externen Monitor sehen.

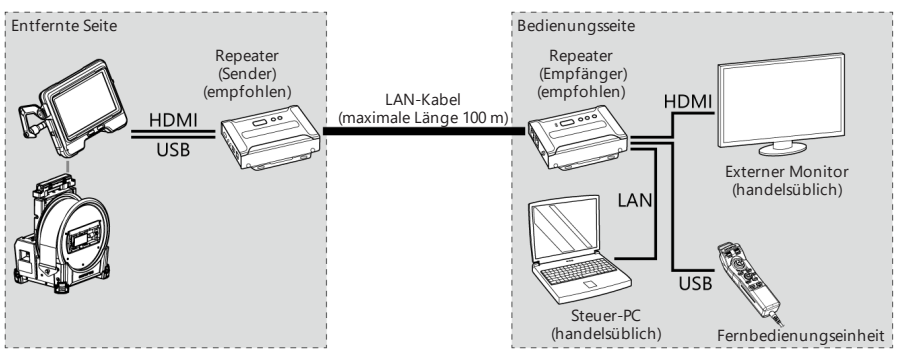

## 7.2 Konfigurationsbeispiel 2

Werden die Einheiten wie hier dargestellt verbunden, können Sie zusätzlich zu der in Konfigurationsbeispiel 1 gezeigten Fernbedienung auch die Stromversorgung der Trommeleinheit steuern. (Für diese Konfiguration sind spezielle Einstellungen erforderlich. Details erhalten Sie bei Olympus.)

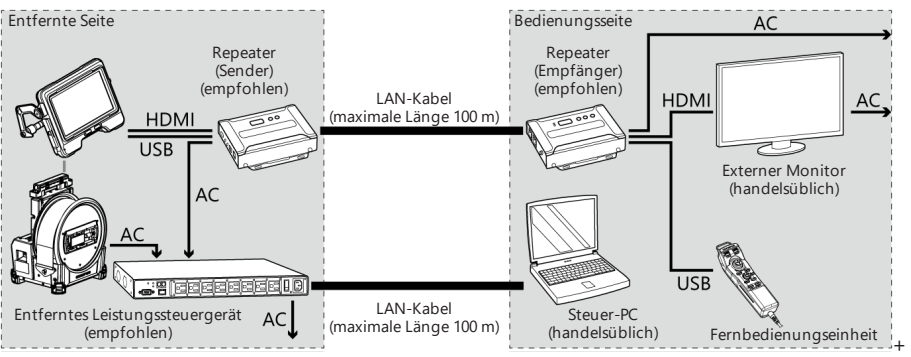

Überprüfen Sie das Gerät wie in ["Vorbereitung](#page-45-0) und Überprüfung vor der Verwendung" (Seite 40) beschrieben. Wenn offensichtliche Fehlfunktionen vorliegen, verwenden Sie das Gerät nicht und kontaktieren Sie Olympus wegen einer Reparatur. Wenn der Verdacht einer geringsten Unregelmäßigkeit besteht, verwenden Sie das Gerät nicht und ergreifen Sie die in ["Anleitung](#page-141-0) zur [Fehlersuche"](#page-141-0) (Seite 136) beschriebenen Maßnahmen. Wenn sich das Problem mit den vorgeschlagenen Abhilfemaßnahmen nicht beheben lässt, beenden Sie die Verwendung des Geräts und kontaktieren Sie Olympus wegen einer Reparatur.

## <span id="page-141-0"></span>8.1 Anleitung zur Fehlersuche

## 8.1.1 Fehlermeldungen

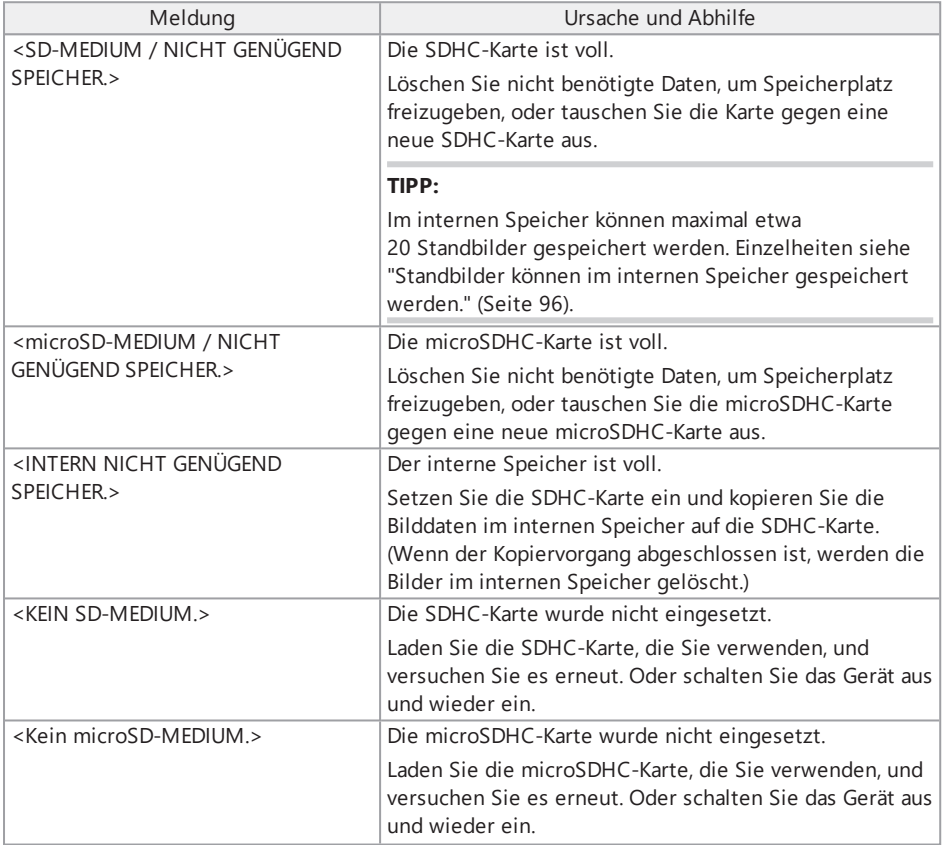

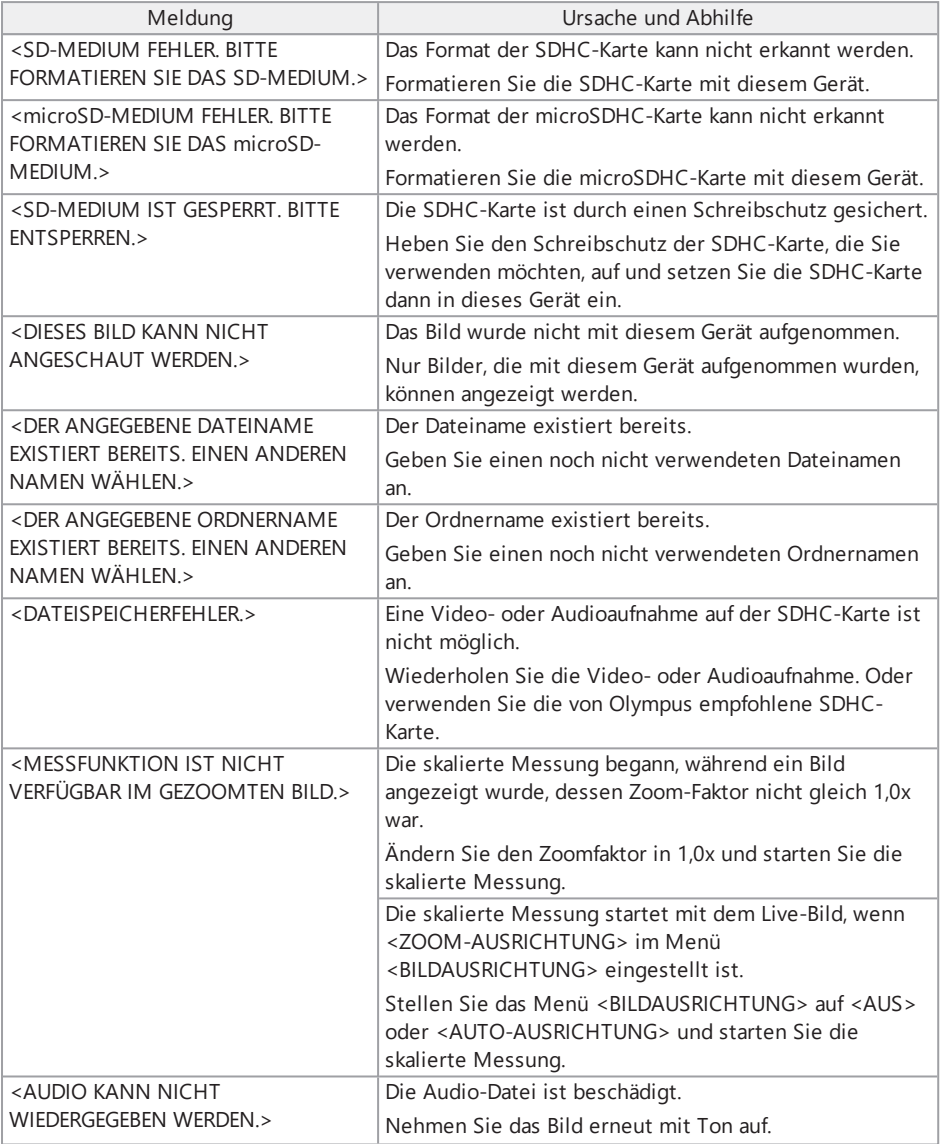

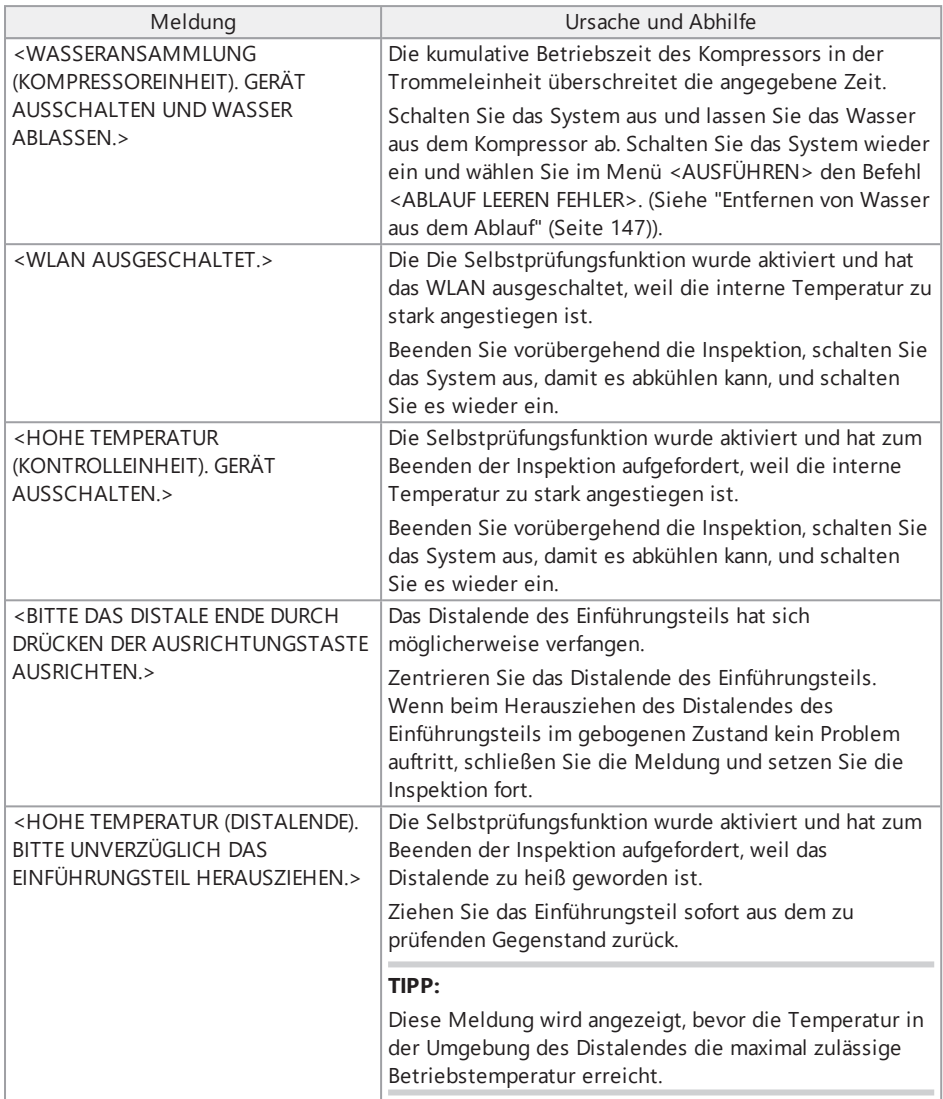
# IPLEX GAir

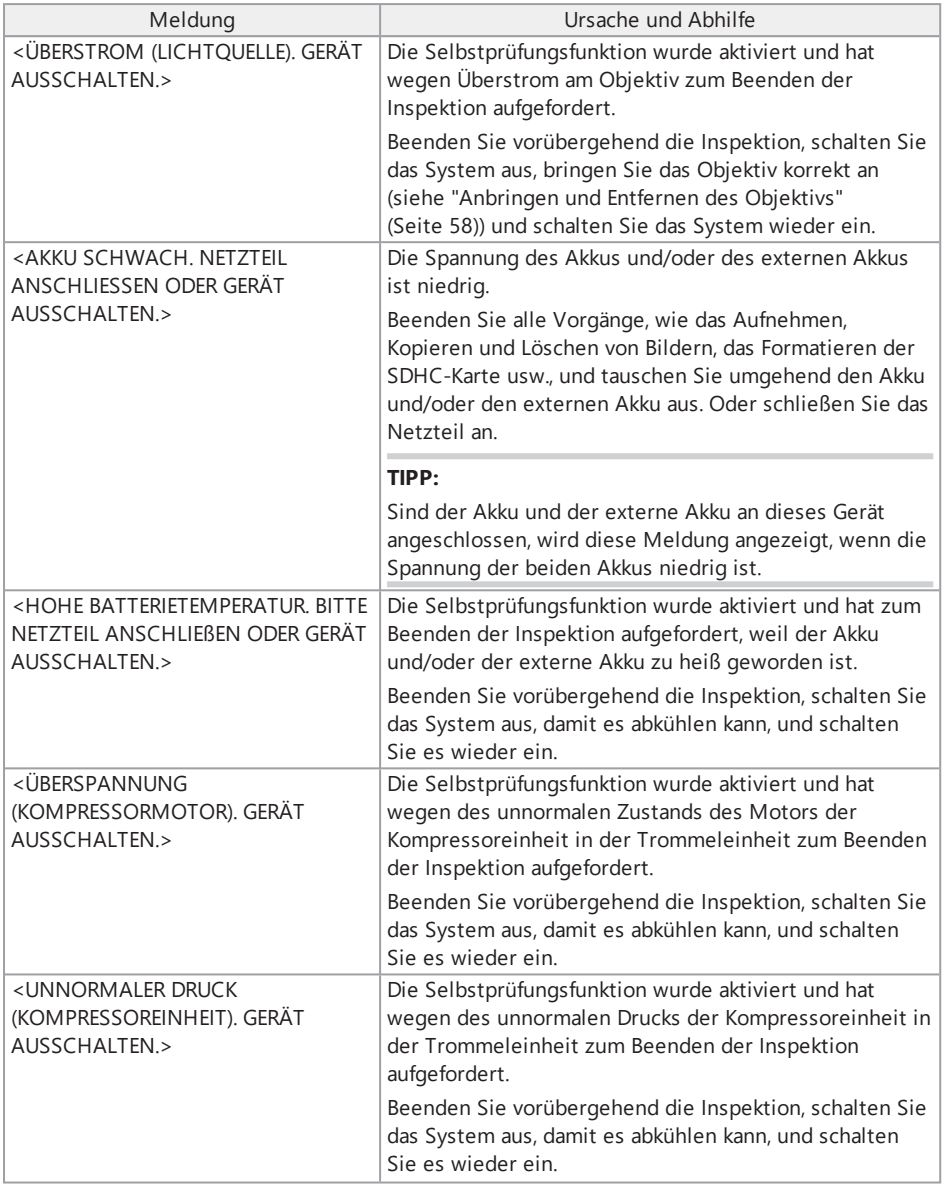

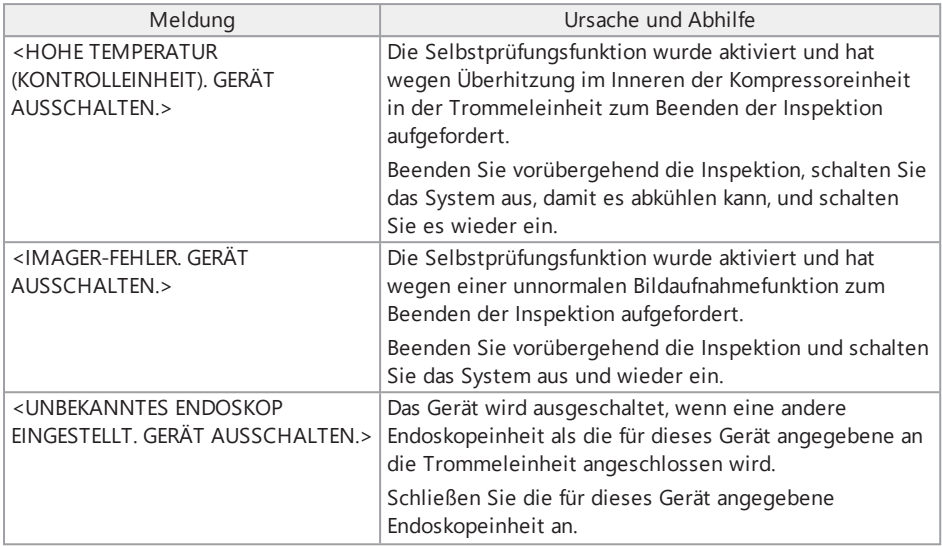

# 8.1.2 Allgemeine Probleme

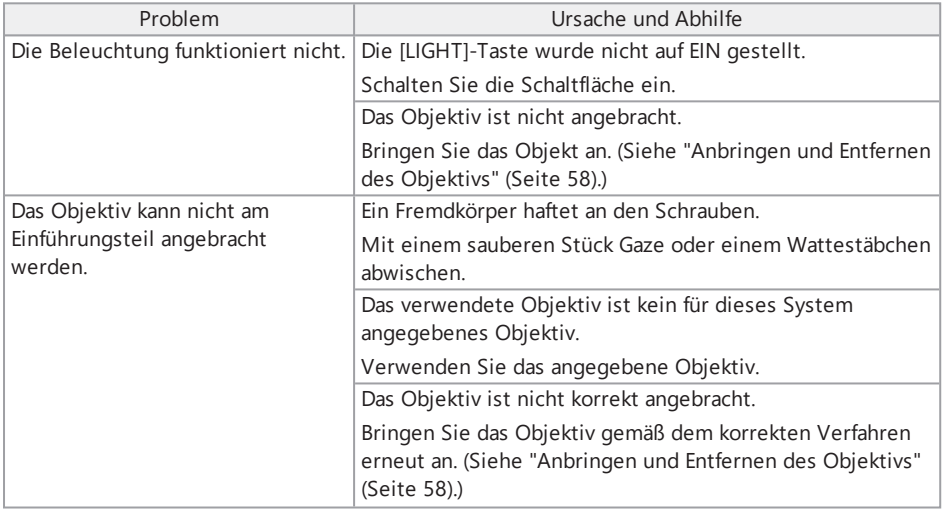

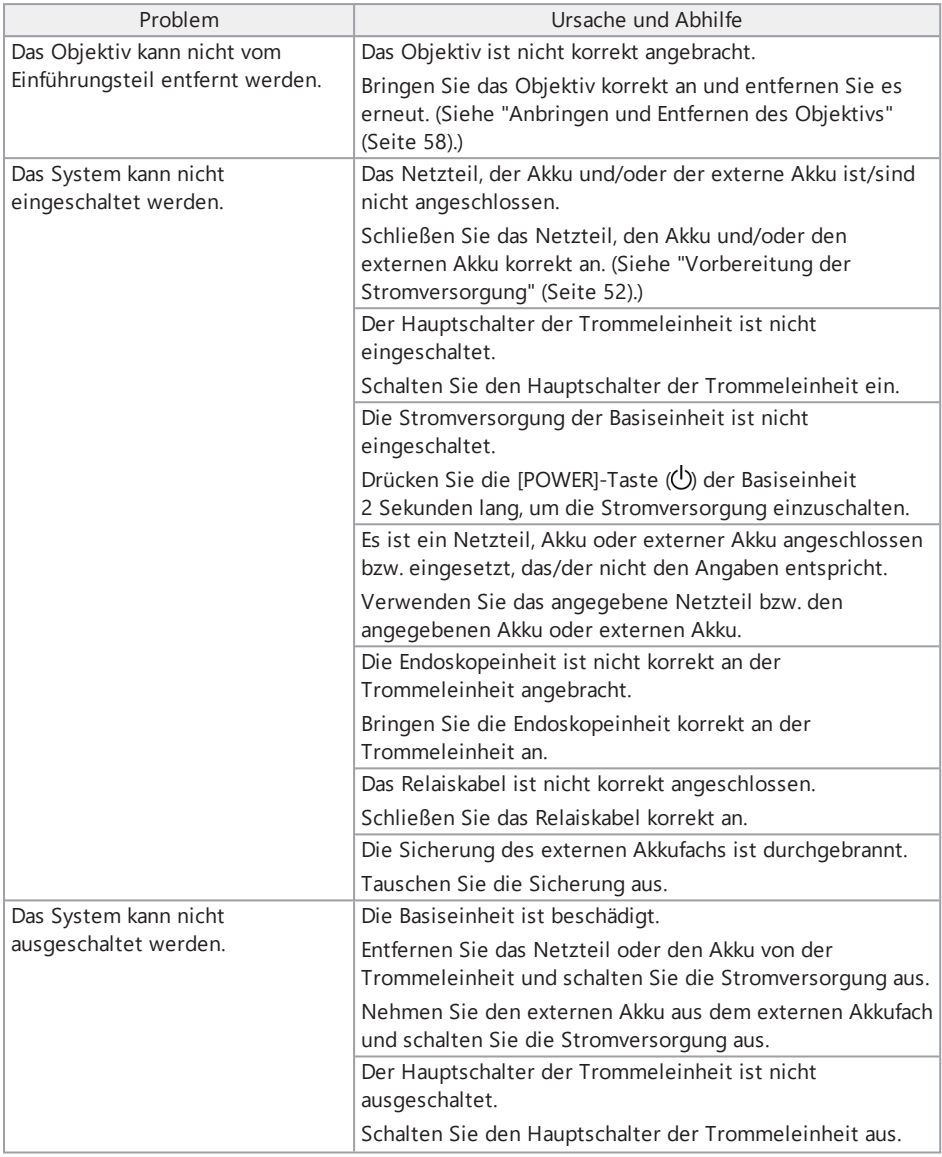

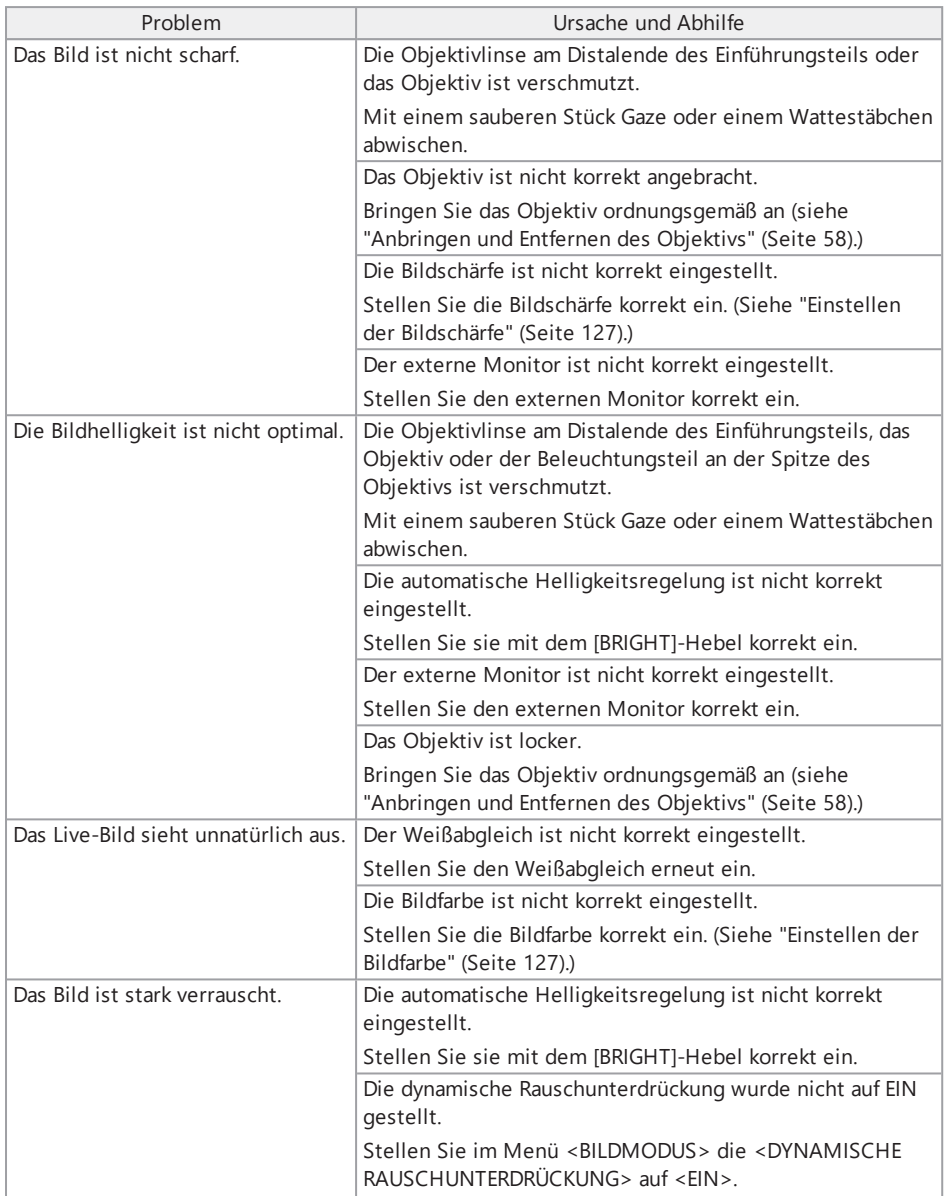

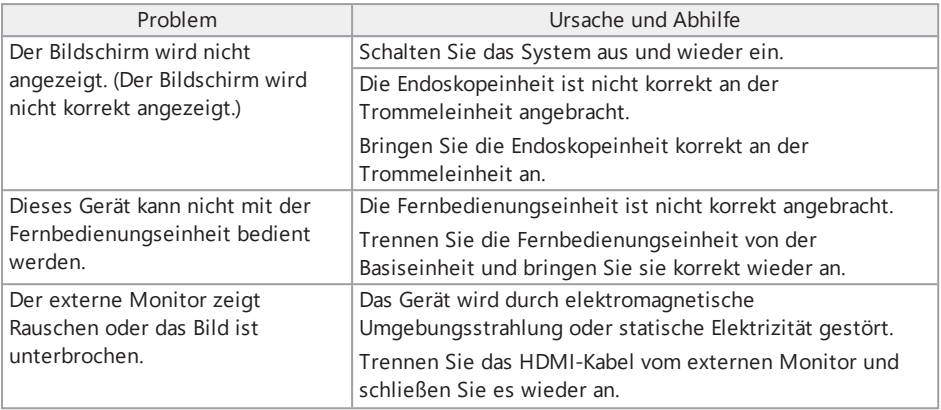

# 8.2 Beantragen der Reparatur dieses Produkts

Kontaktieren Sie Olympus, wenn dieses Gerät repariert werden muss.

Fügen Sie beim Einsenden des Geräts eine genaue Beschreibung der Fehlfunktion und der Bedingungen bei, unter denen sie aufgetreten ist.

Fehlfunktionen, die innerhalb des Gewährleistungszeitraums auftreten, werden entsprechend der Gewährleistungsvereinbarung kostenlos repariert. Fügen Sie unbedingt die

Gewährleistungsvereinbarung bei, wenn Sie das Gerät zur Reparatur einsenden. Die Reparatur wird berechnet, wenn die Gewährleistungsvereinbarung nicht beigefügt ist. Die Transportkosten gehen zu Lasten des Anwenders, auch wenn die Reparaturen kostenlos durchgeführt werden.

Olympus repariert keine Geräte, die durch gesundheitsschädliche Stoffe kontaminiert wurden.

# **9.** Lagerung und Wartung

# 9.1 Austauschen des Akkus oder des externen Akkus

Die Lebensdauer des Akkus und des externen Akkus hängt zwar von der Betriebsumgebung und der Häufigkeit der Nutzung ab, dennoch empfiehlt es sich, den Akku oder den externen Akku auszutauschen, sobald sich die Akkubetriebszeit extrem verkürzt hat.

Informationen zum Austauschen des Akkus erhalten Sie von Olympus.

Einzelheiten zum Laden und Entnehmen des Akkus siehe "Betrieb mit Akku" [\(Seite 52\)](#page-57-1).

Einzelheiten zum Laden und Entnehmen des externen Akkus siehe ["Verwenden](#page-59-0) des externen Akkus" [\(Seite 54\)](#page-59-0).

# 9.2 Austauschen des O-Rings

Tauschen Sie den O-Ring regelmäßig gegen den Ersatz-O-Ring aus.

Bringen Sie den O-Ring in der korrekten Position an. Richten Sie dabei nach den Abschnitten "Bezeichnungen für das [Distalende/Objektiv"](#page-33-0) (Seite 28), "Anbringen der [Endoskopeinheit"](#page-48-0) [\(Seite 43\)](#page-48-0) und ["Anbringen](#page-63-0) und Entfernen des Objektivs" (Seite 58).

Das Objektiv wird mit 6 Ersatz-O-Ringen, die Endoskopeinheit mit 12 Ersatz-O-Ringen geliefert.

# 9.3 Reinigen der Komponenten

9.3.1 Reinigen des Einführungsteils

# **Schmutz oder andere Fremdkörper am Einführungsteil:**

Wischen Sie es mit einem sauberen, weichen Tuch ab.

## **Schmutzwasser, Maschinenöl oder andere Flüssigkeiten am Einführungsteil:**

Verwenden Sie kein raues Tuch und keine harte Bürste, sondern wischen Sie das Einführungsteil mit einem weichen Tuch oder einem Wattestäbchen ab. Reinigen Sie es dann in einem zweiten Schritt gründlich mit einem Stück Gaze oder einem anderen geeigneten Material, das mit einem neutralen Reinigungsmittel angefeuchtet wurde. Wischen Sie dann das Einführungsteil mit einem sauberen, weichen Stück Gaze ab, das mit sauberem Wasser angefeuchtet ist, um alle Feuchtigkeit zu entfernen.

## **HINWEIS:**

Reinigen Sie das Einführungsteil sofort, nachdem Sie es aus dem zu prüfenden Gegenstand herausgezogen haben. Wenn starke Verschmutzungen längere Zeit am Einführungsteil haften bleiben, kann es korrodieren.

# 9.3.2 Reinigen des Distalendes

#### **Schmutz oder Wassertropfen auf der Objektivlinse des Distalendes**

Ergreifen Sie den starren Teil des Distalendes und wischen Sie den Schmutz oder die Wassertropfen mit einem sauberen, weichen Stück Gaze oder einem Wattestäbchen ab.

Sie können Schmutz und Wassertropfen auch mit dem Pinsel entfernen.

Die besten Ergebnisse werden mit handelsüblichem reinem Ethanol oder Isopropylalkohol erzielt.

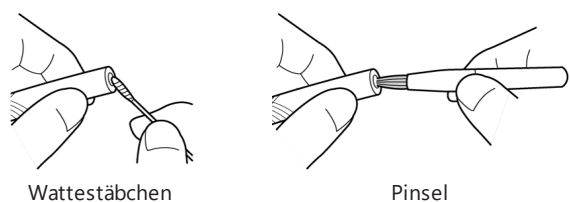

## **Schmutz an der Positionierungsaussparung des Objektivs oder an den Gewinden am Distalende**

Entfernen Sie den angesammelten Schmutz mit dem im Reinigungs-Set enthaltenen Pinsel.

Beachten Sie, dass eine unzureichende Reinigung zum Verlust der Wasserdichtigkeit zwischen dem Objektiv und dem Distalende führen kann.

## 9.3.3 Reinigen des Objektivs

## **Schmutz oder Wassertropfen an der Außenfläche des Objektivs**

- Wischen Sie Schmutz und Wasser mit einem sauberen, weichen Stück Gaze oder einem Wattestäbchen ab.
- Entfernen Sie Ansammlungen von Schmutz in der Aussparung mit dem Pinsel.
- Drücken Sie ein Stück weiche Gaze oder Papier, das mit reichlich handelsüblichem wasserfreiem Ethanol oder Isopropylalkohol getränkt ist, gegen die Vorderseite des Objektivs.
- Drücken Sie ein trockenes Stück weiche Gaze oder Papier dagegen, um das/den wasserfreie(n) Ethanol oder Isopropylalkohol aufzusaugen.

## **Schmutz oder Wassertropfen an der Innenfläche des Objektivs**

Führen Sie zur Reinigung die folgenden Schritte (1) (2) (3) aus, bis sich kein Schmutz mehr am Wattestäbchen befindet. Entfernen Sie Ansammlungen von Schmutz in der Aussparung mit dem Pinsel.

Um eine gründliche Reinigung zu gewährleisten, drehen Sie das Objektiv, während Sie die Schritte (2) und (3) ausführen.

Optimale Ergebnisse erzielt man mit handelsüblichem reinem Ethanol oder Isopropylalkohol.

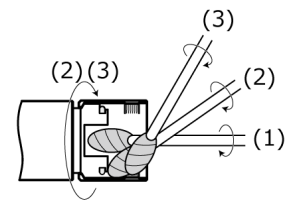

#### **HINWEIS:**

Reinigen Sie das Objektiv nicht unter fließendem Wasser. Andernfalls kann das Objektiv beschädigt werden.

## 9.3.4 Reinigen des LCD-Monitors

#### **Probleme beim Betrachten des LCD-Monitors durch Fingerabdrücke und Schmutz**

Reinigen Sie den LCD-Monitor mit einem mit sauberem Wasser angefeuchteten, weichen Tuch. Wischen Sie ihn dann vorsichtig mit einem sauberen und trockenen Tuch ab.

#### **HINWEIS:**

- Verwenden Sie auf keinen Fall chemisch behandelte Tücher oder aggressive Reinigungsmittel wie Benzin oder Alkohol. Andernfalls kann die Oberfläche des LCD-Monitors beschädigt werden.
- Verwenden Sie kein Tuch, das rau oder schmutzig ist oder an dem Fremdkörper haften. Andernfalls kann die Oberfläche des LCD-Monitors beschädigt werden.

9.3.5 Reinigen der Zentriervorrichtung oder des Führungskopfes

#### **Schmutz, Öl oder andere Fremdkörper am Führungskopf oder an der Zentriervorrichtung:**

Reinigen Sie die Teile gründlich mit einer Reinigungslösung wie z. B. Neutralreiniger und spülen Sie sie unter fließendem Wasser. Wischen Sie sie anschließend vorsichtig mit einen sauberen, trockenen Tuch ab.

Achten Sie insbesondere darauf, dass an den Schrauben keine Fremdkörper haften bleiben.

## 9.3.6 Reinigen der anderen Einheiten

Wenn andere Einheiten als das Einführungsteil, das Distalende, das Objektiv oder der LCD-Monitor verschmutzt sind, reinigen Sie sie mit einem mit sauberem Wasser angefeuchteten Tuch. Wischen Sie sie dann vorsichtig mit einem sauberen, trockenen Tuch leicht ab. Entfernen Sie

Verschmutzungen oder Wassertropfen von den inneren Oberflächen der Akkuklappe, der Schnittstellenklappe, der SD-Kartenklappe und der Relaiskabelklappe sowie von den Montageteilen der Einheiten.

# 9.4 Entfernen von Wasser aus dem Ablauf

Wenn die folgende Meldung angezeigt wird, entfernen Sie das Wasser aus dem Ablauf der Trommeleinheit.

<sup>l</sup> <WASSERANSAMMLUNG (KOMPRESSOREINHEIT). GERÄT AUSSCHALTEN UND WASSER ABLASSEN >

#### **HINWEIS:**

Entfernen Sie das Wasser aus dem Ablauf, nachdem ausreichend Luft aus dem Kompressor entwichen ist. Andernfalls kann das Wasser versprengt werden.

Schalten Sie das Gerät aus und warten Sie, bis die Luft entwichen ist.

- *1.* **Drücken Sie <OK>, um die Meldung zu schließen und schalten Sie das Gerät aus.**
- *2.* **Legen Sie ein trockenes Tuch unter den Ablauf.**
- *3.* **Lösen Sie die Schraube am Ablauf, indem Sie sie in Pfeilrichtung drehen, und entfernen Sie das Wasser aus dem Ablauf.**

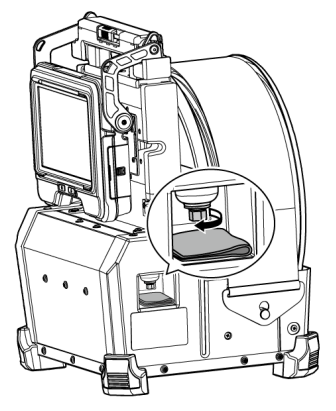

*4.* **Wenn kein Wasser mehr austritt, ziehen Sie die Schraube am Ablauf fest, indem Sie sie entgegen der Pfeilrichtung drehen, und schließen Sie den Ablauf.**

- *5.* **Entfernen Sie das Tuch. Wenn Wasser an der Trommeleinheit zurückgeblieben ist, wischen Sie es ab.**
- *6.* **Schalten Sie das Gerät aus.**

Die folgende Meldung wird erneut angezeigt.

- <sup>l</sup> <WASSERANSAMMLUNG (KOMPRESSOREINHEIT). GERÄT AUSSCHALTEN UND WASSER ABLASSEN.>
- *7.* **Drücken Sie <OK>, um die Meldung auszublenden und wählen Sie das Menü - <SYSTEM SETUP> - <ABLAUF LEEREN FEHLER> und <AUSFÜHREN>.**

# 9.5 Austauschen der Sicherung

# **VORSICHT:**

- Um einen Stromschlag zu vermeiden, schalten Sie das Gerät aus, entfernen Sie das externe Akkufach von der Trommeleinheit, nehmen Sie den externen Akku aus dem Fach und tauschen Sie anschließend die Sicherung aus.
- Stellen Sie sicher, dass Sie die angegebene Sicherung verwenden. Bei Verwendung einer anderen Sicherung als der angegebenen besteht Brandgefahr.
- *1.* **Öffnen Sie die Verriegelung des externen Akkufachs und nehmen Sie die externen Akkus (8 Einheiten) aus dem Koffer.**
- *2.* **Drehen Sie den Sicherungshalter entgegen dem Uhrzeigersinn und nehmen Sie ihn aus dem Fach.**

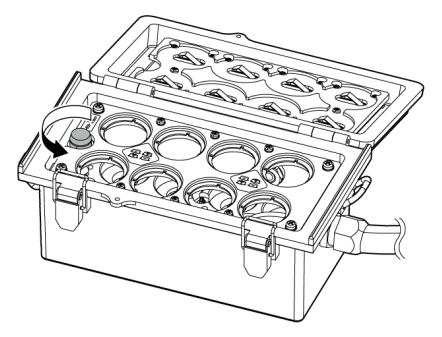

# *3.* **Tauschen Sie die Sicherung gegen eine neue aus.**

Modellnummer der Sicherung: Littelfuse 0215005.MXP Sicherungswert: T 5A H 250V Abmessungen der Sicherung: 5×20 mm Anzahl erforderlicher Sicherungen: eine

Wenn die Sicherung durchgebrannt ist, beschaffen Sie sich eine Sicherung mit der oben genannten Modellnummer und ersetzen Sie damit die alte. Wenn es schwierig ist, eine Sicherung mit der oben genannten Modellnummer zu besorgen, verwenden Sie eine, die die Norm IEC 60127-2, Blatt 5, erfüllt und den vorstehenden Angaben hinsichtlich Sicherungswert und Größe entspricht.

*4.* **Drehen Sie den Sicherungshalter im Uhrzeigersinn, um ihn in der ursprünglichen Position wieder einzusetzen.**

# 9.6 Aufbewahren im Transportkoffer

9.6.1 Lagerung im Transportkoffer

- *1.* **Schalten Sie das Gerät aus und entfernen Sie den Akku, das Netzteil und die Fernbedienungseinheit.**
- *2.* **Wickeln Sie das Einführungsteil auf die Trommel und und decken Sie es mit dem Befestigungsgurt ab.**

#### **HINWEIS:**

- Achten Sie darauf, dass das Distalende des Einführungsteils vom Befestigungsgurt bedeckt ist.
- Drehen Sie beim Verstauen der Trommeleinheit nach Entfernen der Endoskopeinheit (von der Trommeleinheit) den Trommelkörper so, dass das Verbindungsteil zur Endoskopeinheit nach unten weist, und sichern Sie den Trommelkörper mit dem Befestigungsgurt, um das Eindringen von Staub zu verhindern.

# *3.* **Bringen Sie die Basiseinheit an der Trommeleinheit an, wie in der nachstehenden Abbildung gezeigt.**

Bündeln Sie das Relaiskabel und trennen Sie es dabei nicht von der Trommeleinheit und der Basiseinheit.

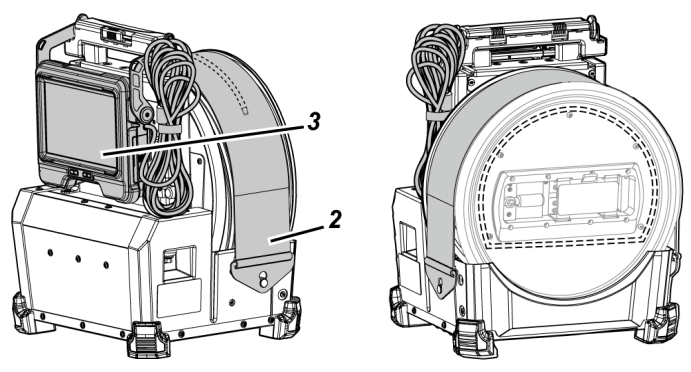

*4.* **Fassen Sie den Handgriff der Trommeleinheit und verstauen Sie die Trommeleinheit und die Basiseinheit im Transportkoffer, wobei auf die Ausrichtung zu achten ist.**

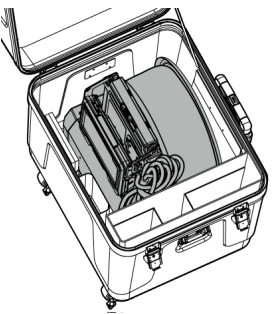

# *5.* **Verstauen Sie folgende Einheiten im Transportkoffer:**

- **•** Gebrauchsanweisung *(A)*
- **-** Externes Akkufach *(B)*
- <sup>l</sup> 5-m-Relaiskabel, Akkuladegerät, Netzteil, Netzkabel und HDMI-Kabel *(C)*

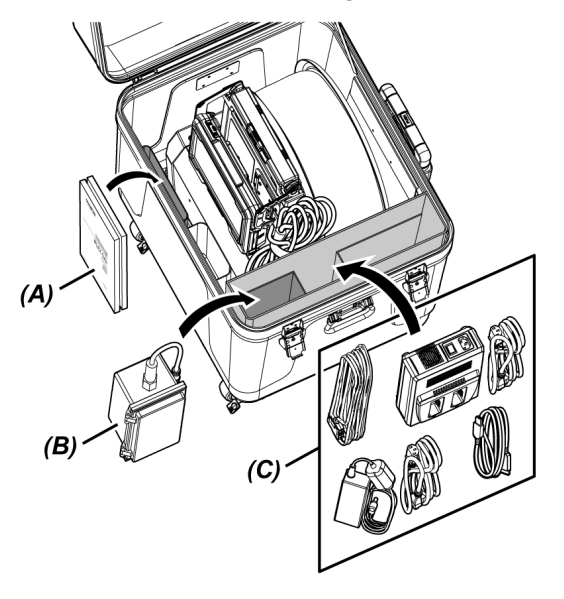

# *6.* **Verstauen Sie folgende Einheiten im Kofferdeckel:**

- <sup>l</sup> Objektiv-Transportkassette *(D)*\*
- <sup>l</sup> Fernbedienungseinheit *(E)*
- <sup>l</sup> Führungskopf*(F)*
- <sup>l</sup> Schubkabeladapter *(G)*
- **-** Ständereinheit (Ständer, Kameraplattform) *(H)*
- Akku *(I)*

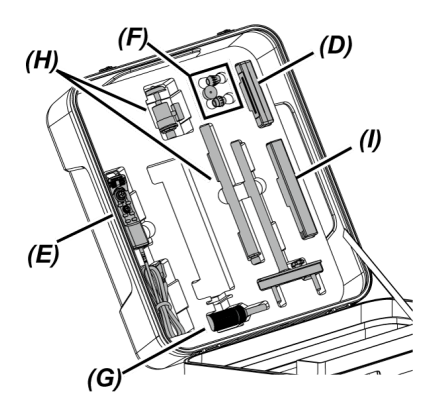

\* Die Objektiv-Transportkassette kann entweder im Transportkoffer oder in der Trommeleinheit aufbewahrt werden.

#### **HINWEIS:**

- Schließen Sie den Deckel des Koffers nicht, solange das Einführungsteil unter dem Befestigungsgurt hervortritt. Andernfalls kann das Einführungsteil beschädigt werden.
- <sup>l</sup> Die Kabel dürfen auf keinen Fall stärkeren Biege-, Zug-, Bindungs-, Torsions- oder Quetschkräften ausgesetzt werden. Die Kabel dürfen keiner Wärmeeinwirkung ausgesetzt werden, durch die ihre Ummantelung schmelzen könnte. Andernfalls können Kabel beschädigt werden und einen Brand oder einen Stromschlag verursachen.
- <sup>l</sup> Lagern Sie dieses Produkt bei normaler Raumtemperatur und Luftfeuchtigkeit.
- Lagern Sie das Gerät auf einer ebenen Fläche an einem sauberen, trockenen und stabilen Ort.

# 9.6.2 Lagern der Endoskopeinheit im Endoskopkoffer

Nehmen Sie die Endoskopeinheit von der Trommeleinheit ab und verstauen Sie sie im Endoskopkoffer.

*1.* **Führen Sie das Distalende des Einführungsteils vorsichtig bis zum Anschlag in die Distalende-Halteschlaufe** *(A)* **(Schlaufe des Gummibandes) an der Spule ein.**

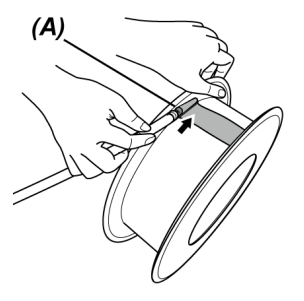

## **HINWEIS:**

Führen Sie das Distalende des Einführungsteils nicht gewaltsam in die Distalende-Halteschlaufe ein.

Andernfalls kann das Abwinkelungsteil beschädigt werden.

*2.* **Wickeln Sie das Einführungsteil auf die Spule.**

#### **HINWEIS:**

- Achten Sie darauf, dass das Einführungsteil nicht verdreht ist, bevor Sie es auf die Spule aufwickeln.
- <sup>l</sup> Wickeln Sie das Einführungsteil gleichmäßig auf die Spule.

*3.* **Lösen Sie die Klemmschrauben (2 Positionen)** *(B)* **des Hauptteils der Endoskopeinheit mit einer Münze usw., um das Hauptteil der Endoskopeinheit von der Trommeleinheit zu abzunehmen.**

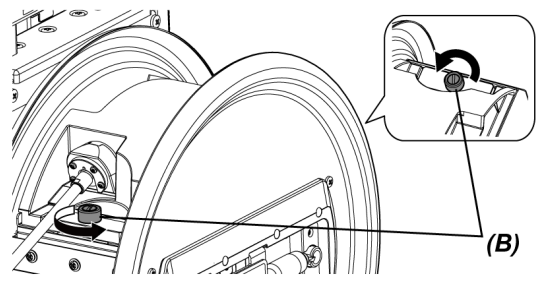

*4.* **Halten Sie das Hauptteil der Endoskopeinheit und die Spule fest und verstauen Sie sie im Endoskopkoffer.**

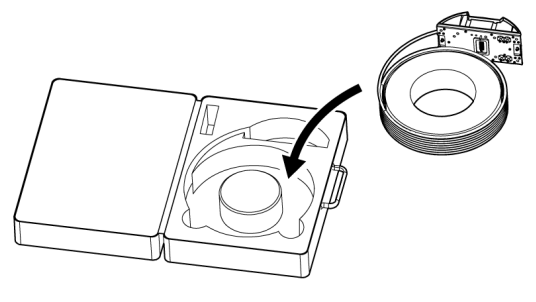

## **HINWEIS:**

Schließen Sie den Deckel des Koffers nicht, solange das Einführungsteil aus der Aussparung hervortritt. Andernfalls kann das Einführungsteil beschädigt werden.

# 10. Technische Daten

# 10.1 Betriebsumgebung

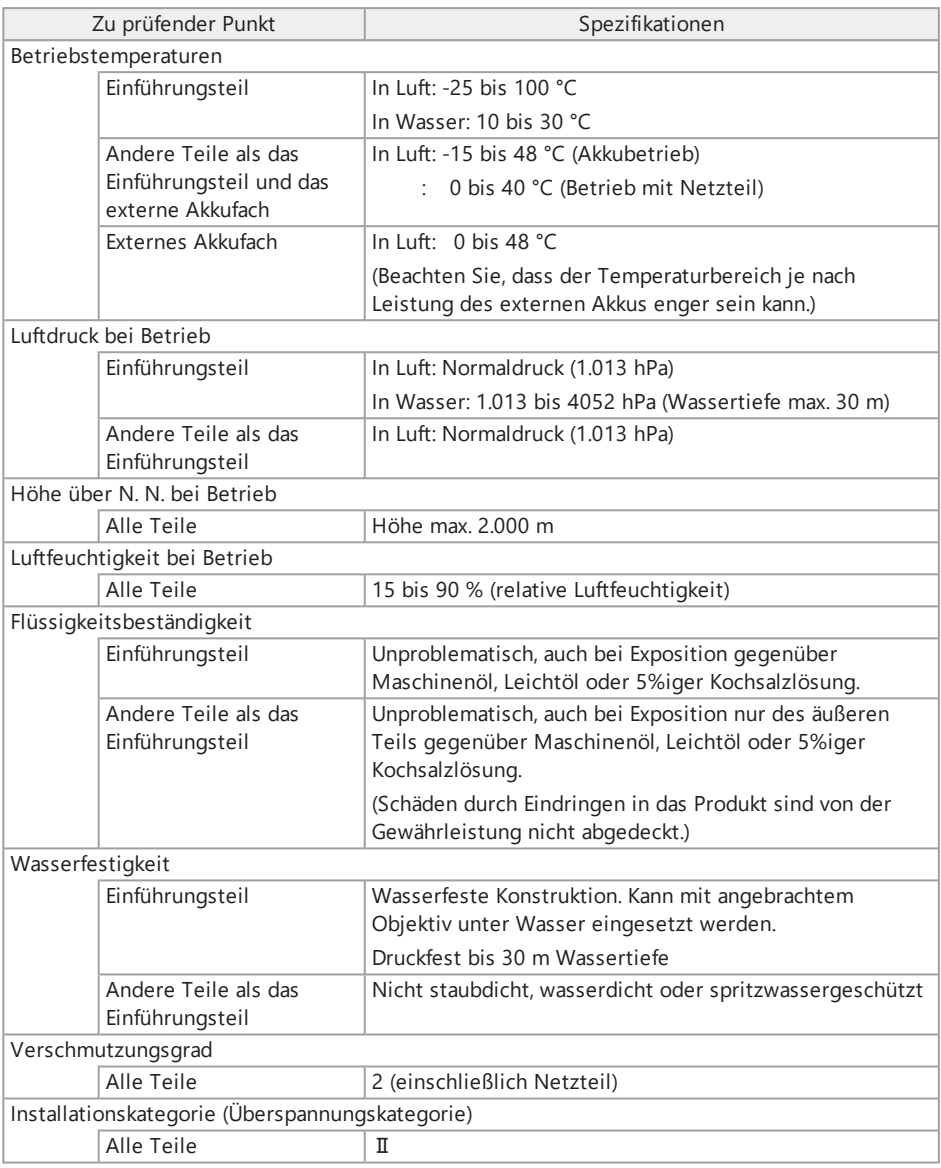

#### **HINWEIS:**

- Die Einhaltung der spezifizierten Betriebsumgebung bietet keine Gewähr gegen Schäden oder Fehlfunktionen dieses Geräts.
- Das Netzteil ist für den Einsatz im Innenbereich (normale Temperatur) bestimmt.

# 10.2 Weitere technische Daten

# 10.2.1 Weitere technische Daten

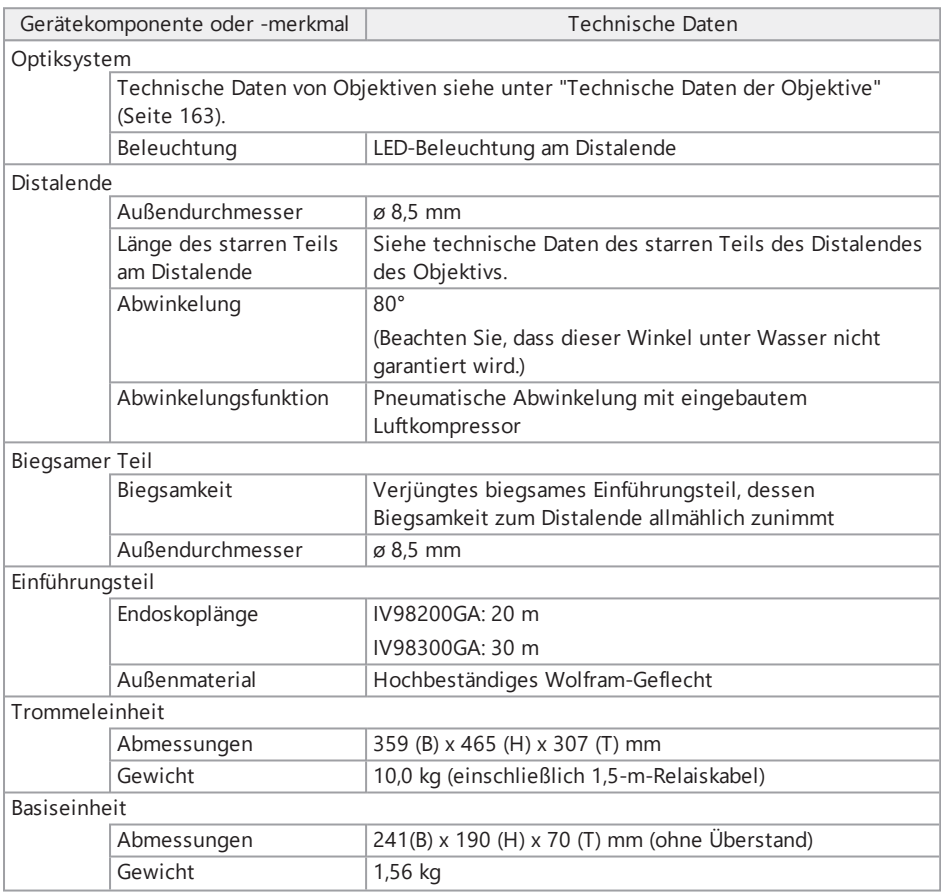

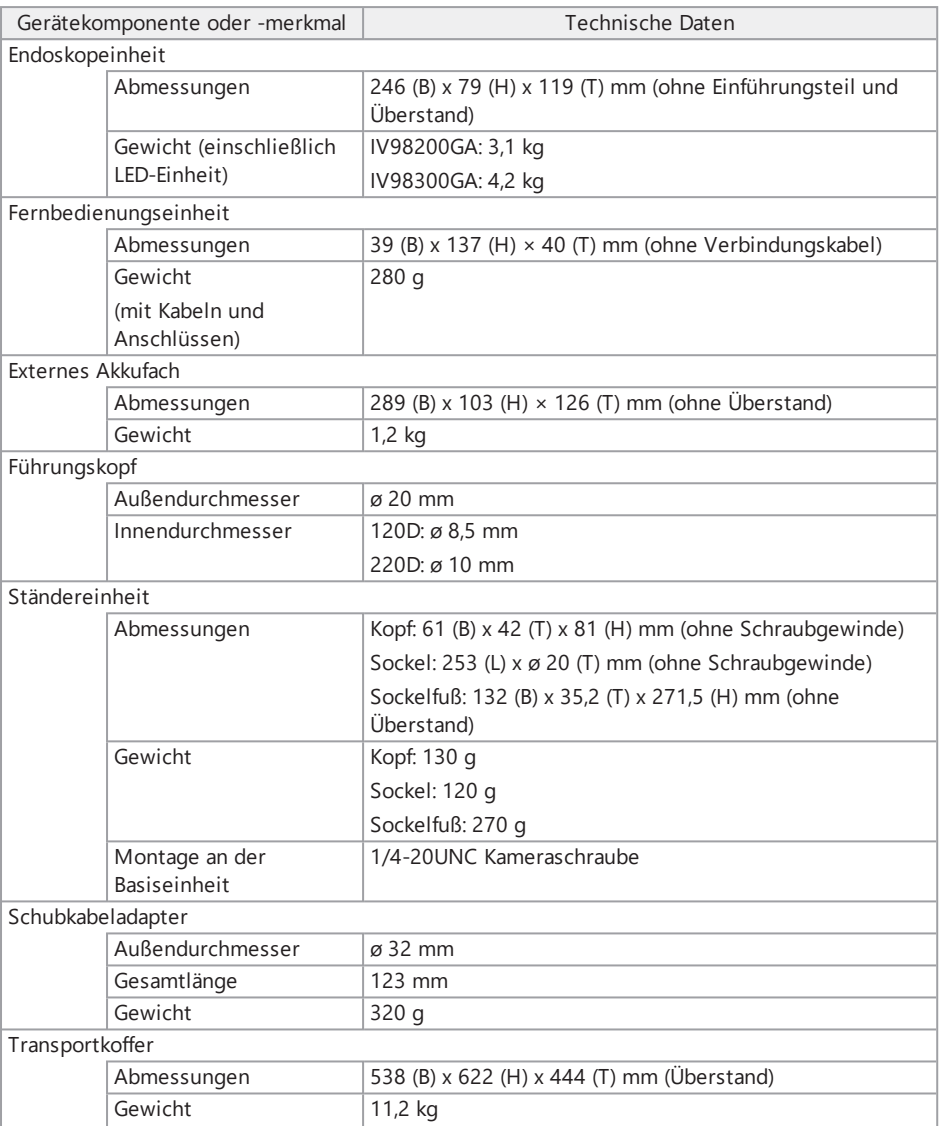

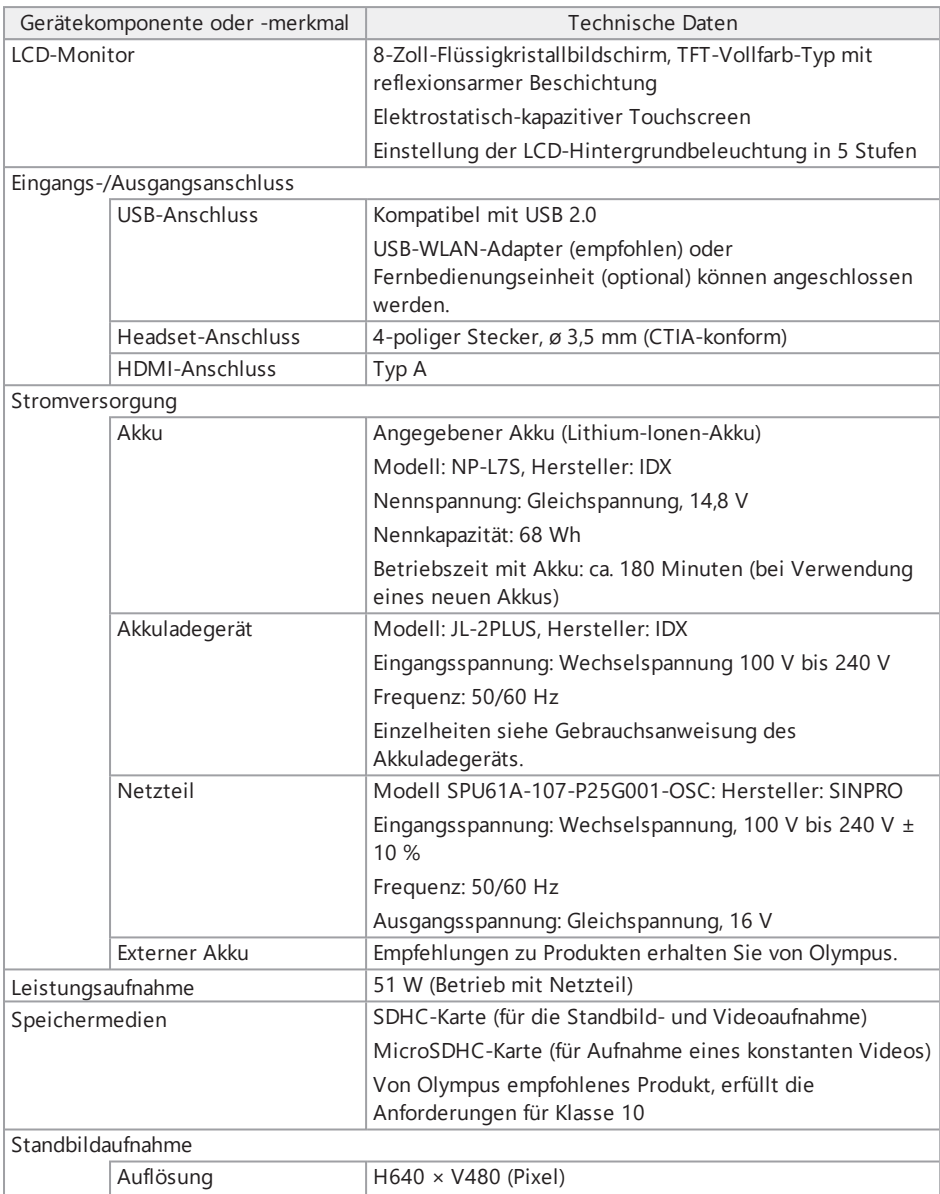

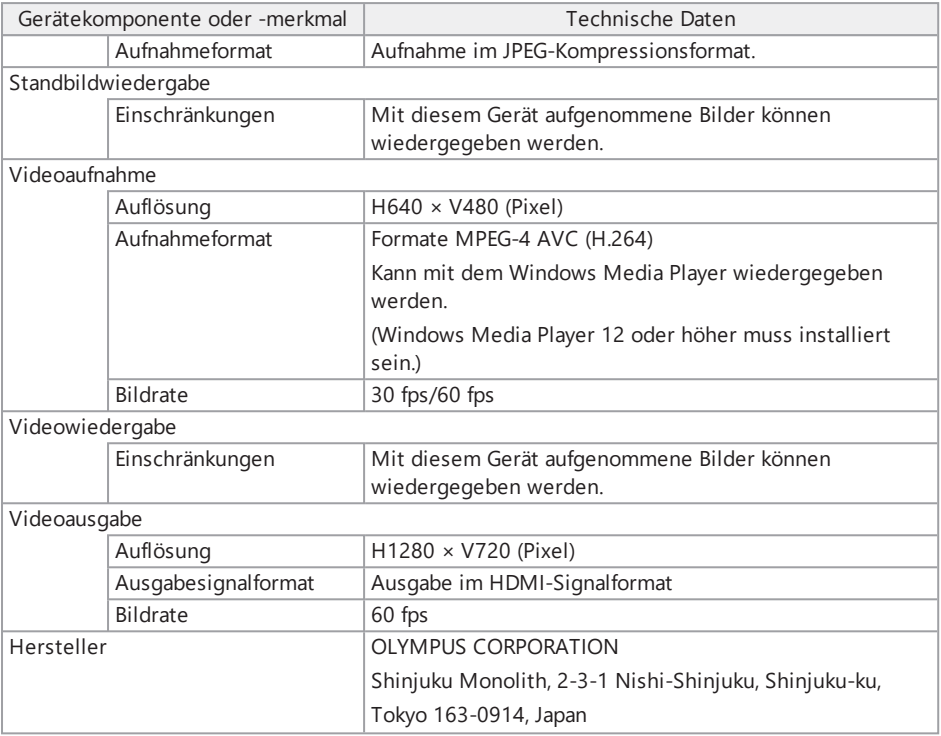

## **TIPP:**

- <sup>l</sup> Die mit diesem Gerät aufgenommenen Bilder können auf einem Computer usw. wiedergegeben werden, aber mit anderen Bildaufnahmegeräten wie einer Digitalkamera oder einem PC aufgenommene Bilder können nicht auf diesem Gerät wiedergegeben werden.
- Andere Firmennamen oder Produktnamen, die in diesem Handbuch erwähnt werden, sind entweder Warenzeichen oder eingetragene Warenzeichen der jeweiligen Unternehmen.
- HDMI und HDMI High-Definition Multimedia Interface sowie das HDMI-Logo sind eingetragene Warenzeichen oder Warenzeichen der HDMI Licensing Administrator, Inc. in den Vereinigten Staaten und anderen Ländern.

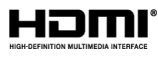

Das SDHC- und das microSDHC-Logo sind Warenzeichen von SD-3C, LLC.

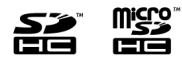

- iOS ist ein Warenzeichen oder eingetragenes Warenzeichen von Cisco (USA).
- App Store ist eine Dienstleistungsmarke der Apple Inc.

## 10.2.2 Externer Anwendungsstandard

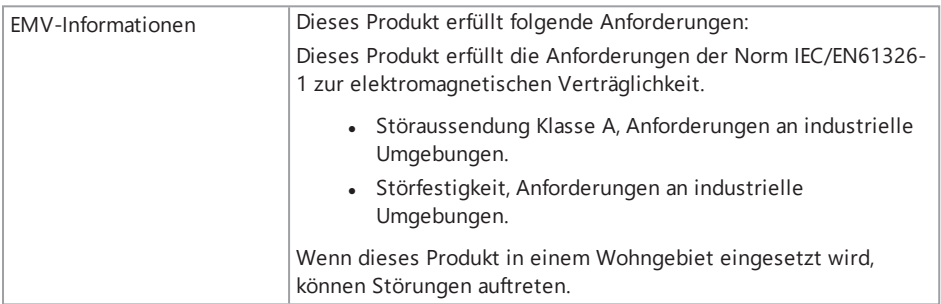

# IPLEX GAir

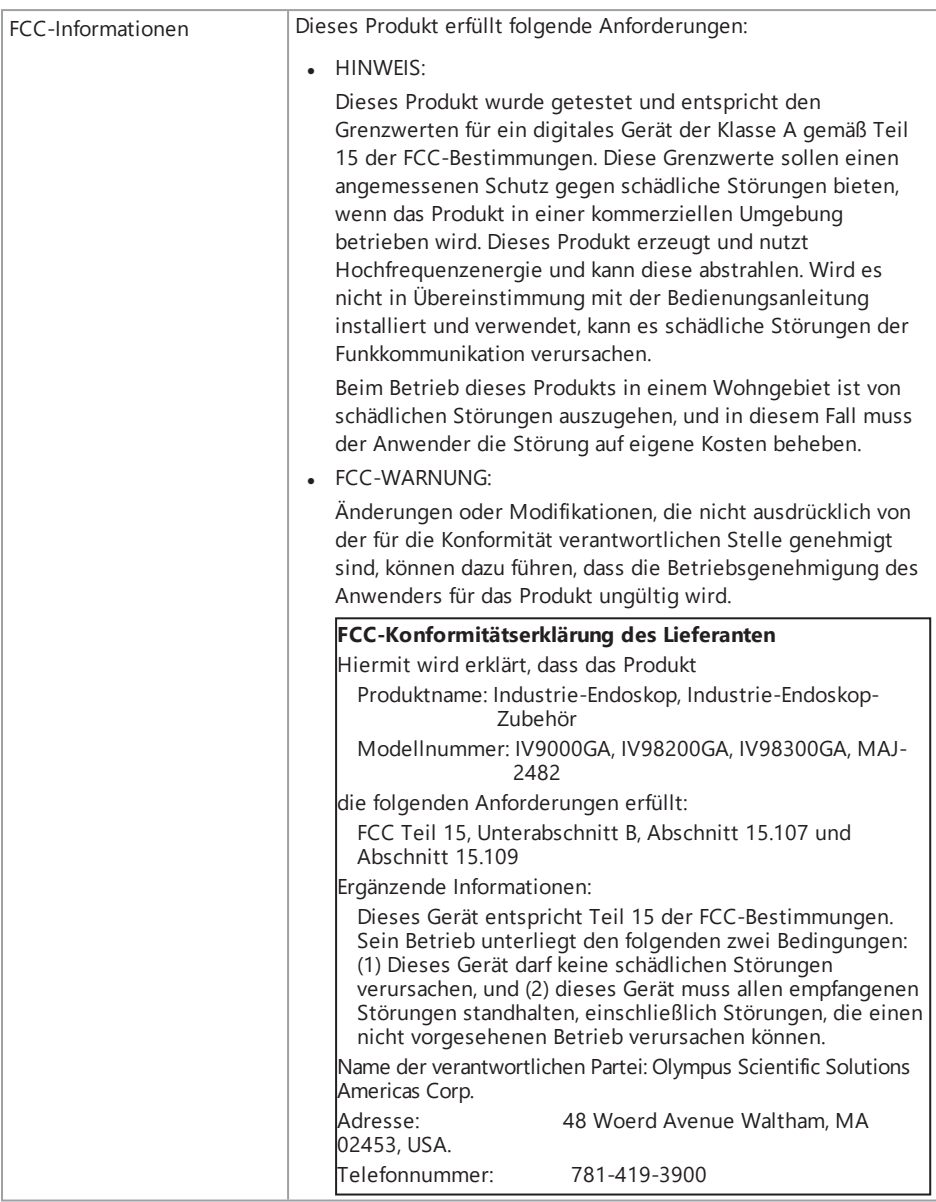

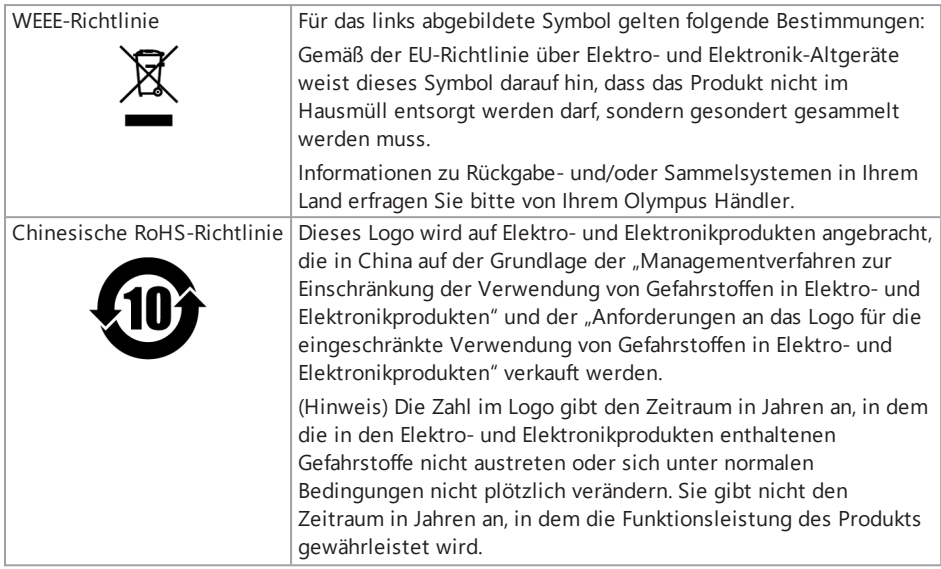

## 10.2.3 Informationen zur Softwarelizenz

DIESES PRODUKT WIRD UNTER DER SAMMELLIZENZ "MPEG-4 VISUAL PATENT PORTFOLIO LICENSE" ZUR PRIVATEN UND NICHT GEWERBLICHEN NUTZUNG DURCH EINEN VERBRAUCHER LIZENZIERT ZUM

- . (i) KODIEREN VON VIDEOS GEMÄSS DEM MPEG-4 VISUAL STANDARD ("MPEG-4 VIDEO") UND/ODER
- · (ii) DEKODIEREN VON MPEG-4 VIDEOS, DIE VON EINEM VERBRAUCHER BEI EINER PRIVATEN UND NICHT GEWERBLICHEN TÄTIGKEIT KODIERT WURDEN UND/ODER
- **.** DIE VON EINEM VIDEOANBIETER ERHALTEN WURDEN, DER EINE LIZENZ VON MPEG LA ZUM BEREITSTELLEN VON MPEG-4-VIDEOS BESITZT.

FÜR JEDE ANDERE VERWENDUNG WIRD KEINE LIZENZ, AUCH NICHT STILLSCHWEIGEND, GEWÄHRT. WEITERE INFORMATION KÖNNEN BEI MPEG LA, L.L.C. ANGEFORDERT WERDEN. SIEHE HTTP://WWW.MPEGLA.COM

## 10.2.4 Verwendung von Open-Source-Software

Dieses Produkt kann (i) Open-Source-Software und (ii) andere Software enthalten, deren Quellcode absichtlich veröffentlicht wird (zusammen im Folgenden als "OSS" bezeichnet).

Die in diesem Produkt enthaltene OSS wird gemäß den für die OSS geltenden Bedingungen lizenziert und an Sie weitergegeben. Diese für die OSS geltenden Bedingungen finden Sie unter der folgenden URL. Die Inhaber der Urheberrechte an der OSS sind unter der folgenden URL aufgeführt. ES BESTEHT KEINE GEWÄHRLEISTUNG FÜR DIE OSS, SOWEIT DIES NACH GELTENDEM RECHT ZULÄSSIG IST. DIE OSS WIRD WEITERGEGEBEN IM "ISTZUSTAND", OHNE JEGLICHE GARANTIE, WEDER AUSDRÜCKLICH NOCH STILLSCHWEIGEND, EINSCHLIESSLICH, ABER NICHT BESCHRÄNKT AUF DIE STILLSCHWEIGENDE GARANTIE DER MARKTGÄNGIGKEIT UND EIGNUNG FÜR EINEN BESTIMMTEN ZWECK.

SIE TRAGEN DAS VOLLE RISIKO FÜR DIE QUALITÄT UND LEISTUNGSFÄHIGKEIT DER OSS. SOLLTE SICH DIE OSS ALS FEHLERHAFT ERWEISEN, ÜBERNEHMEN SIE DIE KOSTEN FÜR ALLE NOTWENDIGEN WARTUNGS-, REPARATUR- ODER KORREKTURMASSNAHMEN.

http://www.olympus-ims.com/rvi-products/iplex-gair/oss-license/

Sie haben keinen Anspruch auf weitergehende Auskünfte im Zusammenhang mit den unter der obigen URL von Olympus erhaltenen Quellcodes.

10.2.5 Sammellizenz "AVC Patent Portfolio License"

DIESES PRODUKT WIRD UNTER DER SAMMELLIZENZ "AVC PATENT PORTFOLIO LICENSE" ZUR PRIVATEN UND NICHT GEWERBLICHEN NUTZUNG DURCH EINEN VERBRAUCHER LIZENZIERT ZUM

- <sup>l</sup> (i) KODIEREN VON VIDEOS GEMÄSS DEM AVC-STANDARD ("AVC-VIDEOS") UND/ODER
- <sup>l</sup> (ii) DEKODIEREN VON AVC-VIDEOS, DIE VON EINEM VERBRAUCHER BEI EINER PRIVATEN UND NICHT GEWERBLICHEN TÄTIGKEIT KODIERT WURDEN UND/ODER
- **.** DIE VON EINEM VIDEOANBIETER ERHALTEN WURDEN, DER EINE LIZENZ ZUM BEREITSTELLEN VON AVC-VIDEOS BESITZT. FÜR JEDE ANDERE VERWENDUNG WIRD KEINE LIZENZ, AUCH NICHT STILLSCHWEIGEND, GEWÄHRT.

WEITERE INFORMATION KÖNNEN BEI MPEG LA, L.L.C. ANGEFORDERT WERDEN. SIEHE HTTP://WWW.MPEGLA.COM

# <span id="page-168-0"></span>10.3 Technische Daten der Objektive

Die folgende Tabelle gibt die Leistung für Fälle an, in denen das Objektiv (optional) am Einführungsteil angebracht ist.

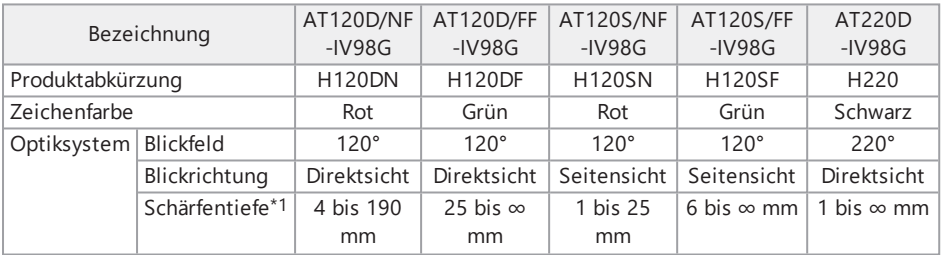

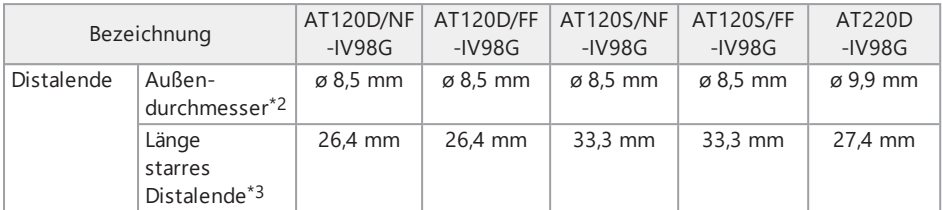

\*1 Gibt den Bereich an, in dem das Bild scharf zu erkennen ist.

- \*2 120D und 120S können in eine 8,5-mm-Öffnung und 220D kann in eine 10-mm-Öffnung eingeführt werden, wenn sie am Einführungsteil montiert werden.
- \*3 Gibt die Länge des starren Teils des Distalendes an, wenn es am Einführungsteil montiert ist

# IPLEX GAir

# Anhang

# Systemüberblick

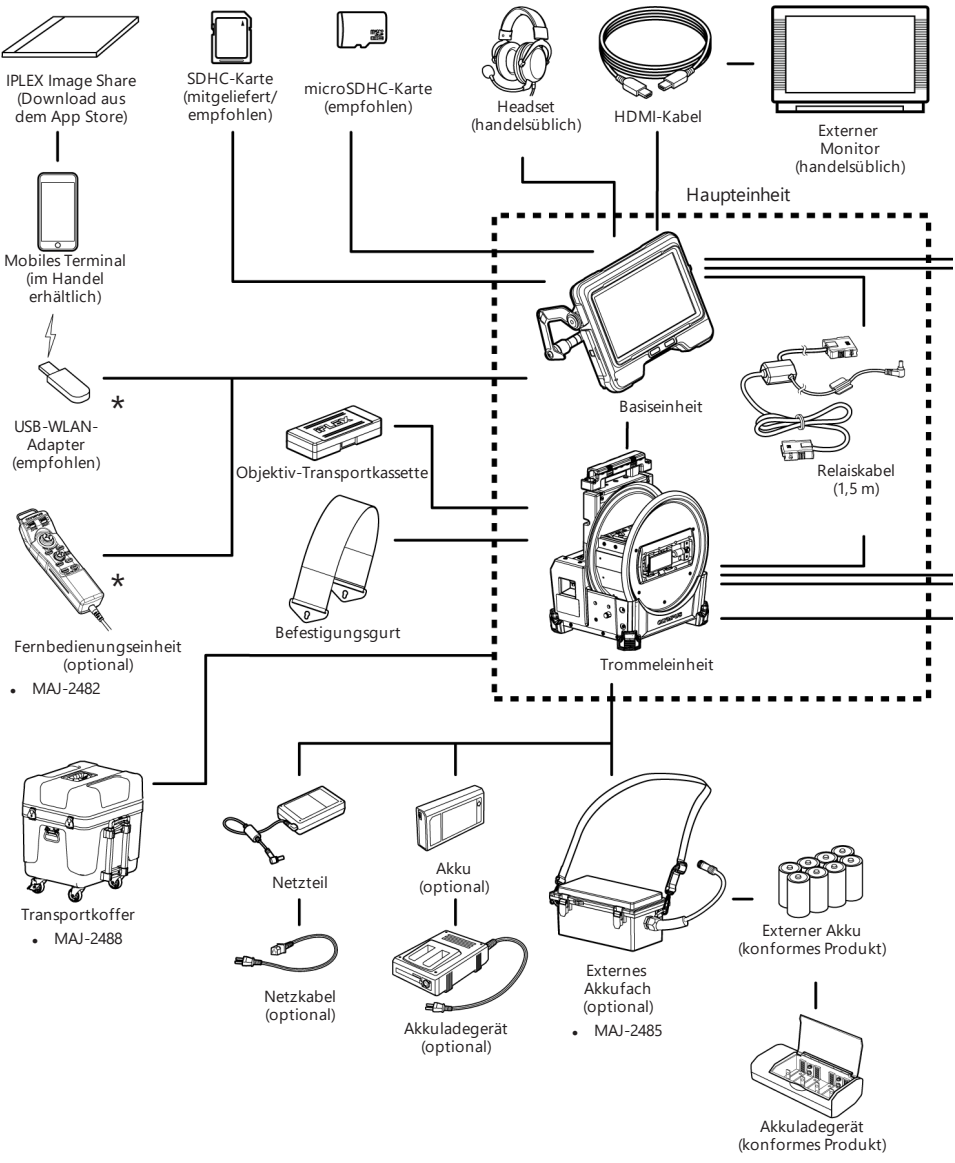

\*Wenn Sie den USB-WLAN-Adapter und die Fernbedienung gleichzeitig verwenden möchten, ist ein (handelsüblicher) USB-Hub erforderlich.

# IPLEX GAir

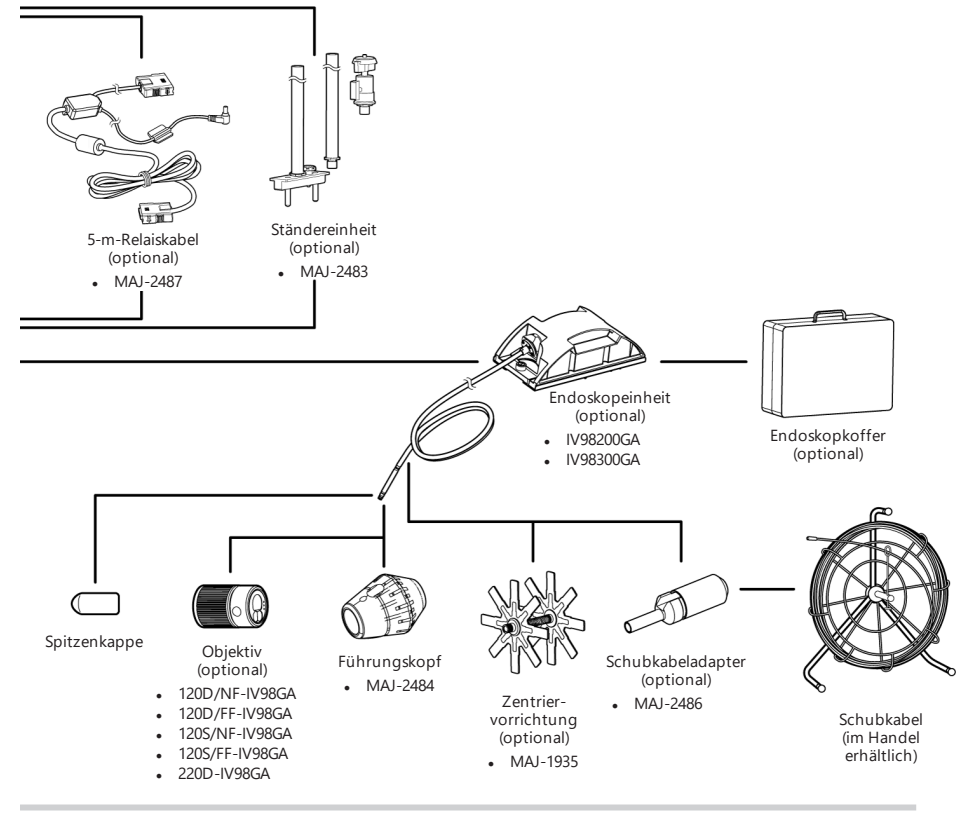

## **TIPP:**

Dieses Gerät kann mit der Relais-Einheit (empfohlenes Produkt) entfernt von der Basiseinheit betrieben werden (Fernbedienung).

Systemdiagramm bei Verwendung der Fernbedienung siehe ["Fernbedienung"](#page-140-0) (Seite 135).

This product is manufactured by EVIDENT CORPORATION effective as of Apr. 1, 2022. Please contact our "Service Center" through the following website for any inquiries or issues related to this product.

# EVIDENT CORPORATION

6666 Inatomi, Tatsuno-machi, Kamiina-gun, Nagano 399-0495, Japan

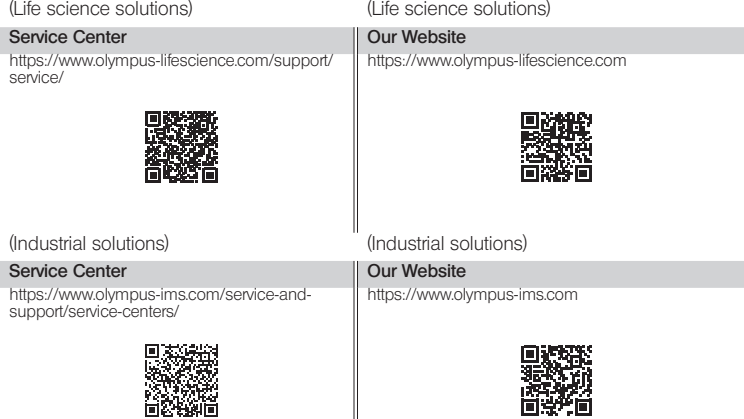

║